# 宁夏数字学校平台

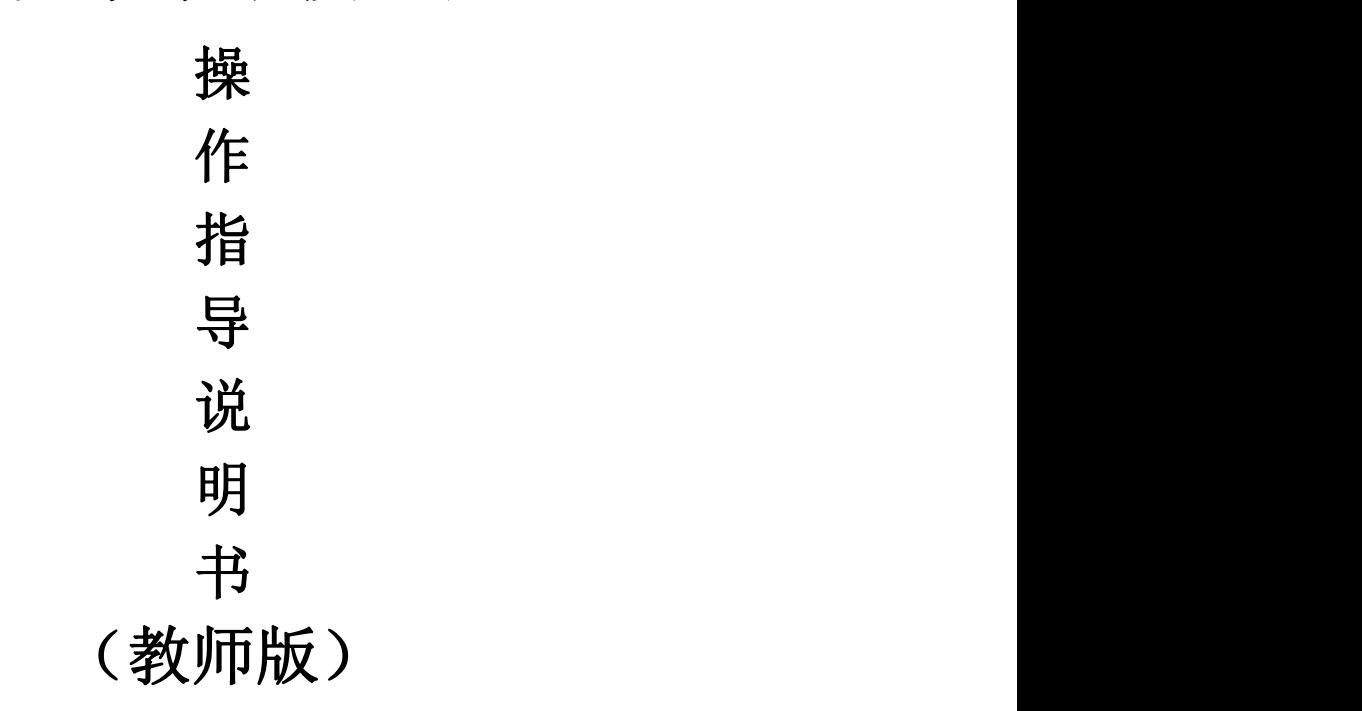

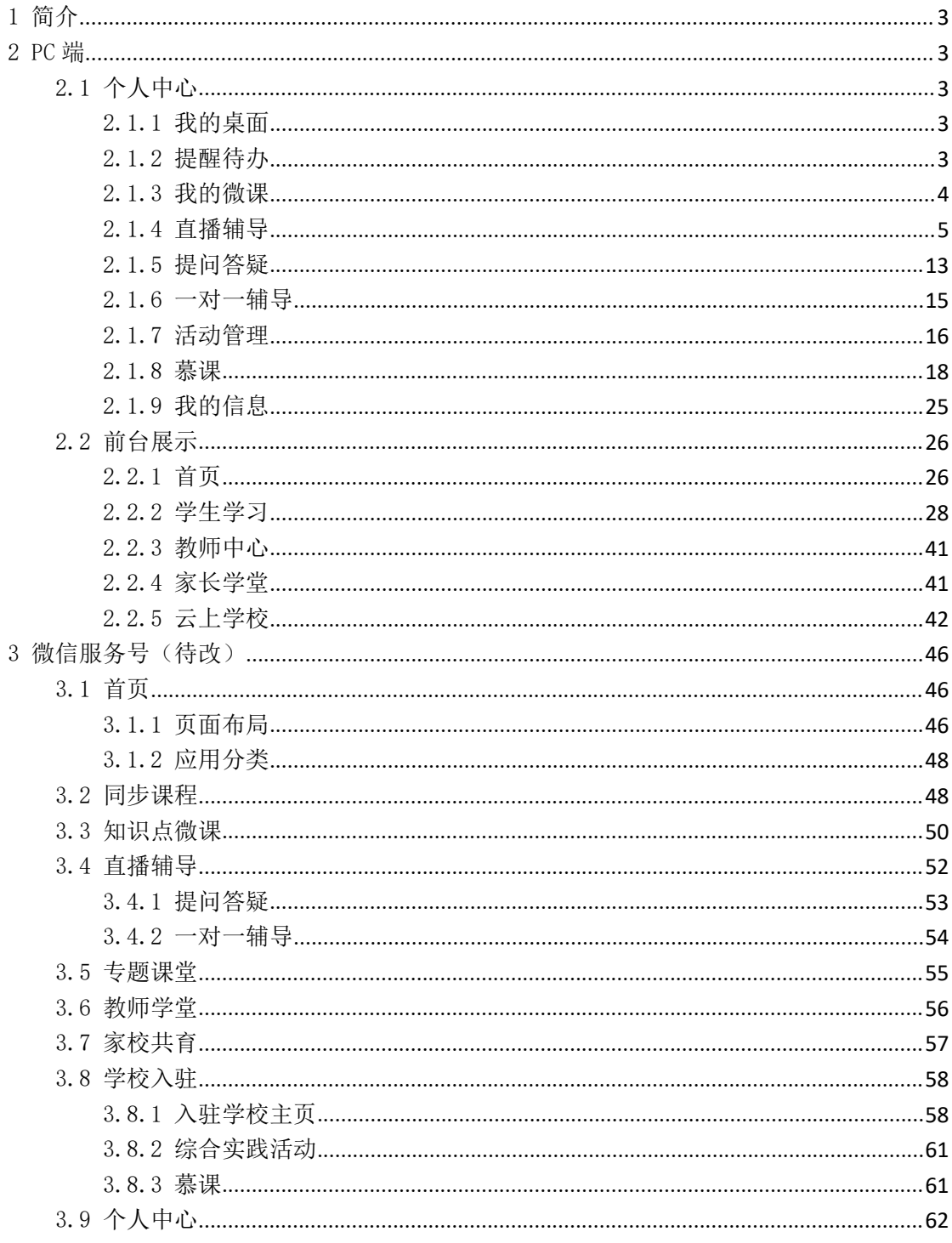

# 目录

<span id="page-2-0"></span>1 简介

依托教育云建设聚焦在线学习,学科课程全覆盖的数字学校,是为了延续和扩大空中课 堂成果,构建网络教学服务的长效机制,探索打破实体学校封闭办学体系、传统教学结构、 固化组织形式。让孩子在线就能像在实体学校一样完成课业。

基于以上考虑,宁夏回族自治区拟在空中课堂的基础上,建设和运行数字学校,实现课 程同步上线、师生网上学习、名师在线辅导、支持学生综合实现活动、提供家长课堂支持等, 延续空中课堂的服务模式,在打破学校封闭办学体系、传统教学结构、固化组织形式等方面 进行探索与实践,实现示范区建设在理念更新、模式变革、体系重构上新的突破。从而开辟 有效的互联网教育公共服务新途径,不断扩大优质教育资源覆盖面,为办好人民满意的教育 作坚强支撑。

平台各模块操作使用说明如下:

<span id="page-2-1"></span>2 PC 端

<span id="page-2-2"></span>2.1 个人中心

<span id="page-2-3"></span>2.1.1 我的桌面

我的桌面:包含模块图标、提醒待办事项、我的微课、直播辅导、我的答疑、我的问答、一 对一辅导、我的学校、慕课、活动管理、教师学堂、相关动态、个人信息等。

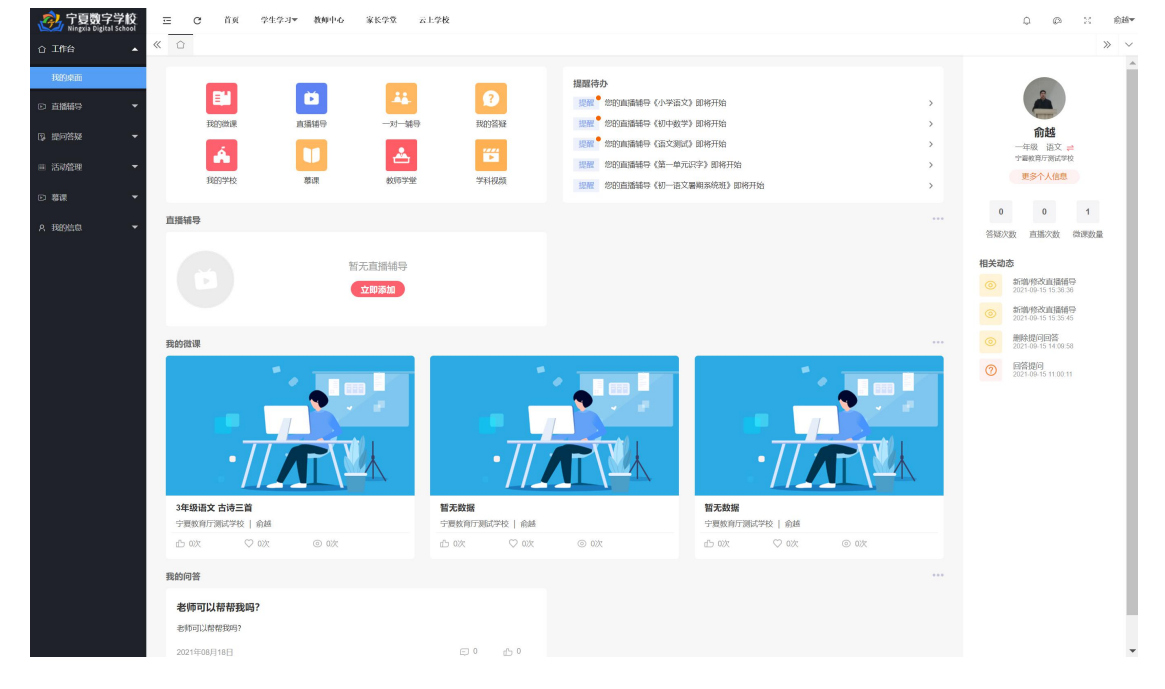

#### <span id="page-2-4"></span>2.1.2 提醒待办

提醒待办:向教师推送开课提醒及其他待办事项,支持一键跳转开课。

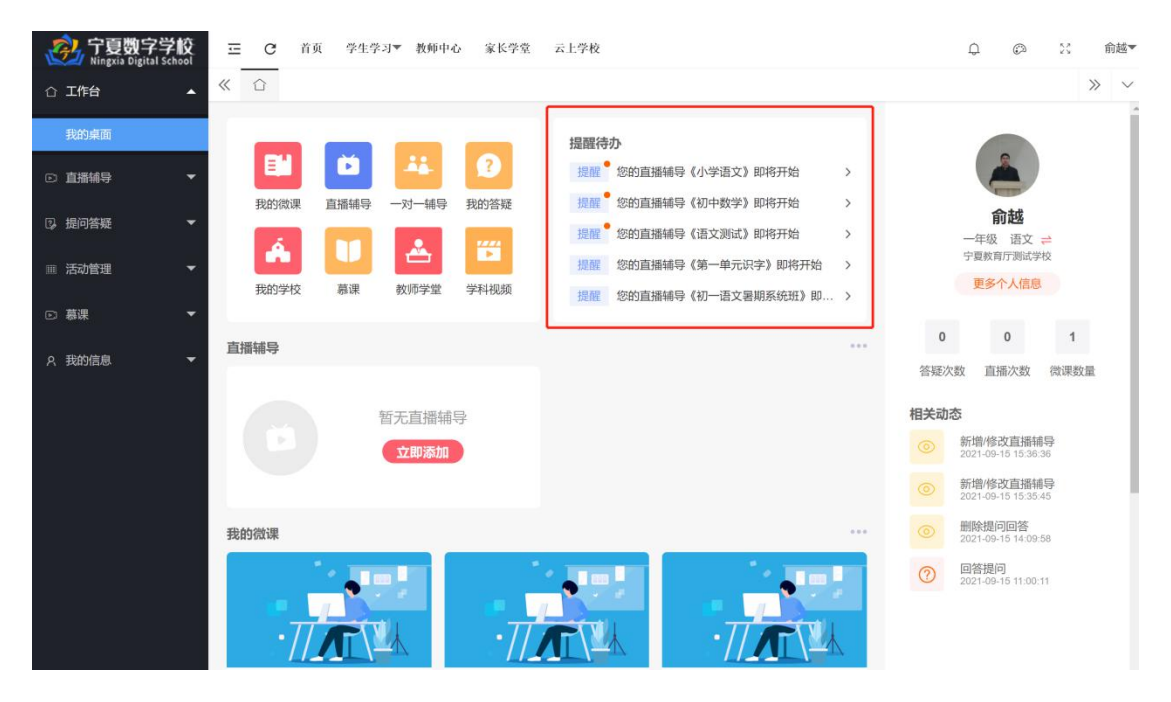

### <span id="page-3-0"></span>2.1.3 我的微课

上传微课:支持教师上传知识点微课资源。

我的微课:点击个人桌面左上角【我的微课】快捷键进入微课列表页。如下图所示:

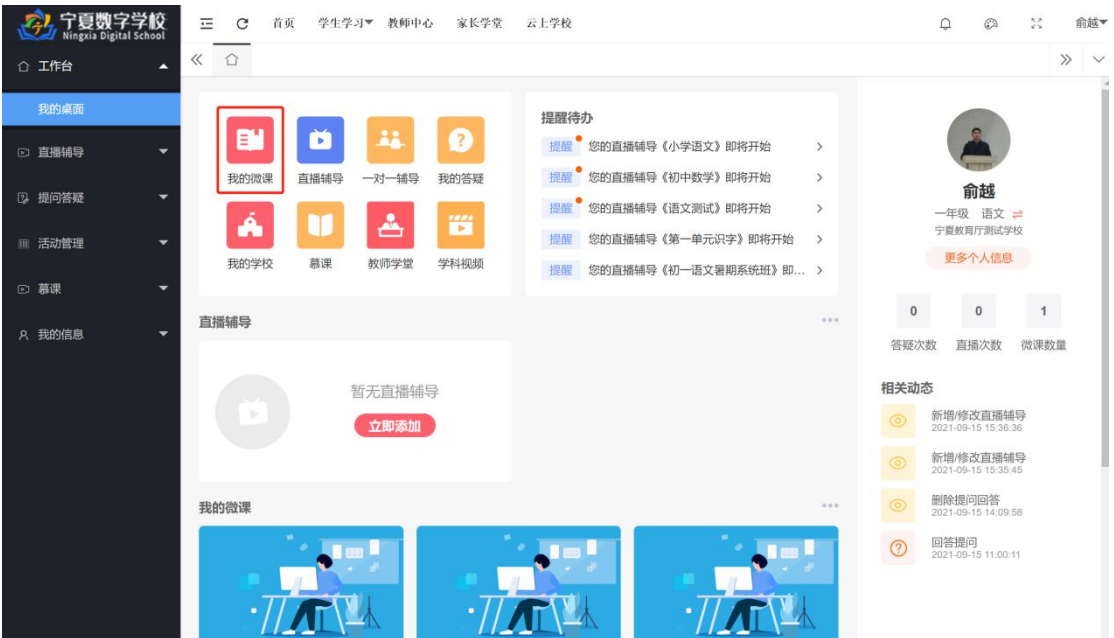

上传微课:点击【上传微课】进入微课上传页。如下图所示:

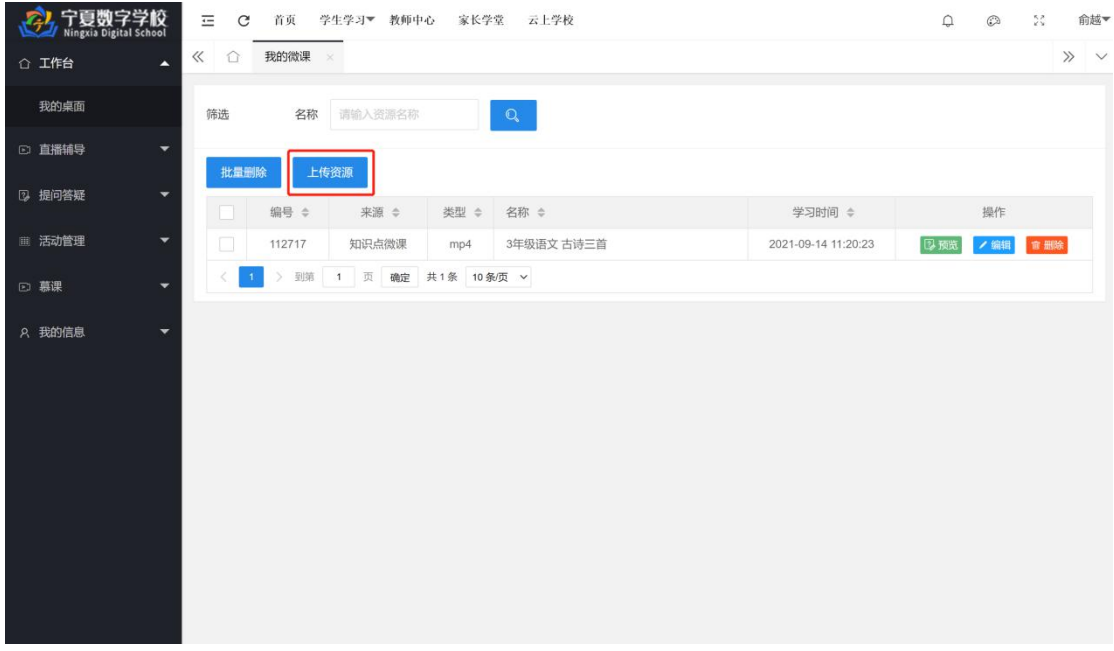

点击【选择科目】、【选择知识点】下拉箭头选中对应内容,点击【请选择视频文件】选择需 要上传的视频资源,系统将自动上传。上传成功后,点击【保存】即可完成微课上传步骤。 如下图所示:

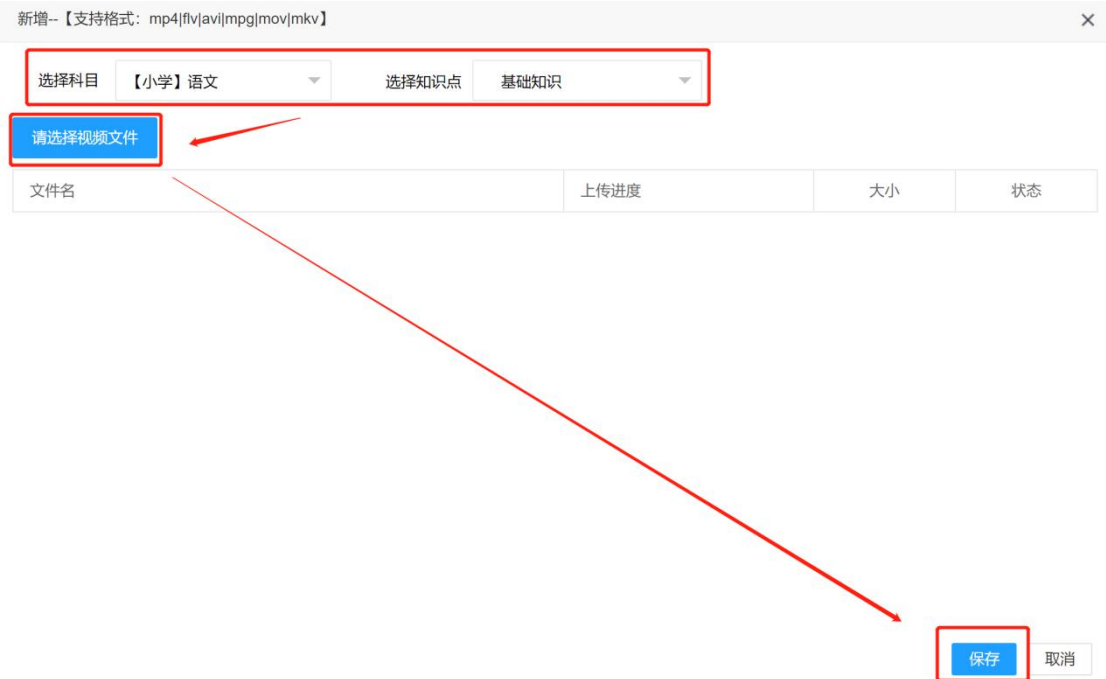

#### <span id="page-4-0"></span>2.1.4 直播辅导

1、创建直播: 点击个人中心【直播辅导】快捷键或点击左侧导航栏【直播辅导】——【直 播辅导】进入直播页,点击【添加】,输入直播名称、选择分类、上传头像、是否限制报名 人数、教师简介、课程介绍, 设置完毕点击【保存】即可创建直播。

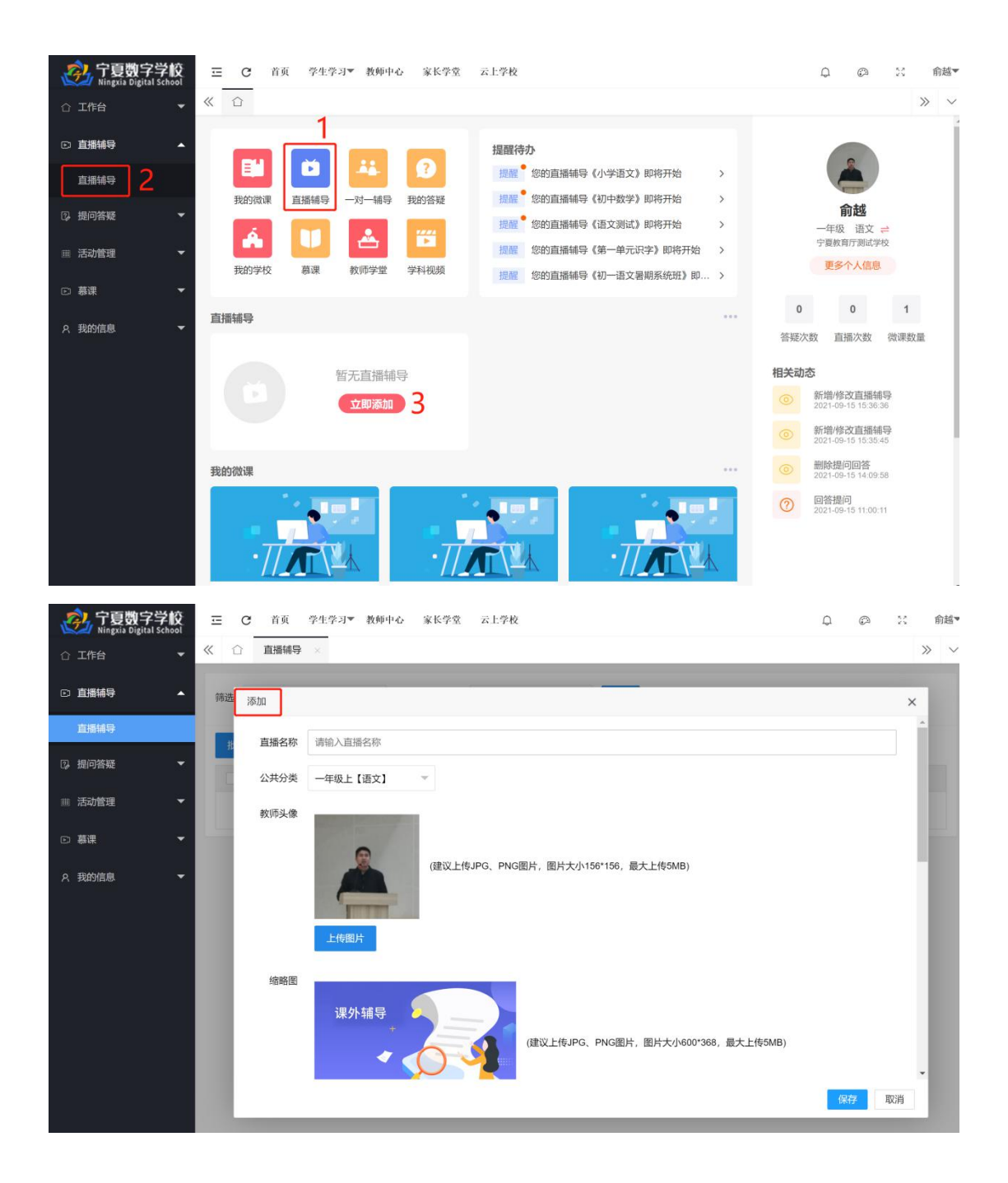

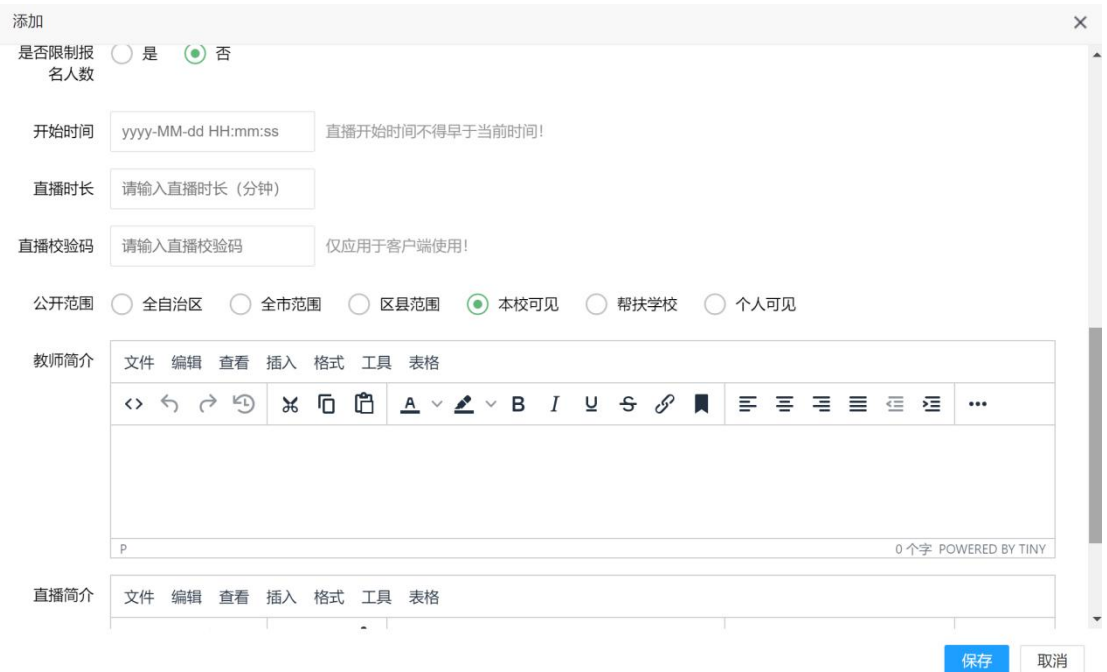

# 2、直播回放权限:支持教师开启或禁止生成直播课堂回放,如下图所示。

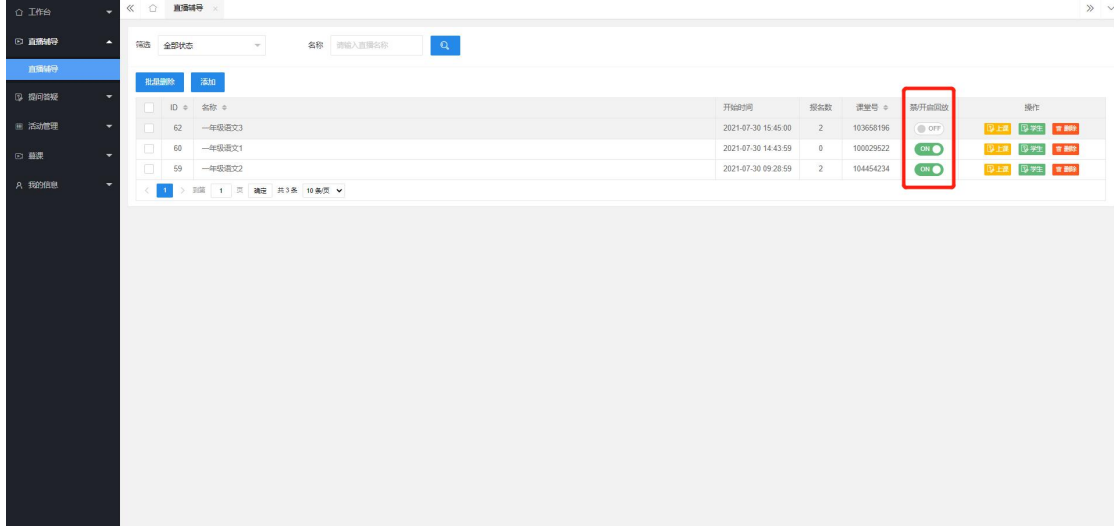

3、学生:点击【学生】进入报名听课学生页面,支持教师逐个添加学生或按班级导入学生 名单,如下图所示。

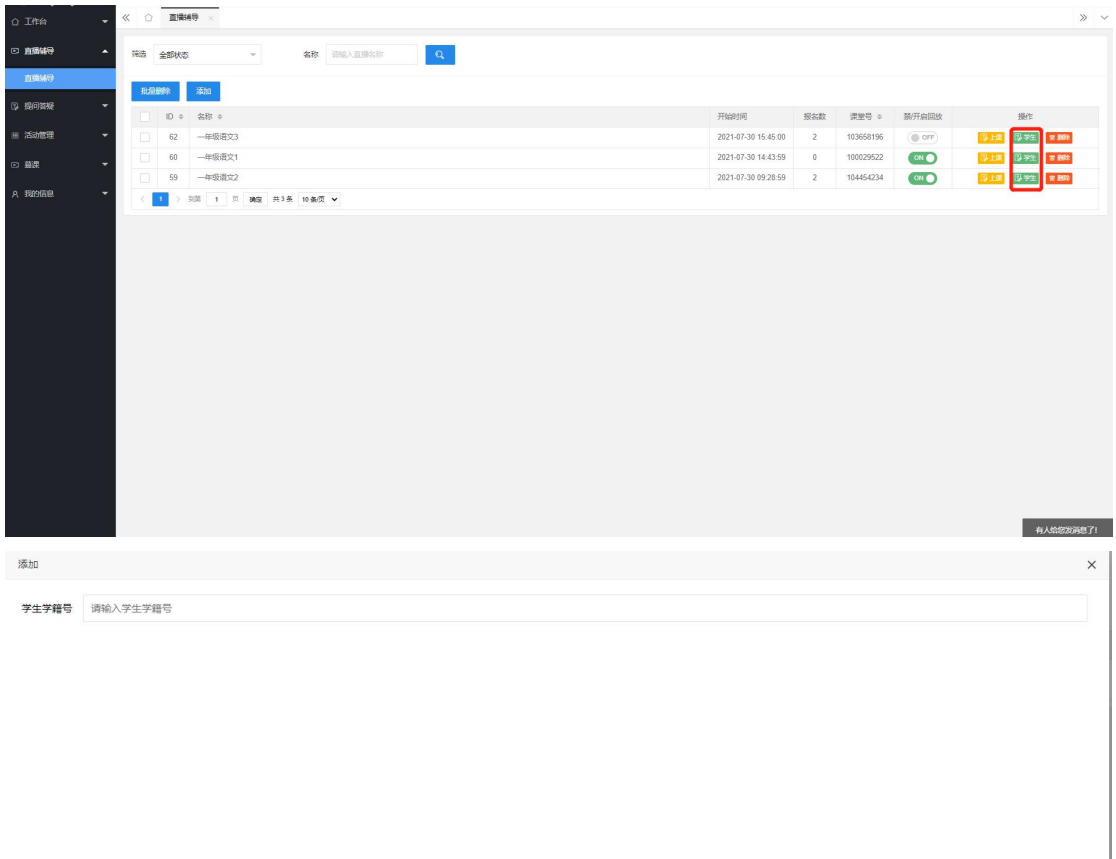

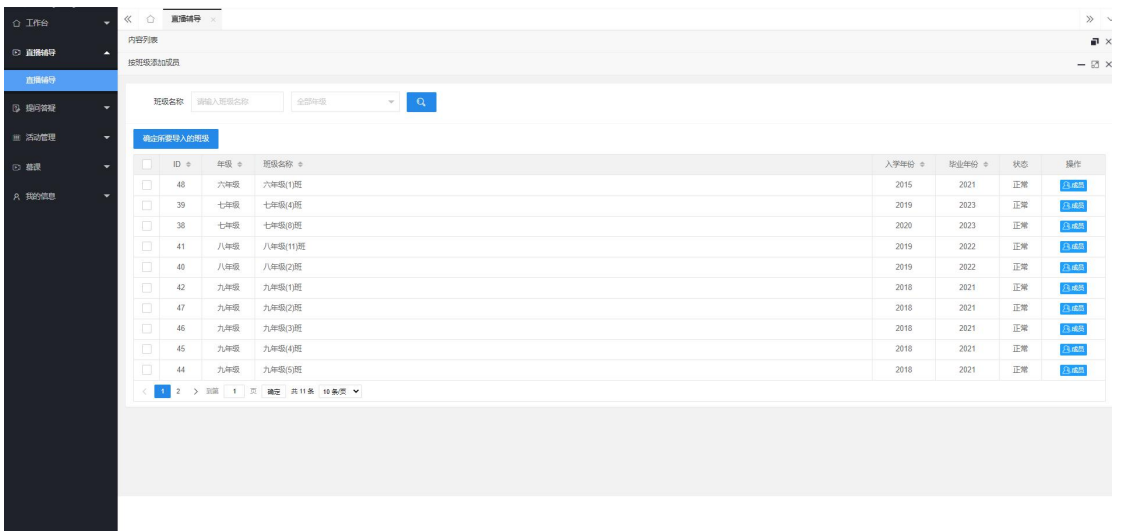

取消

# 4、上课:点击【上课】进入直播课堂页面,如下图所示。

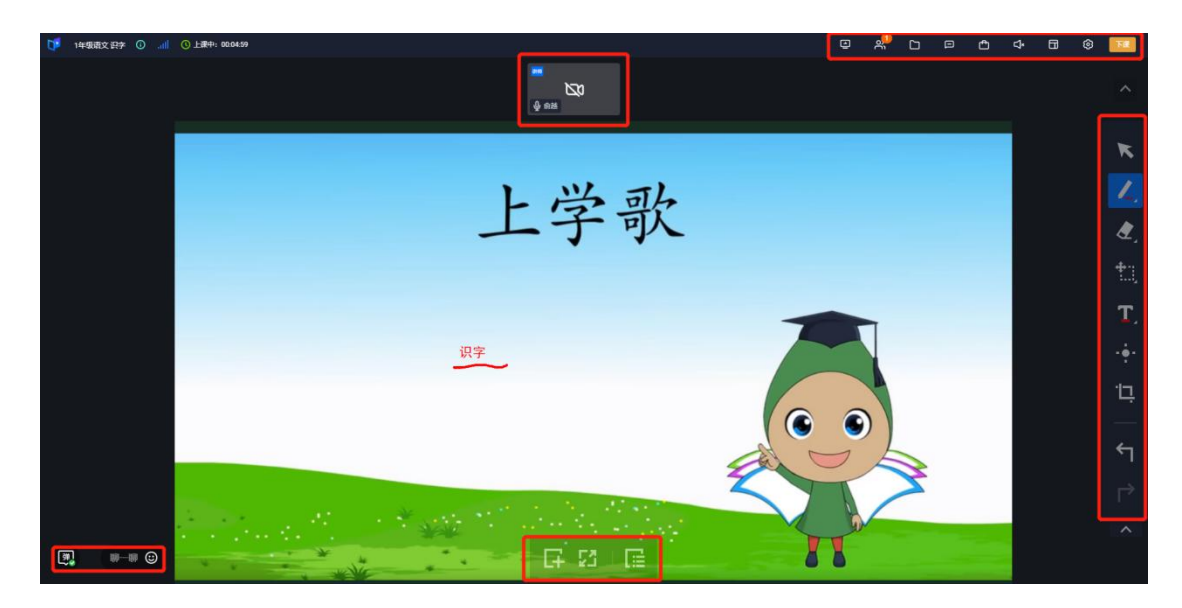

屏幕共享:支持教师使用屏幕共享授课,点击右上角屏幕共享按钮,选择需要共享的页面, 即可对应共享屏幕加授课。

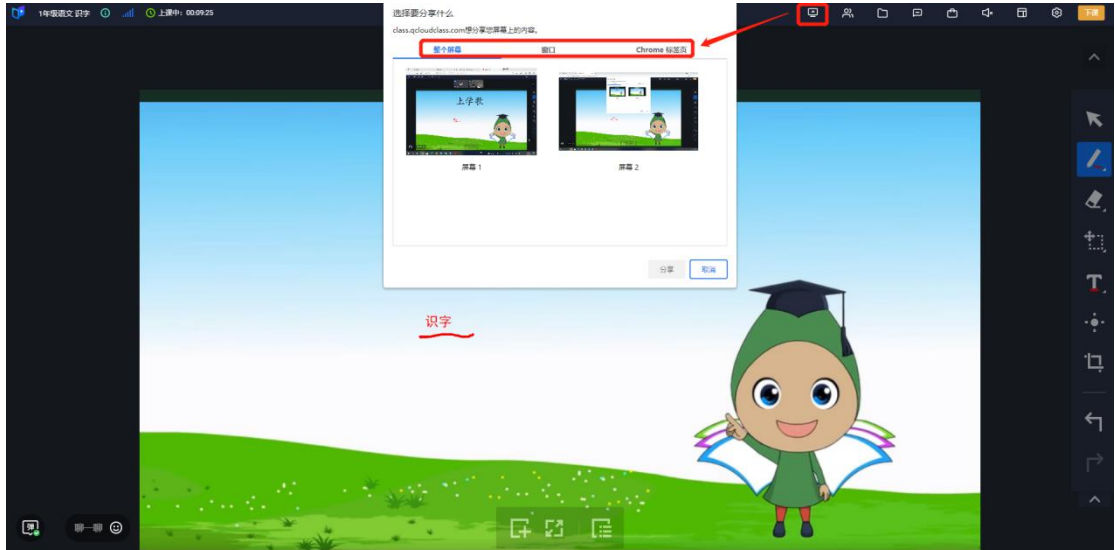

花名册:支持教师对听课学生设置话筒、视频、涂鸦及其他权限。

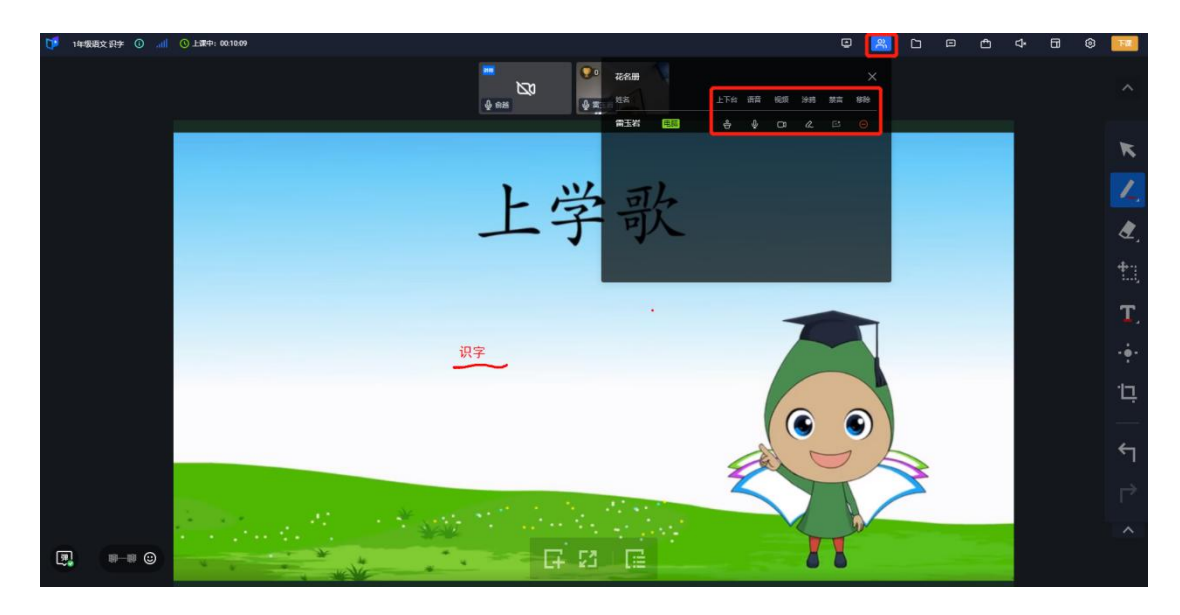

课件管理:支持添加或更换授课课件。(说明:选择课件类型是私有课件还是公有课件时, "私有课件"是指只有上传课件的教师本人能够看到,仅本人可用;"公有课件"是上传之 后所有直播授课的教师都能够看到,都可以用作授课课件展示。)

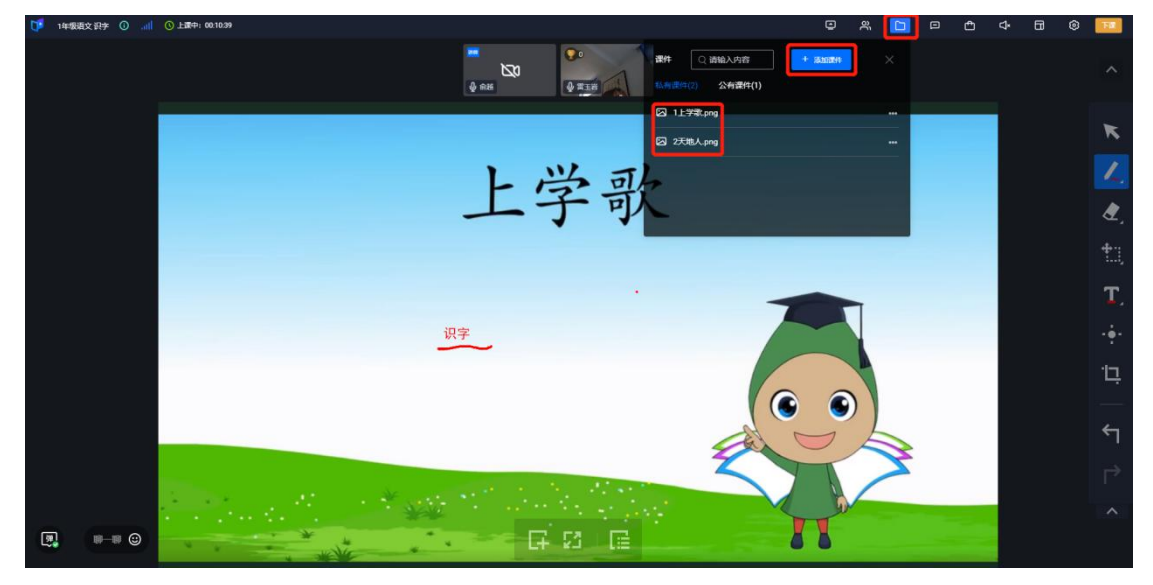

消息:支持教师接收、查看学生进入直播课堂消息。

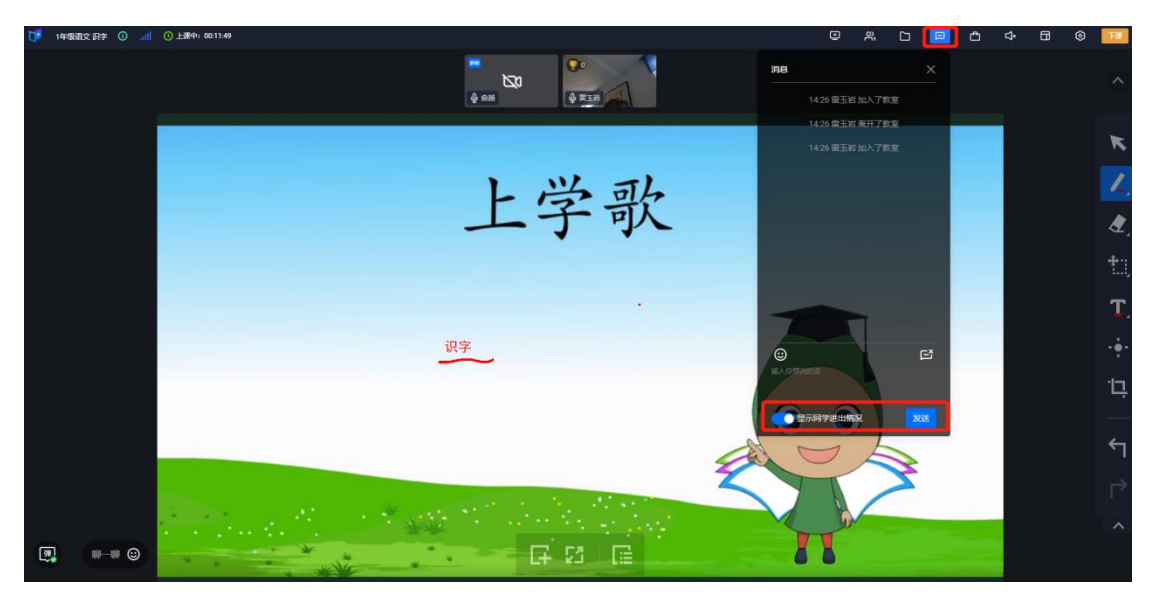

互动小功能:支持教师使用计时器、计分器及随堂测功能与学生进行直播互动。

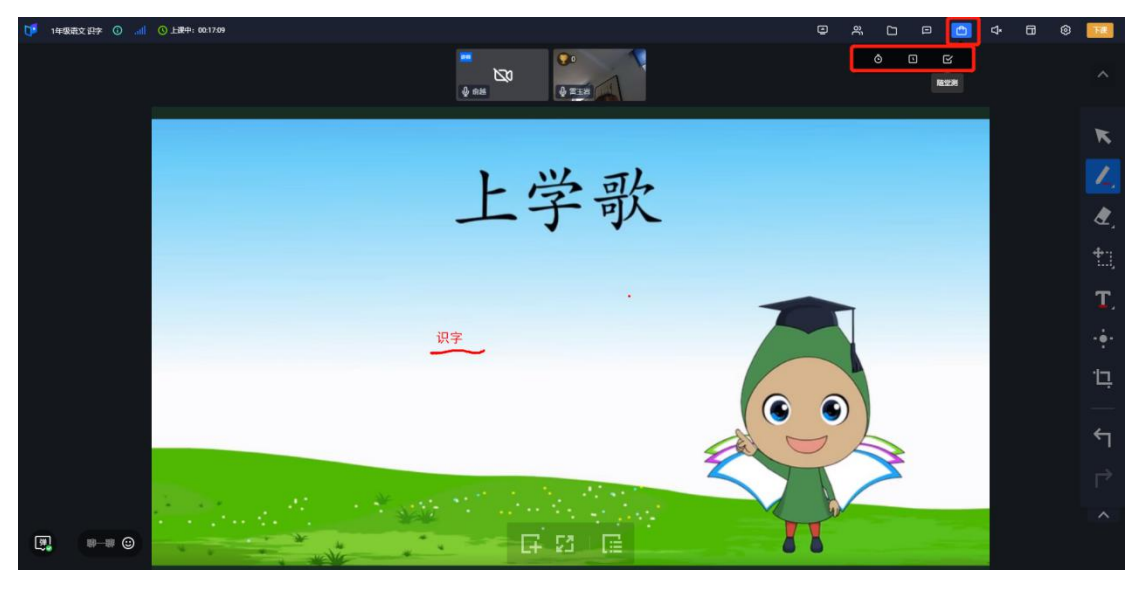

全体静音:支持教师设置全体静音,规范直播课堂秩序,便于在安静的环境下授课。

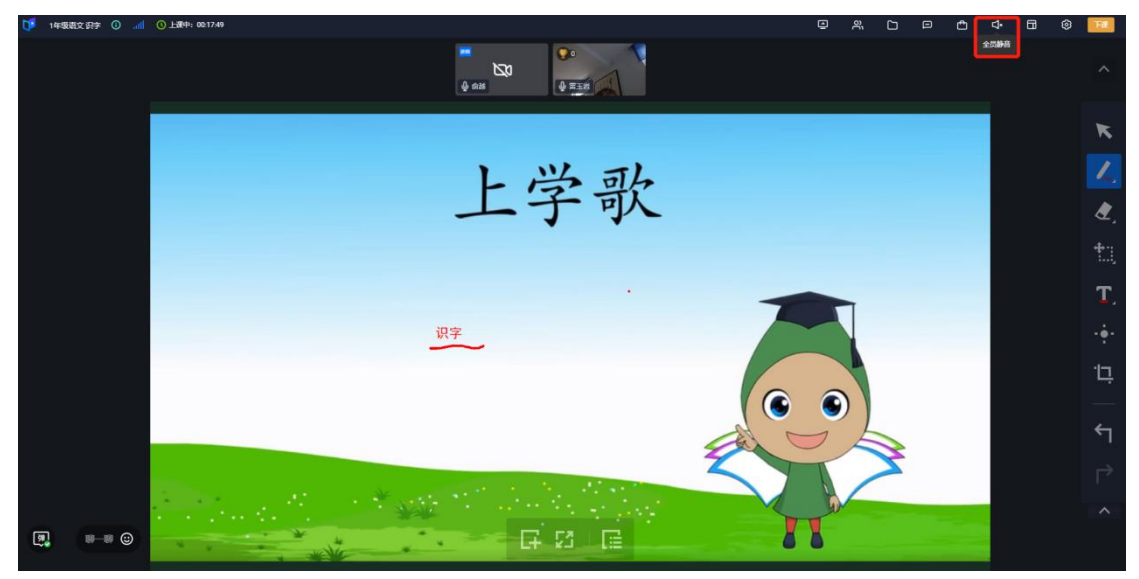

布局:支持教师选择上下布局或是左右布局;

设置:您可以选择您设备对应的摄像头、麦克风选项;

下课:点击【下课】按钮,您可以选择离开【下课】或【仅离开教室】。"下课"即结束课程, "仅离开教室"可以随时返回此节直播课堂。

#### 右侧工具栏:

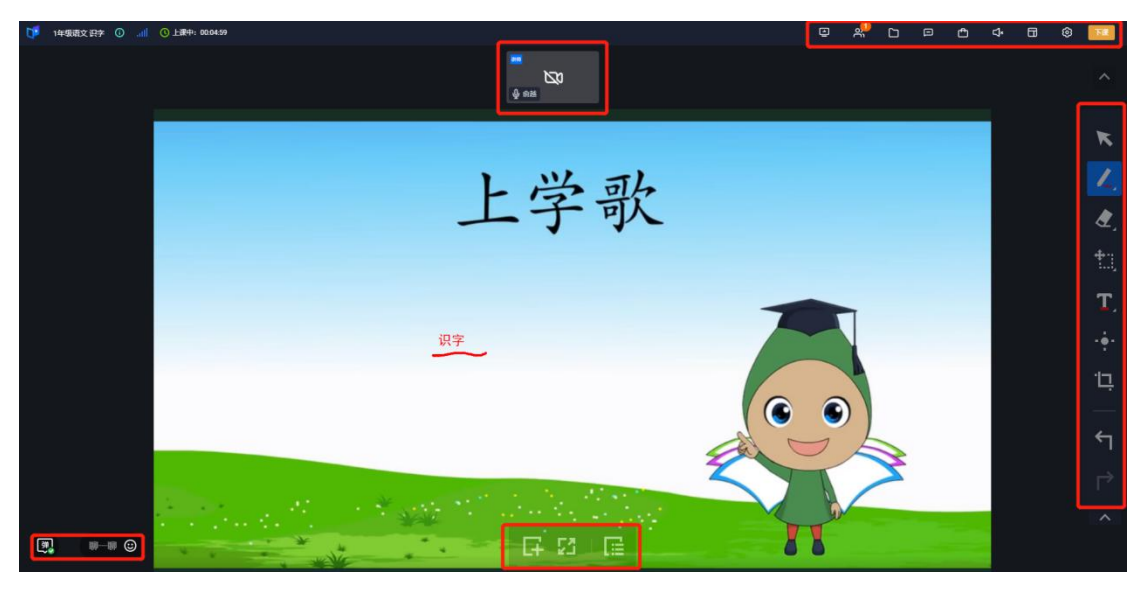

(1)鼠标:用作清除其他状态,您在授课时使用完某个工具,点击鼠标的图标,就可以清 除状态切换使用其他工具;

(2)画笔与形状:点击选择画笔、插入基本形状、更换画笔颜色;

(3)橡皮:橡皮擦可以局部擦除白板内容,或者选择清除白板中的所有内容;

- (4)框选:框选某个区域或内容,可以调整放大或缩小;
- (5)文本:在课件区域可以插入文本内容,调整字体大小;
- (6)激光笔:教师可以使用激光笔,提醒学生注意听课内容;
- (7)截图:支持截图,图片自动保存至本地文件夹;
- (8)撤销&恢复:教师可以撤销上一步操作或恢复上一步操作。

#### 页面底部功能区:

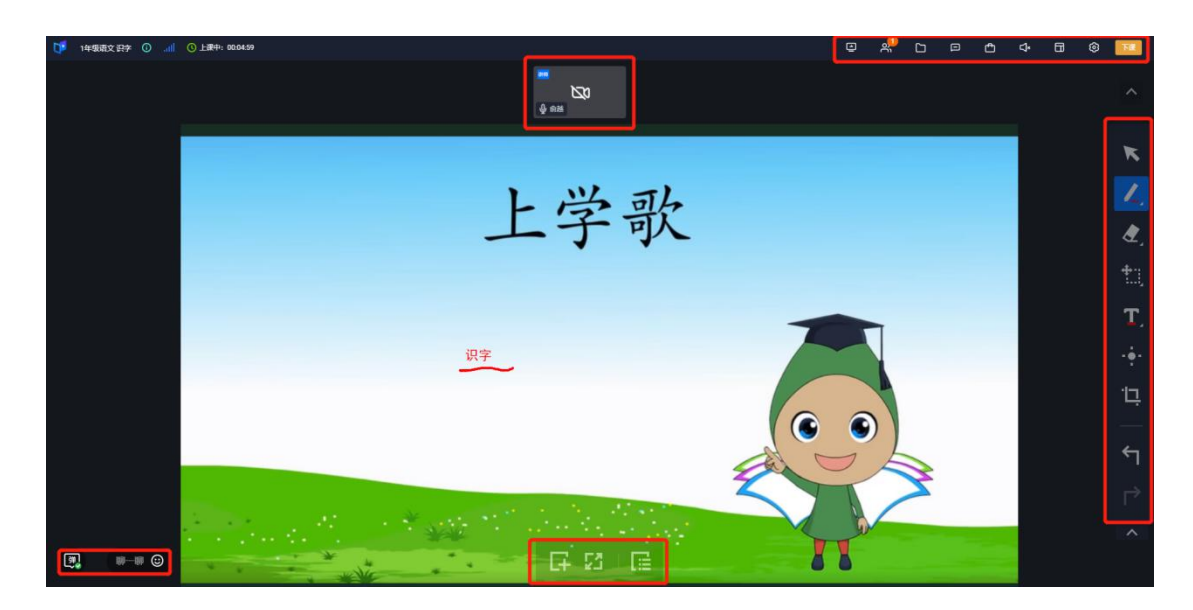

(1)白板:教师可以添加白板、放大白板、切换不同白板页面;

(2)弹幕:可以设置是否显示弹幕内容,可以发送弹幕与学生互动。

直播授课完毕,点击【下课】,选择下课即可结束此节课程。老师可以到后台直播课程列表 页查看课程回放。

5、编辑:点击【编辑】,输入直播名称、选择分类、上传头像、是否限制报名人数、教师简 介、课程介绍,设置完毕点击【保存】即可编辑直播信息。

#### <span id="page-12-0"></span>2.1.5 提问答疑

我的答疑:点击个人中心【我的答疑】进入提问答疑列表页,点击【查看】,支持查看学生 问题及对应回答详情。

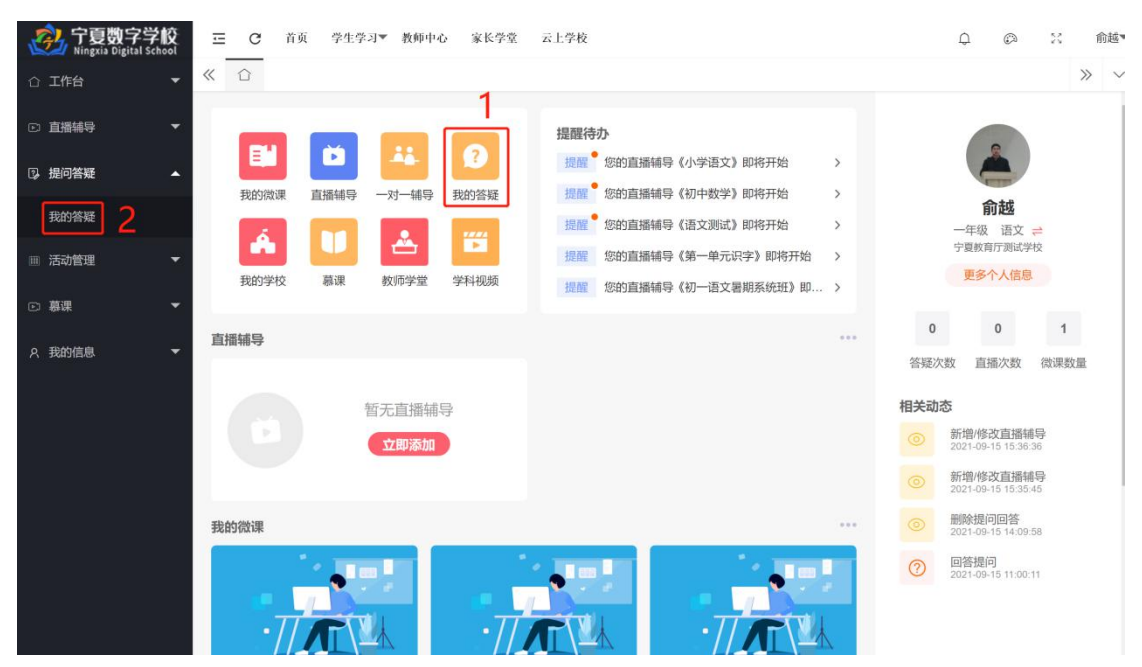

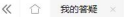

内容

先思考

 $-11$ 

"直"、"图"。"直"孤烟之高,暗写孤烟的浓墨(无风)。"圆"写出了落日之低,又暗示…

1 2 > 到面 1 页 确定 共17条 10条页 v

C 因为②是剧辛的主张③燕王让乐毅留下来攻城与他有谋略无必然联系

 $ID \oplus$ 

26  $\sqrt{25}$  $\overline{24}$ 

 $\overline{23}$ 

 $\overline{22}$ 

 $21$ 

 $20\,$ 

 $\frac{1}{19}$ 

 $18$ 

 $\bar{17}$ 

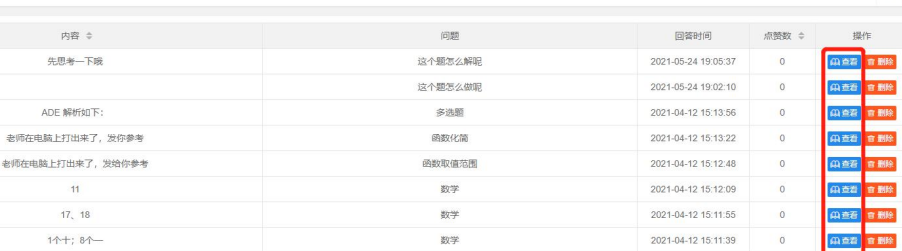

数学

诗歌类析

文言文赏析

2021-04-12 15:11:39

2021-04-12 11:50:59

2021-04-12 11:50:36

 $\overline{0}$ 

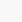

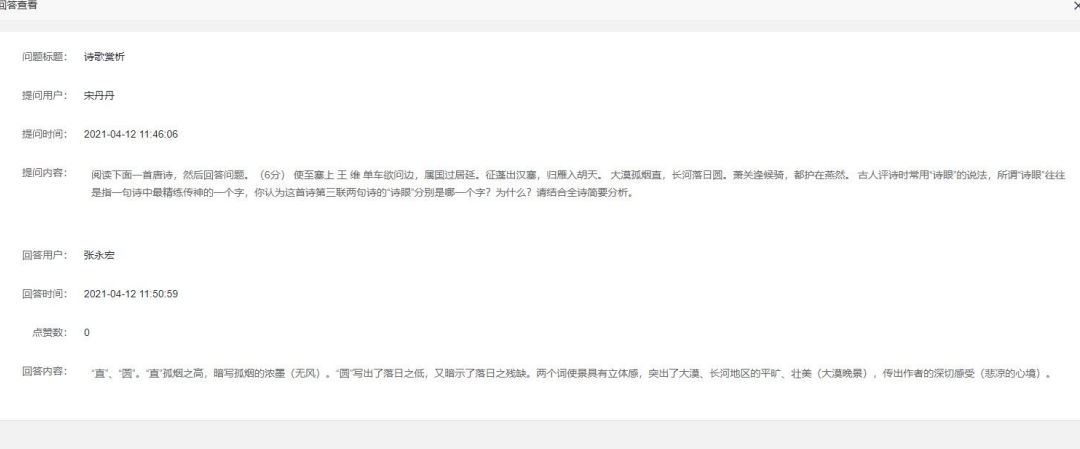

### 我的回答:点击个人中心【我的回答】进入学生问题详情页,支持回答学生问题。

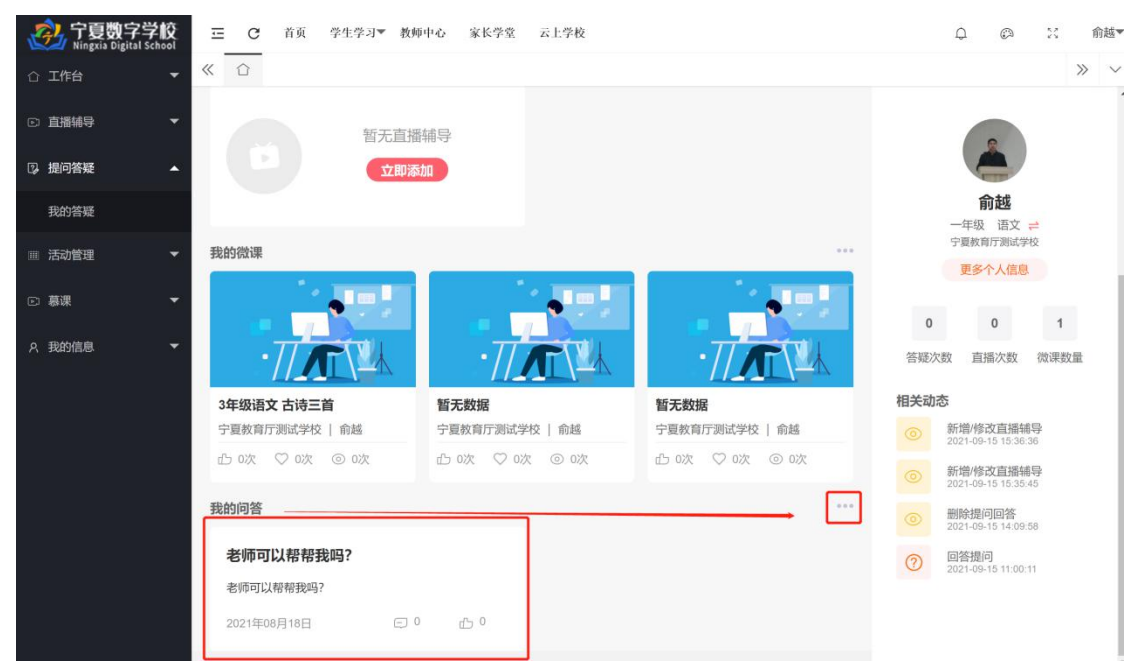

删除

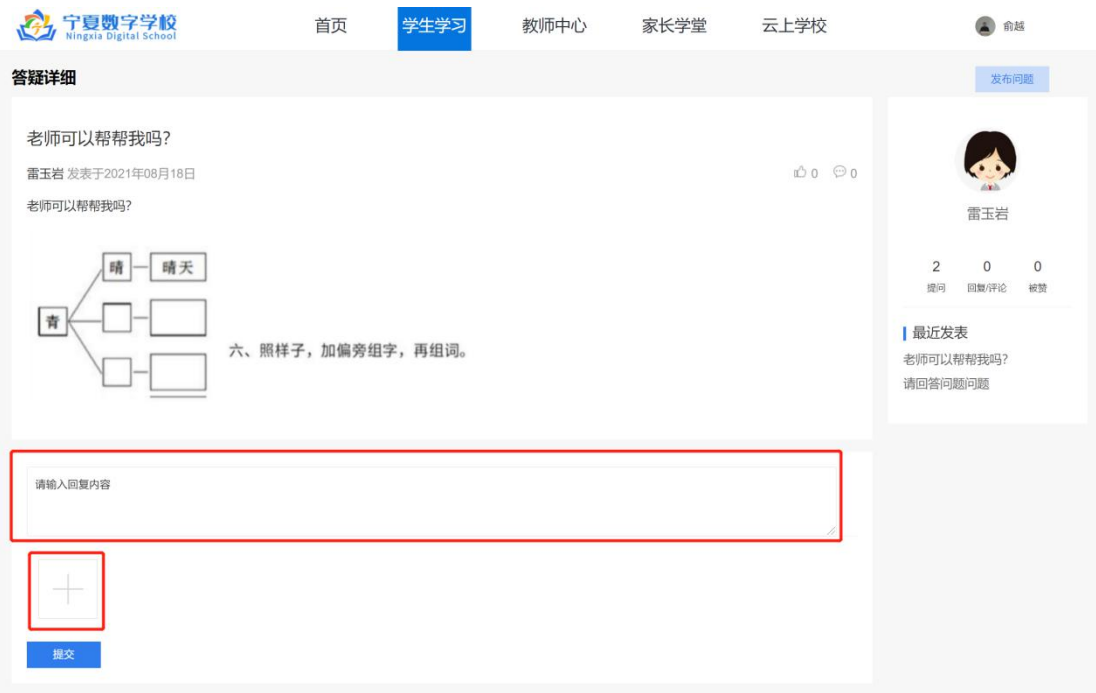

#### <span id="page-14-0"></span>2.1.6 一对一辅导

一对一辅导:点击个人中心【一对一辅导】进入辅导页,支持师生文字聊天、文件传输、视 频通话、语音通话。

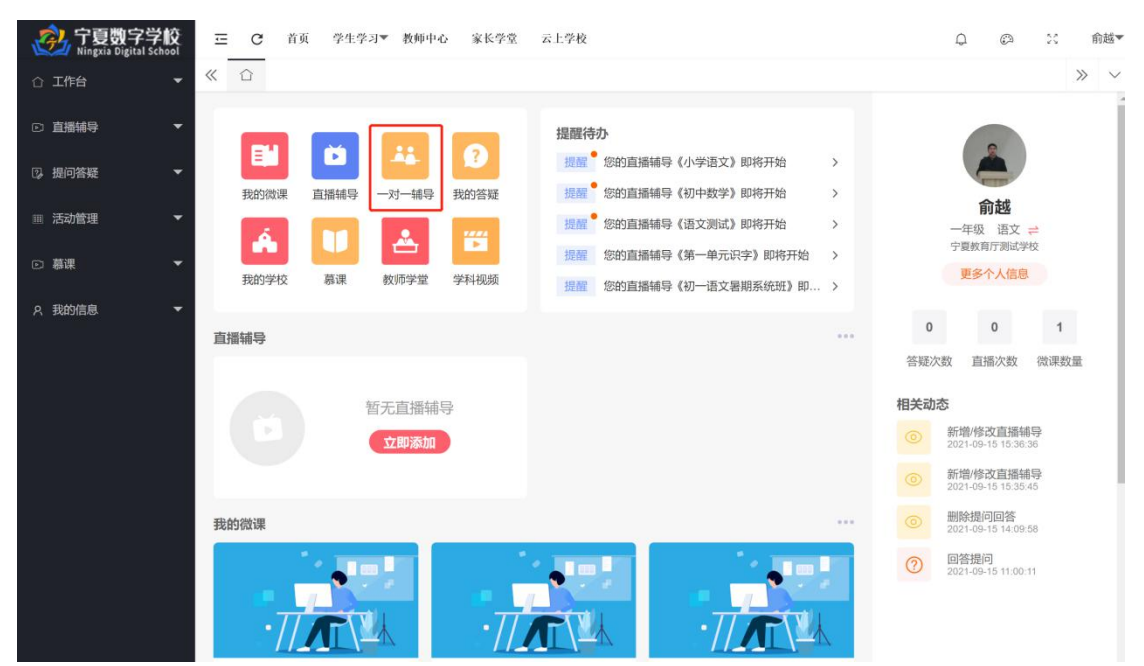

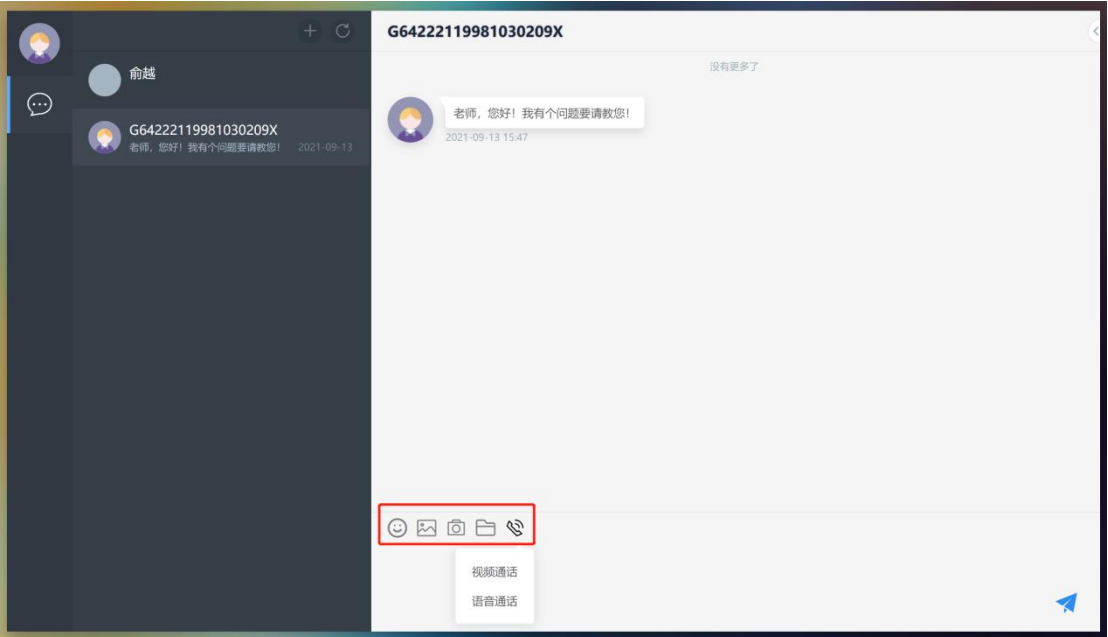

#### <span id="page-15-0"></span>2.1.7 活动管理

发起活动:支持教师发起活动。

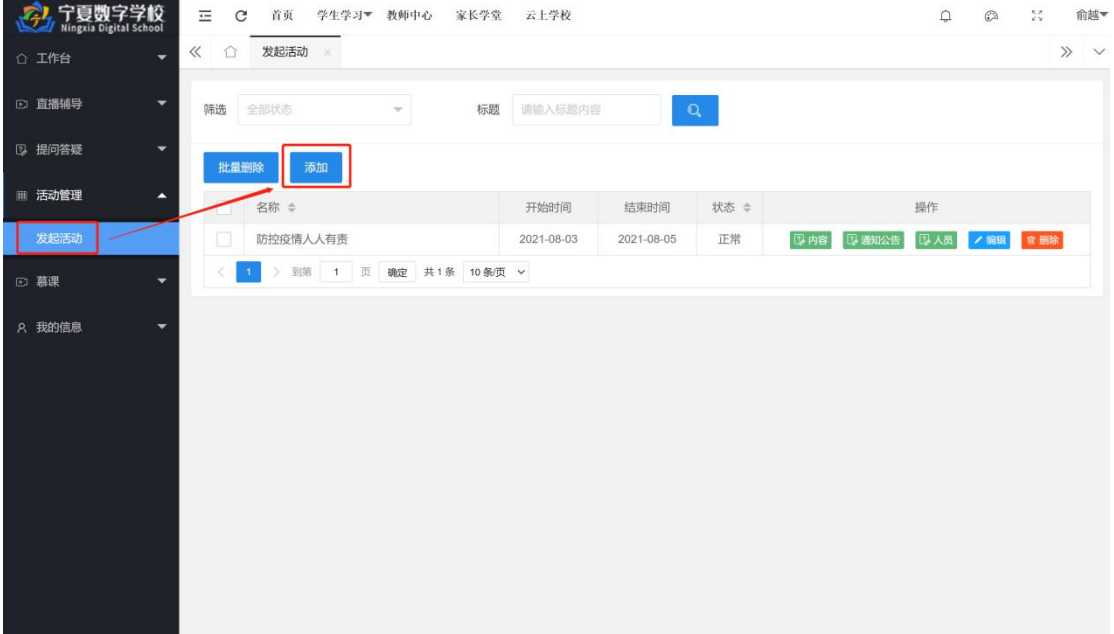

1、添加:支持教师添加活动,点击【添加】,输入活动名称、发起人、地点、开始及结束时 间、状态、是否需要审核、上传缩略图、简介,设置完毕点击【保存】即可,如下图所示。

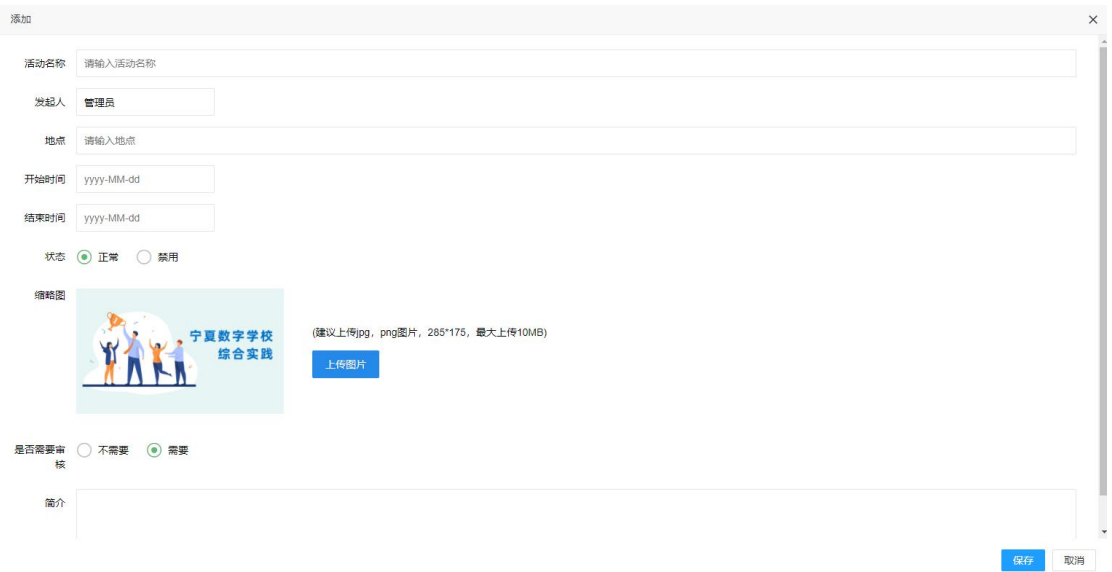

2、内容:支持教师编辑活动内容,点击【内容】输入活动标题、序号、内容,输入完毕点 击【保存】即可,如下图所示。

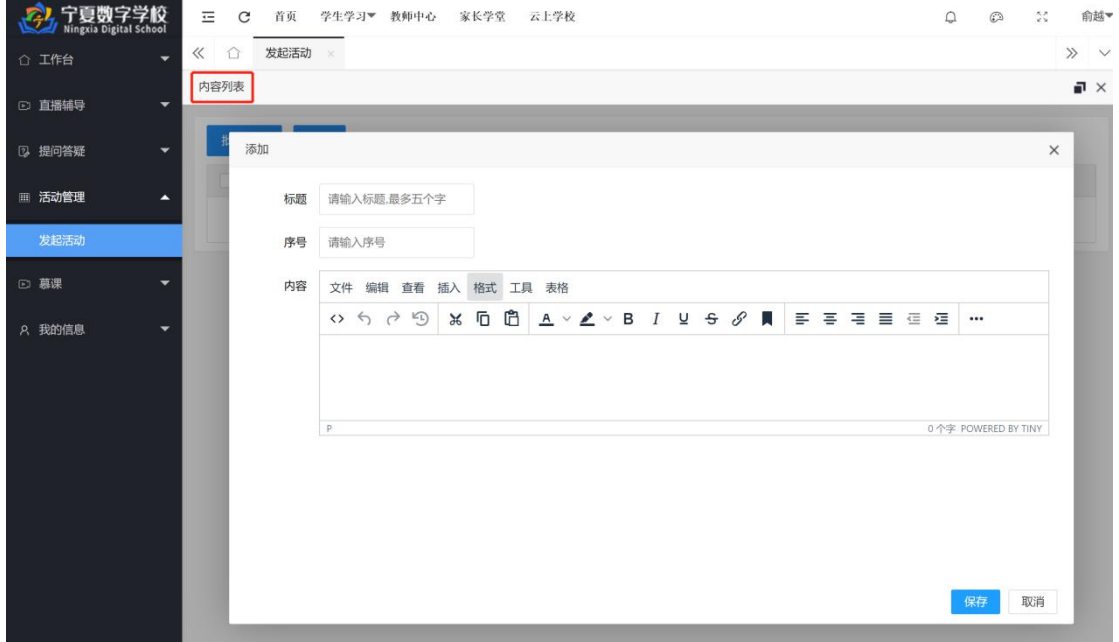

3、通知公告: 支持教师编辑公告,点击【通知公告】输入公告标题、序号、内容,输入完 毕点击【保存】即可,如下图所示。

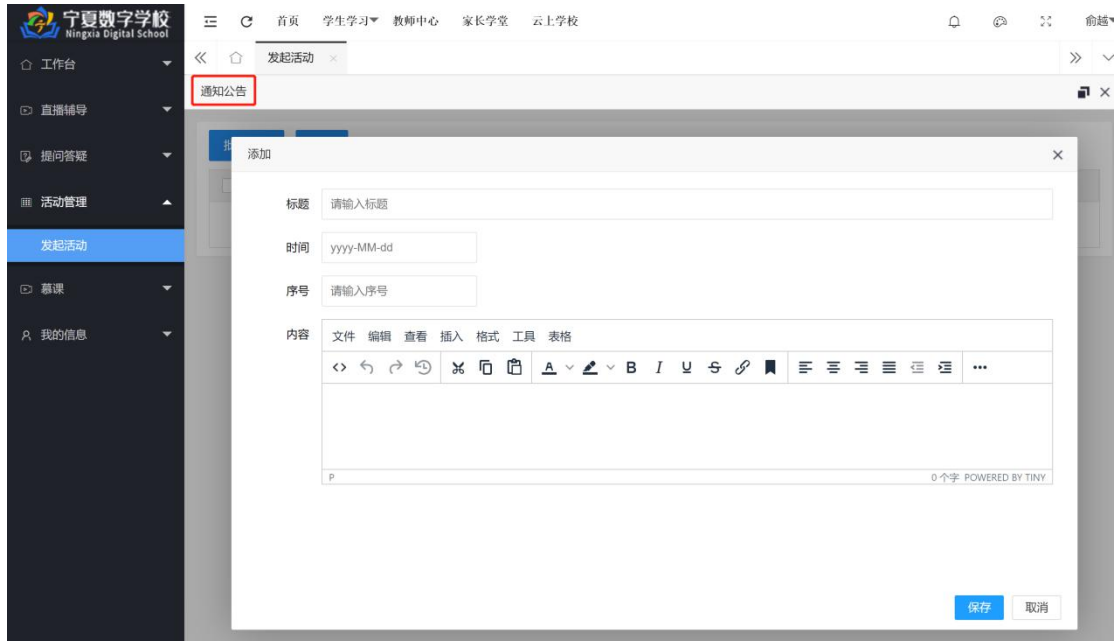

- 4、人员:支持教师批量审核参与活动的人员。
- 5、编辑:支持教师编辑修改活动内容。

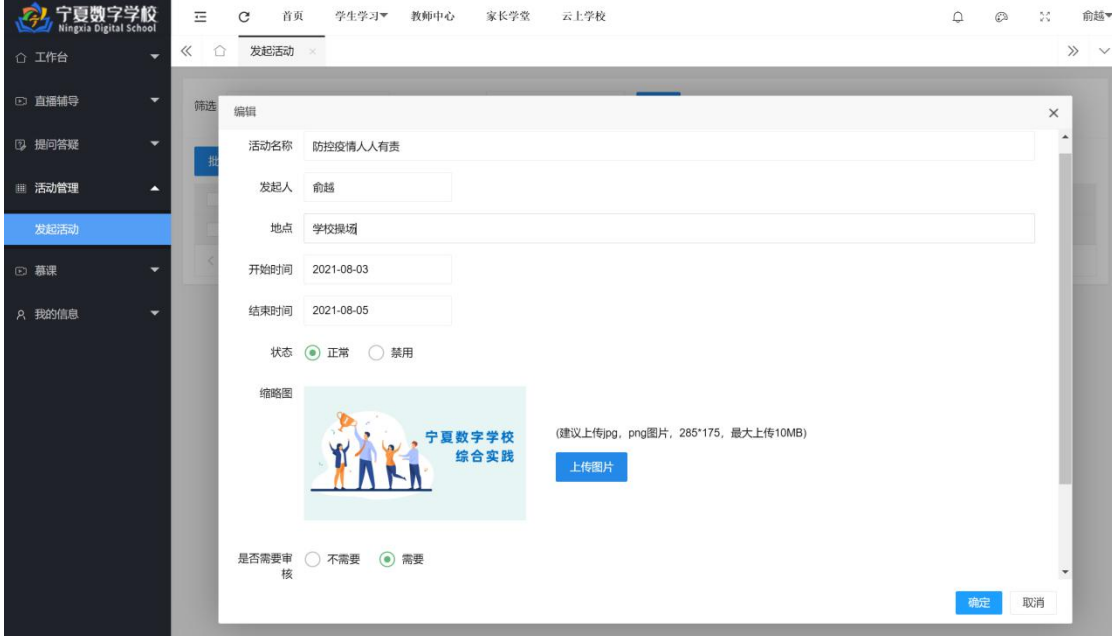

6、删除:支持教师删除活动。

<span id="page-17-0"></span>2.1.8 慕课

# 2.1.8.1 我的慕课

支持教师添加、编辑、删除慕课。

添加:支持教师添加慕课,点击【添加】,选择慕课分类、输入慕课名称、主讲教师、是否 允许报名、开始及结束时间、状态、课时、上传缩略图、教师简介、慕课介绍,设置完毕点 击【保存】即可,如下图所示。

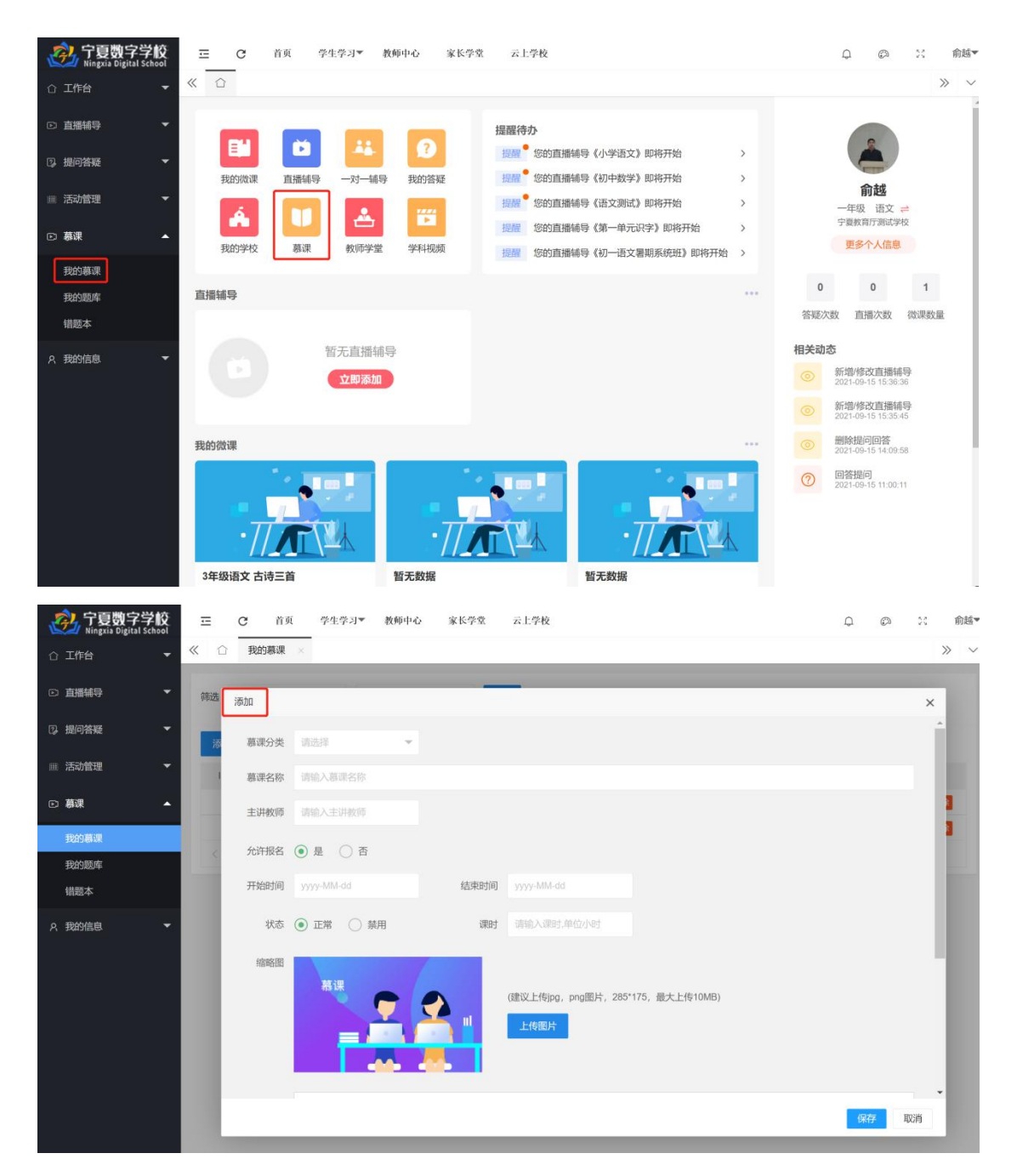

管理:支持教师管理慕课,教师可以添加设置章节目录、上传教学课件资源、布置作业和练 习、管理学员(逐个添加或按班级导入)、查看学习情况、课程提问答疑。如下图所示。

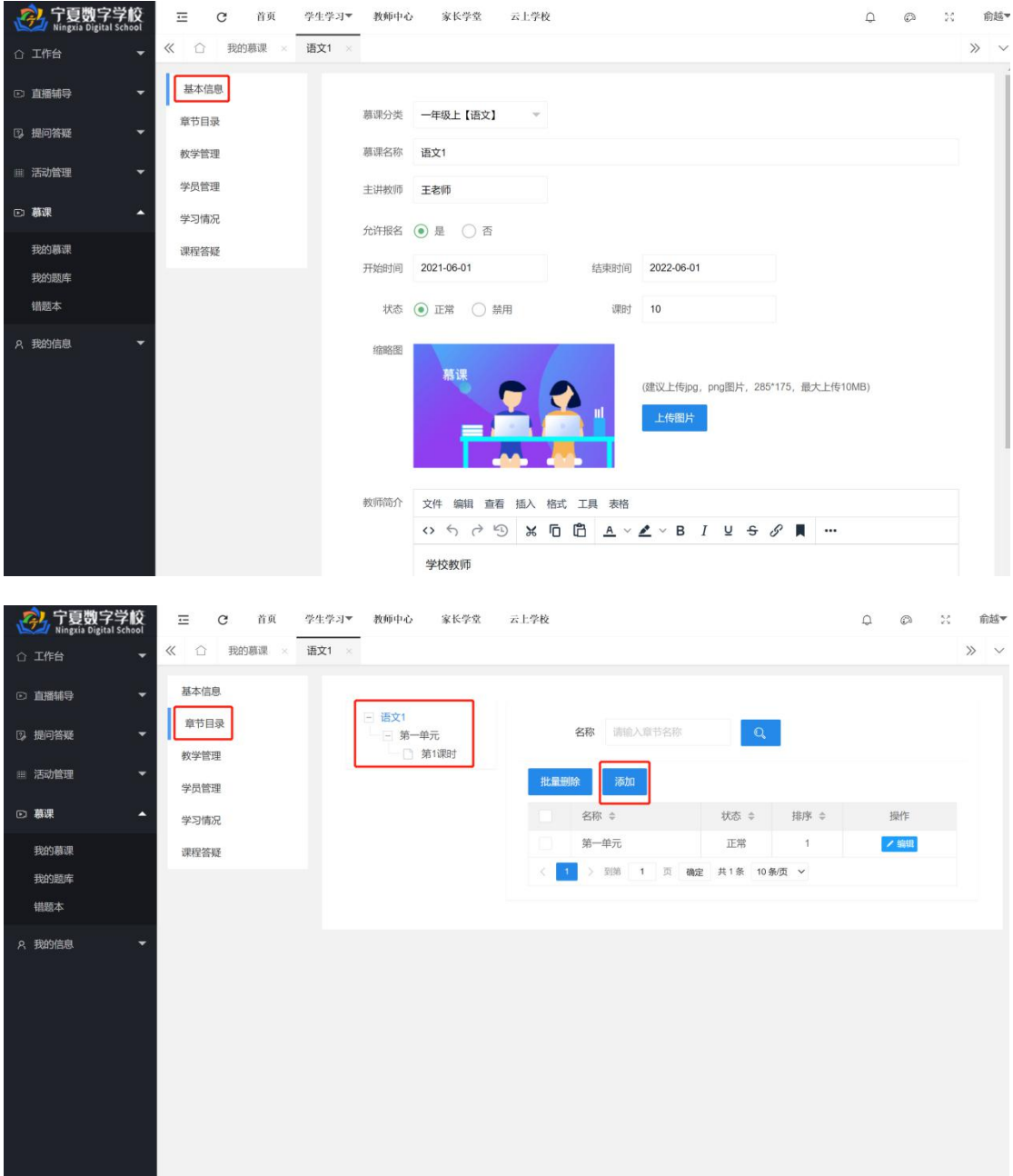

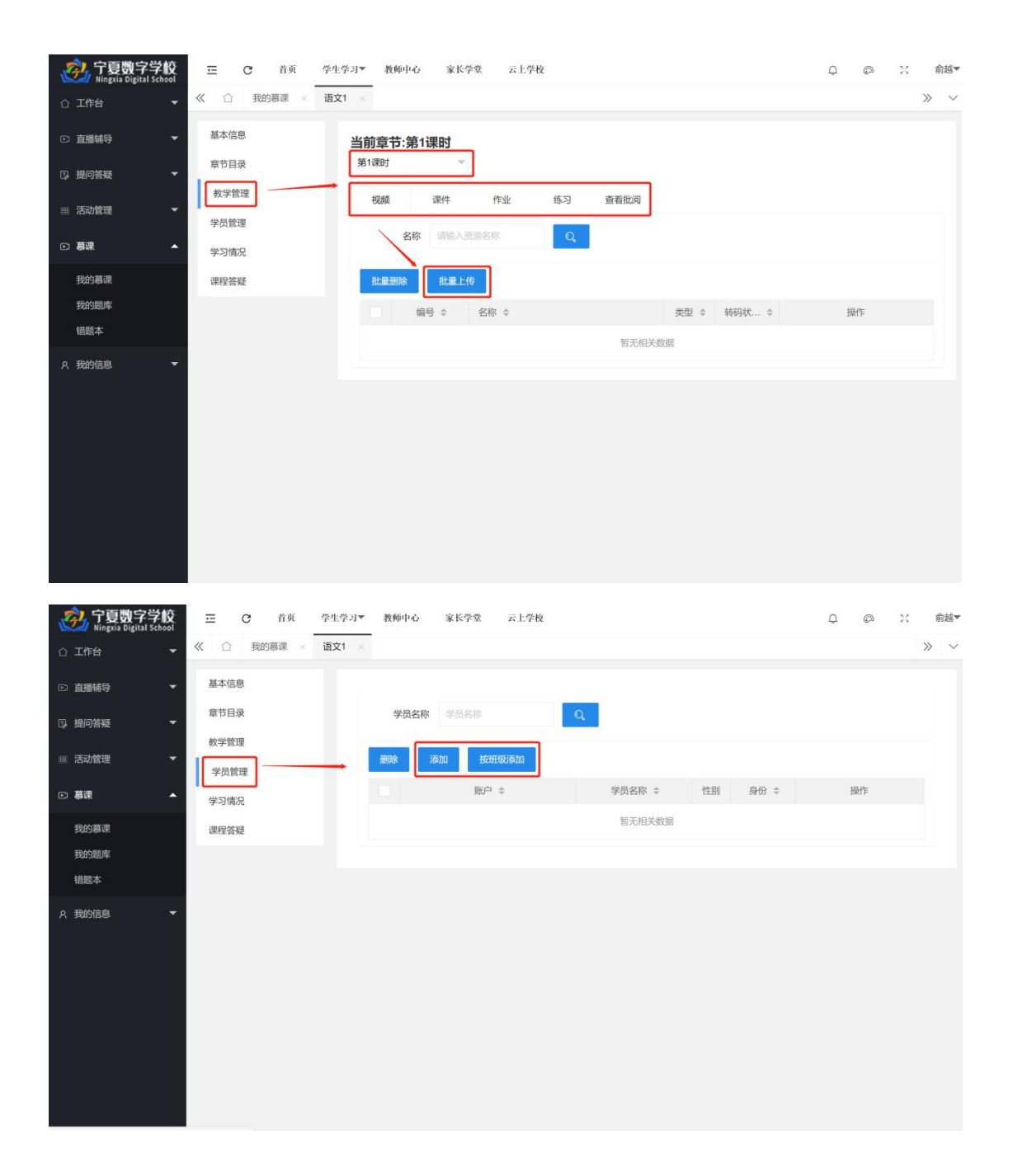

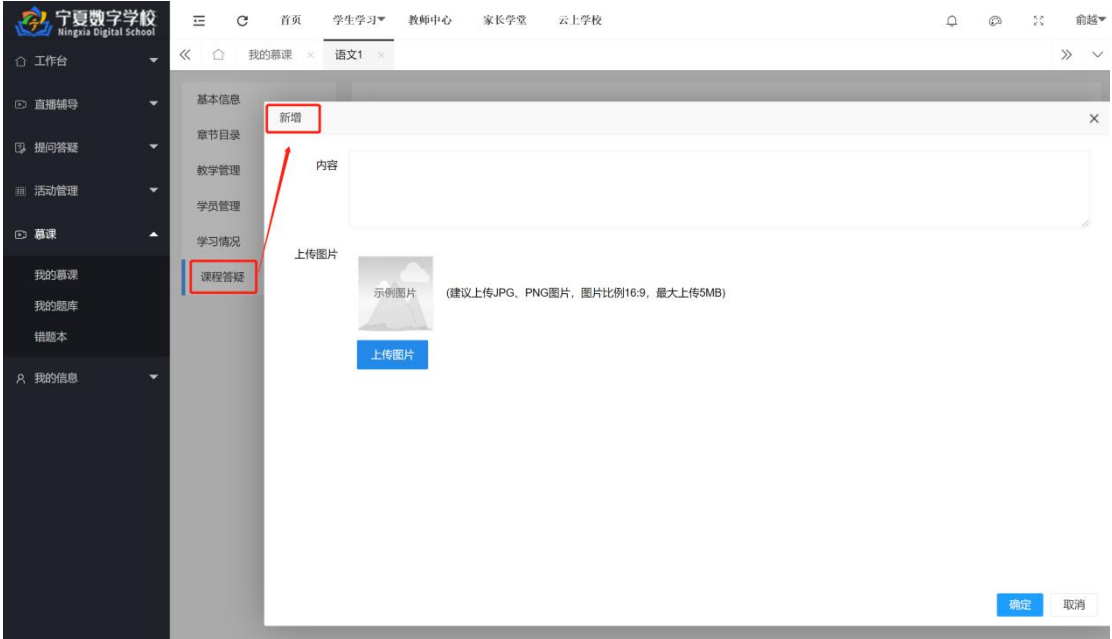

### 2.1.8.2 我的题库

支持教师添加题库,包括添加选择题、判断题或批量导入试题。

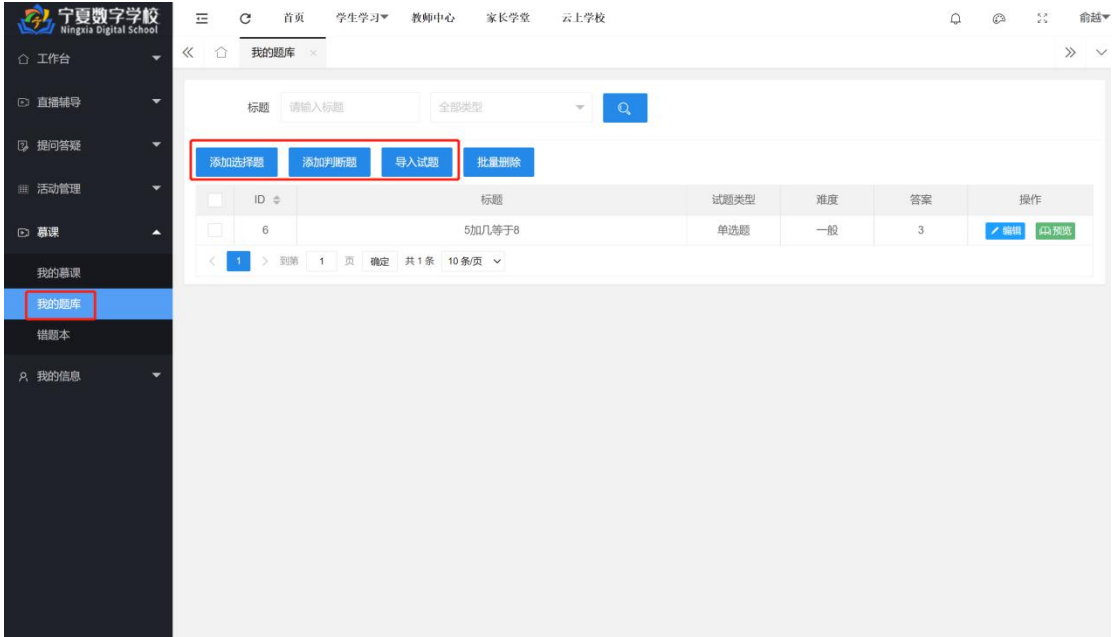

1、添加选择题:支持教师添加试题,点击【添加选择题】,输入标题、选择试题类型为单选 题/多选题、题干、选项 A、选项 B、选项 C、选项 D、正确答案、地区、年份、难度、作者、 参考分值、解析内容,设置完毕点击【保存】即可,如下图所示。

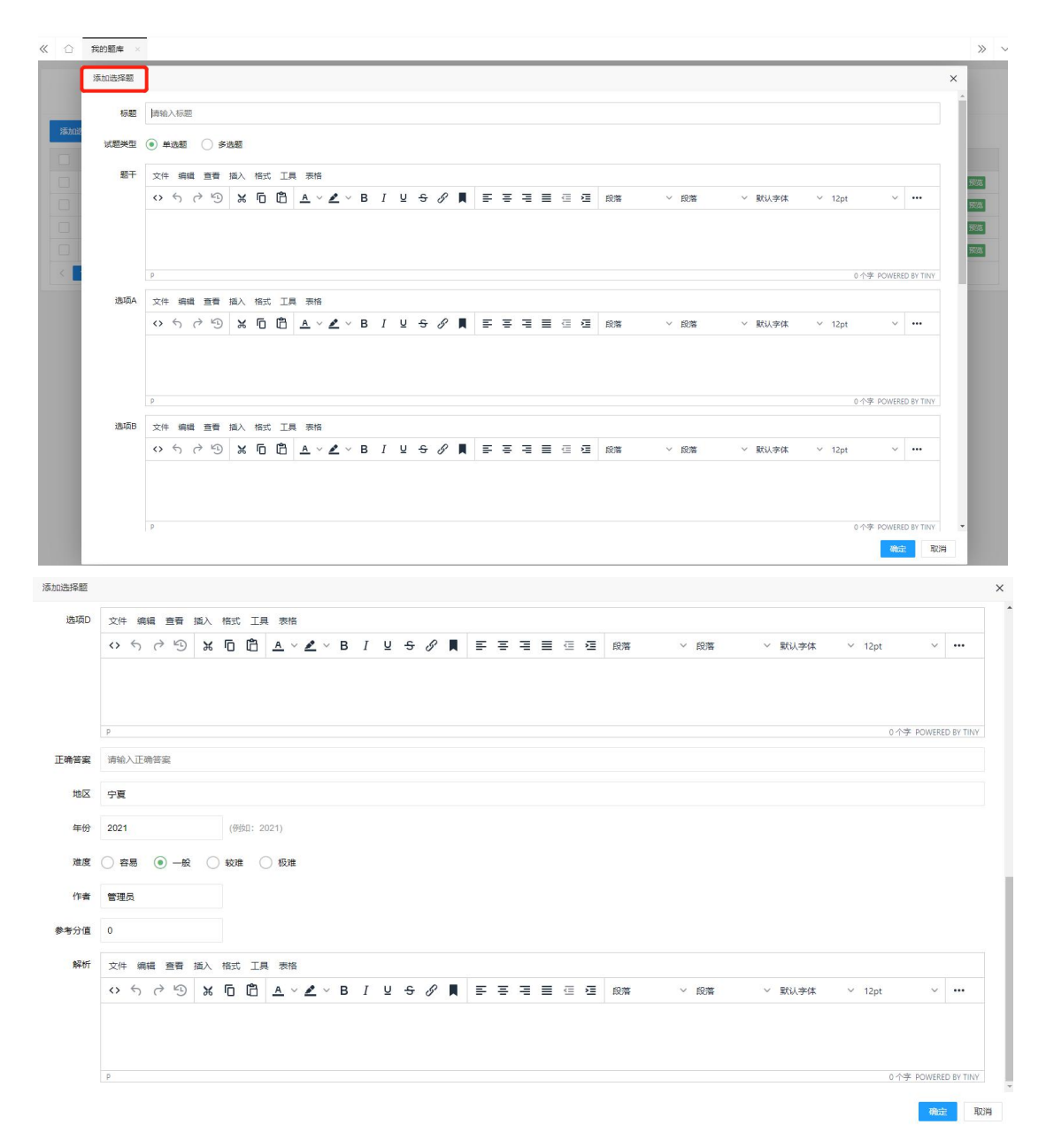

2、添加判断题: 支持教师添加试题,点击【添加判断题】,输入标题、题干、正确答案、地 区、年份、难度、作者、参考分值、解析内容,设置完毕点击【保存】即可,如下图所示。

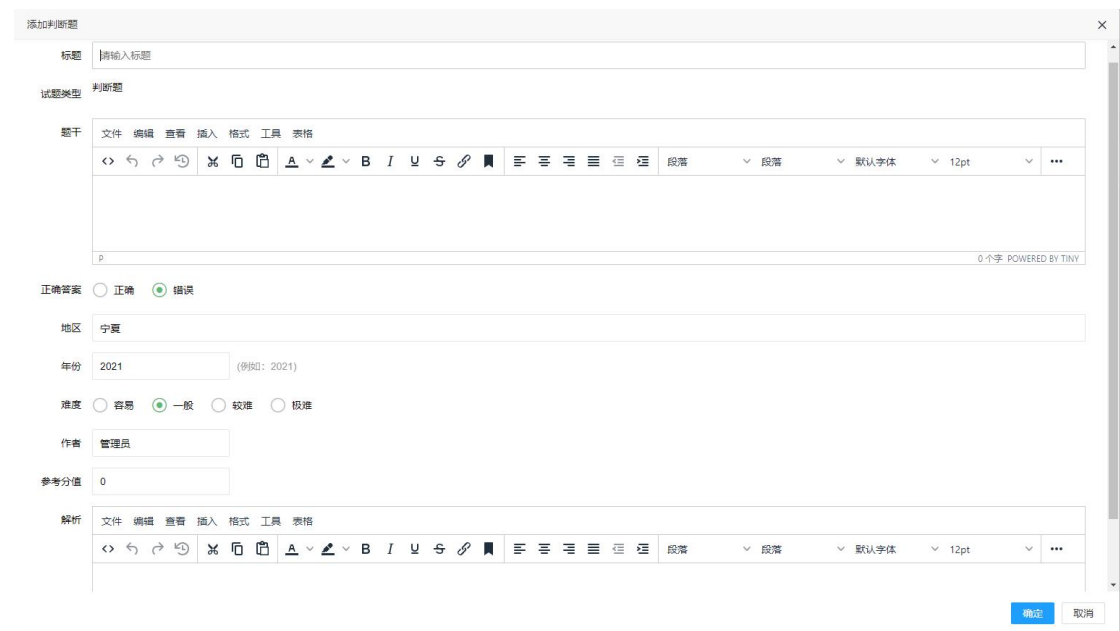

3、导入试题:支持教师批量导入试题,点击【导入试题】,下载模板文件,按照模板上传文 件(选择本地文件上传),如下图所示。

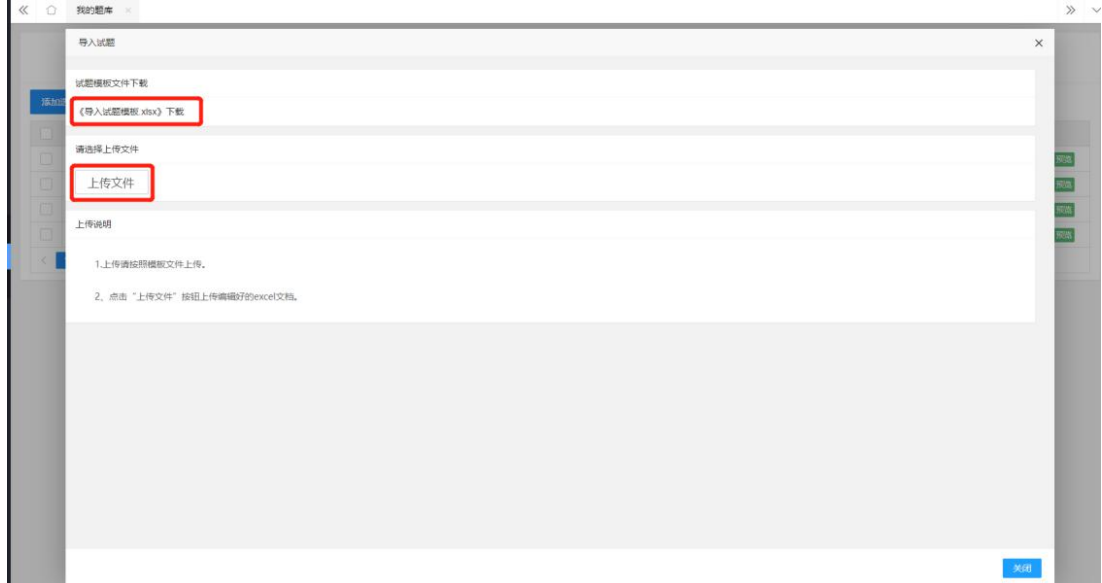

# 2.1.8.3 错题本

**Contractor** 

支持教师集中查看、编辑、批量删除以往错题。

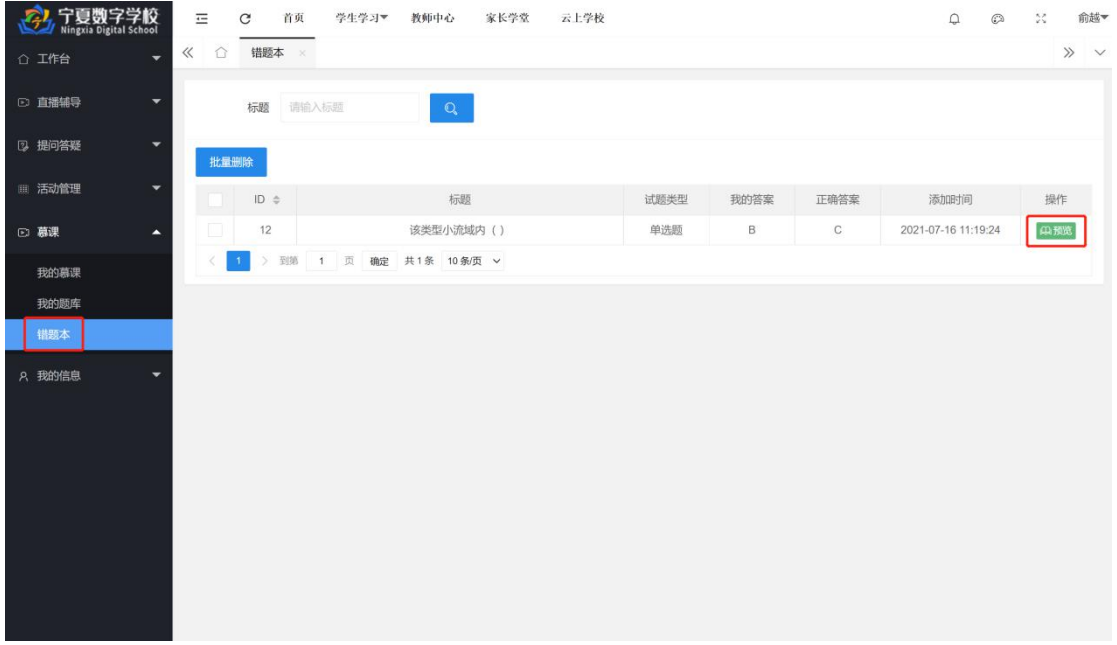

# <span id="page-24-0"></span>2.1.9 我的信息

# 2.1.9.1 基本资料

支持教师设置、修改基本资料。

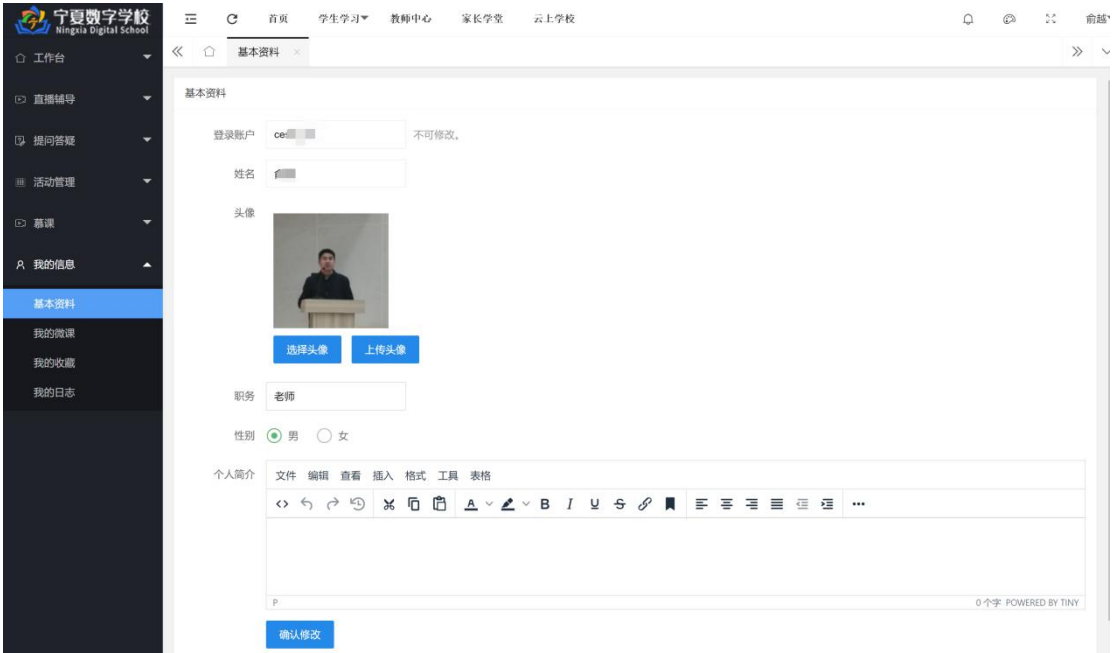

# 2.1.9.2 我的微课

支持教师上传、预览、编辑、删除微课。

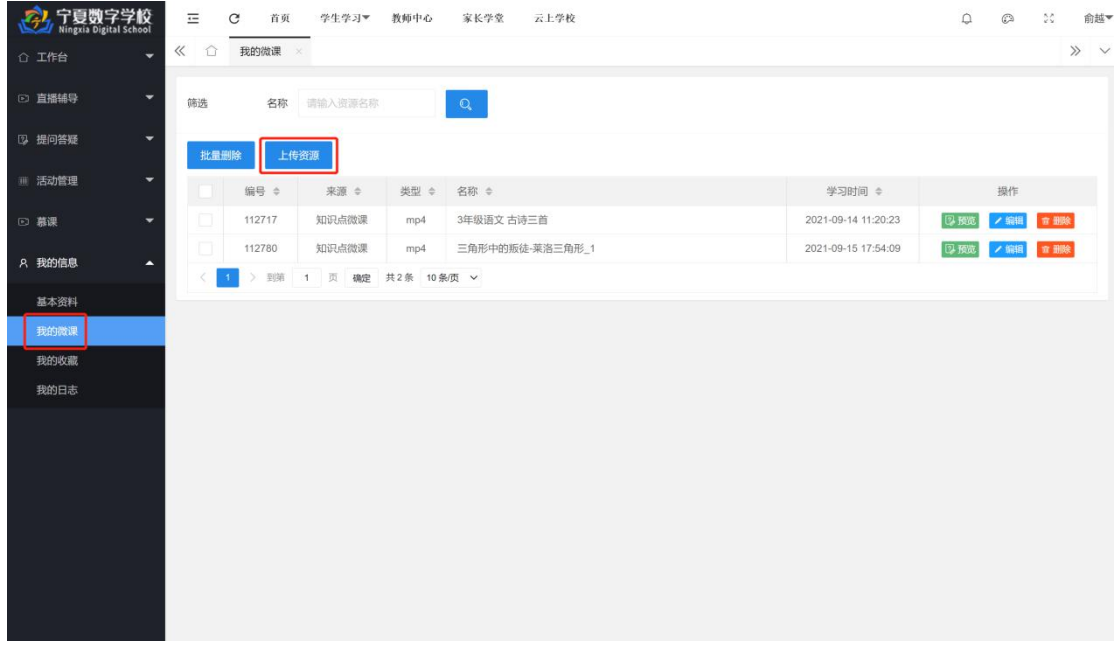

# 2.1.9.3 我的收藏

支持教师收藏课程资源并查看收藏记录。

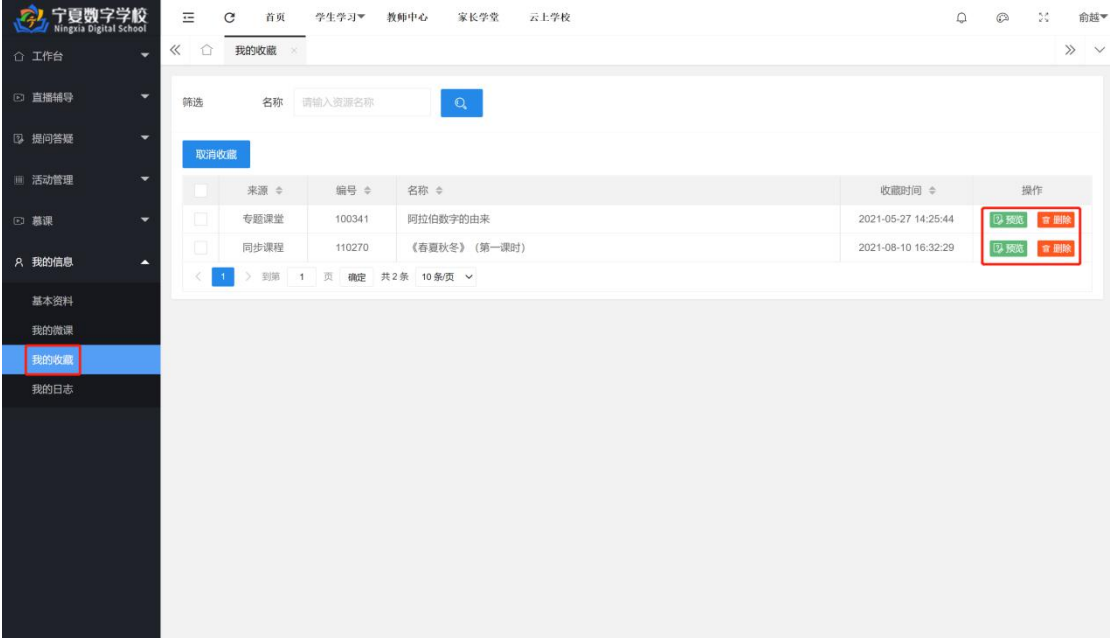

#### 2.1.9.4 我的日志

支持教师查看个人日志记录。

# <span id="page-25-0"></span>2.2 前台展示

# <span id="page-25-1"></span>2.2.1 首页

首页:首页从上至下依次为导航栏、同步课程、直播辅导、在线学堂、云上学校、平台重点 数据统计,如下图所示。

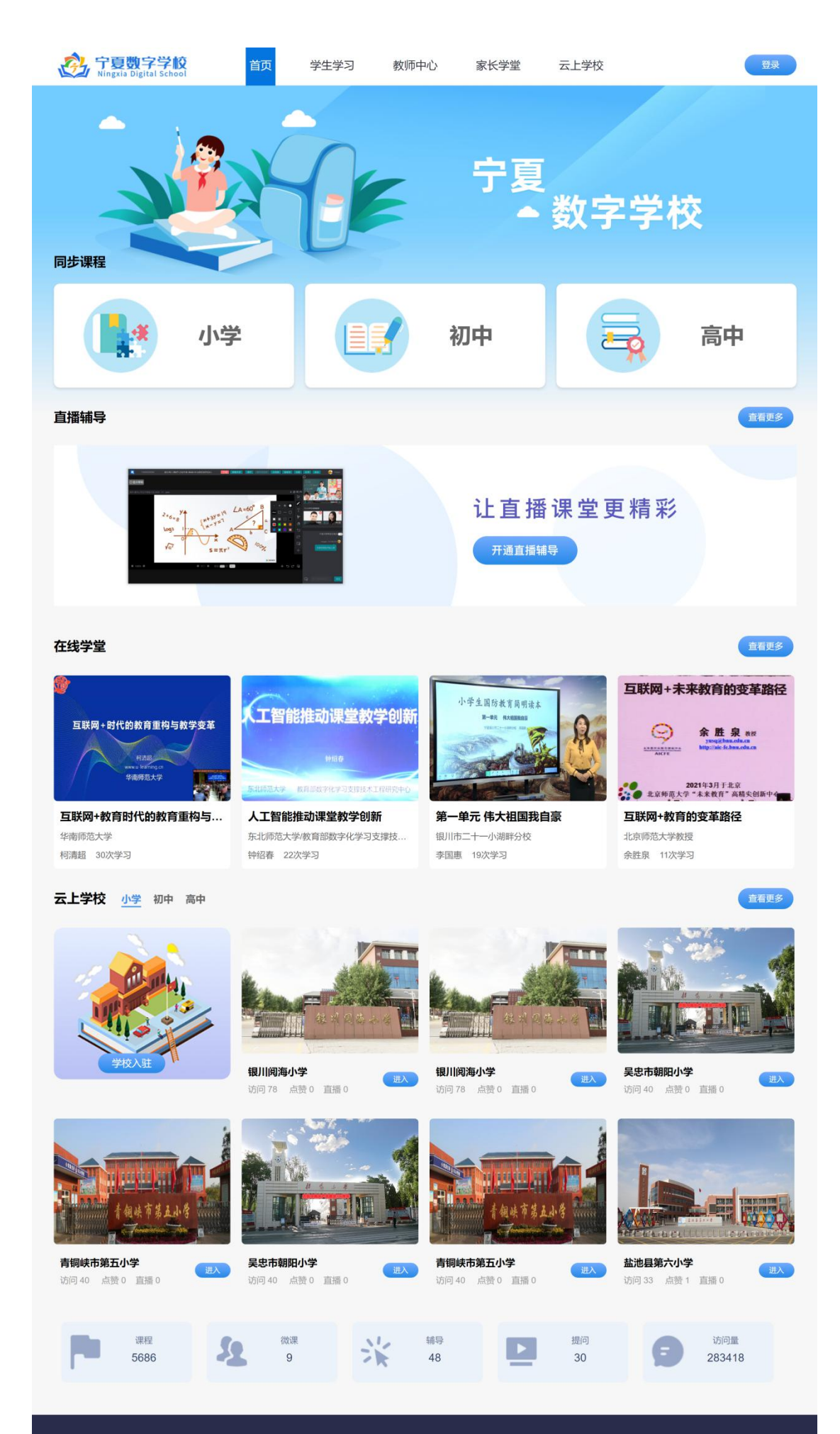

本网站所刊登的宁夏回族自治区教育厅通知、公告、文件等以及其他未注明信息来源的稿件,版权均属宁夏回族自治区教育厅网站所有 未经宁夏回族自治区教育信息化管理中心书面协议授权,不得转载、链接或以其他方式复制发表 主办单位: 宁夏回族自治区教育厅 承办单位: 宁夏回族自治区教育信息化管理中心 版权所有 CopyRight ©2016 宁夏回族自治区教育厅 备案号: 宁ICP备16000125号

#### <span id="page-27-0"></span>2.2.2 学生学习

点击顶部导航栏【学生学习】,包含 12 个下拉选项。

# 2.2.2.1 学业答疑

学业答疑:点击顶部导航栏【学生学习】——【学业答疑】,进入问题列表页。学生点击【发 布问题】填写问题内容、添加拍照上传图片即可发布问题,教师可在【教师中心】——【我 的回答】模块回答学生提问。如下图所示:

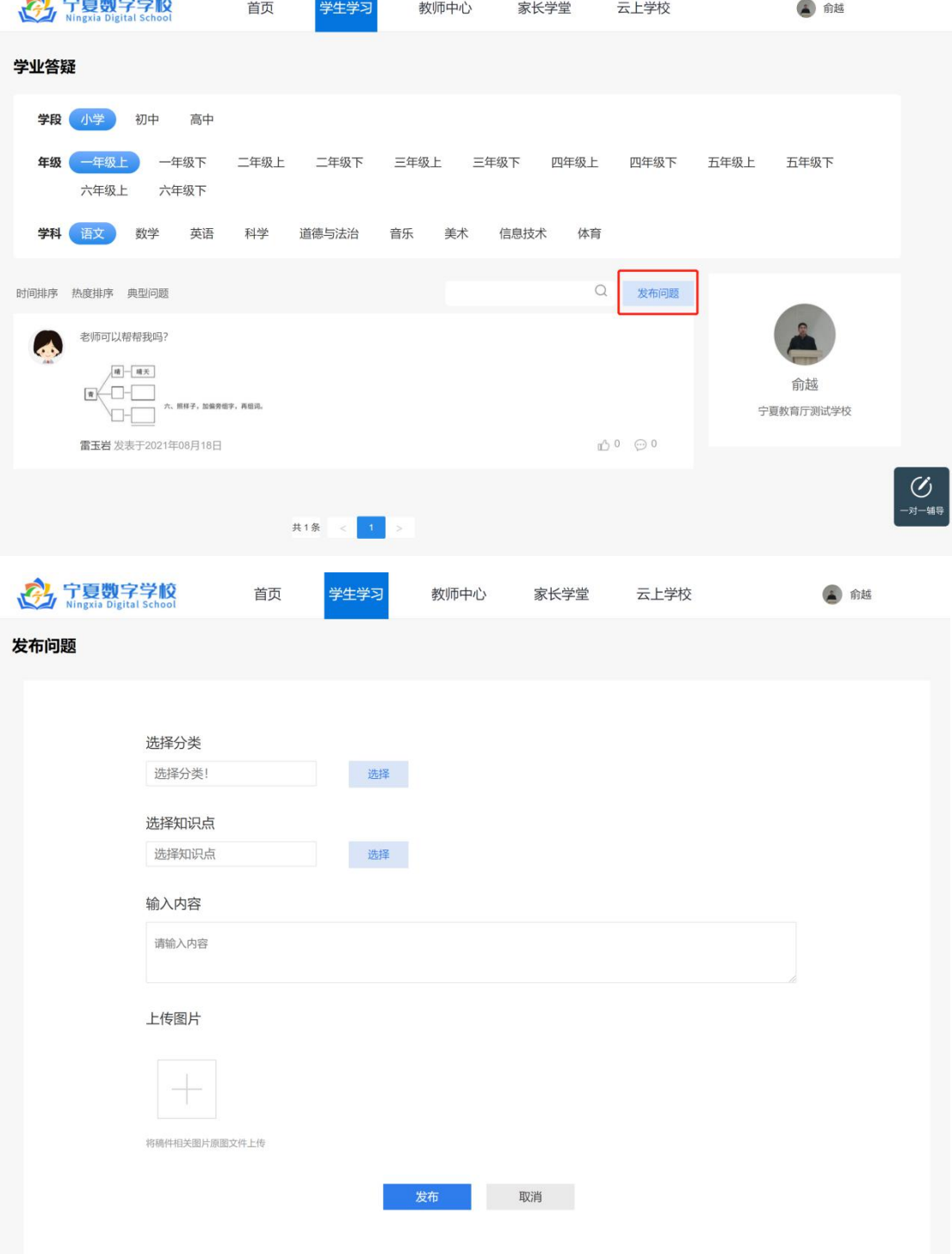

### 2.2.2.2 直播辅导

直播辅导:点击顶部导航栏【学生学习】——【直播辅导】,进入直播列表页。学生可以按 照学段、年级、学科筛选想要报名参加的直播课程。如下图所示:

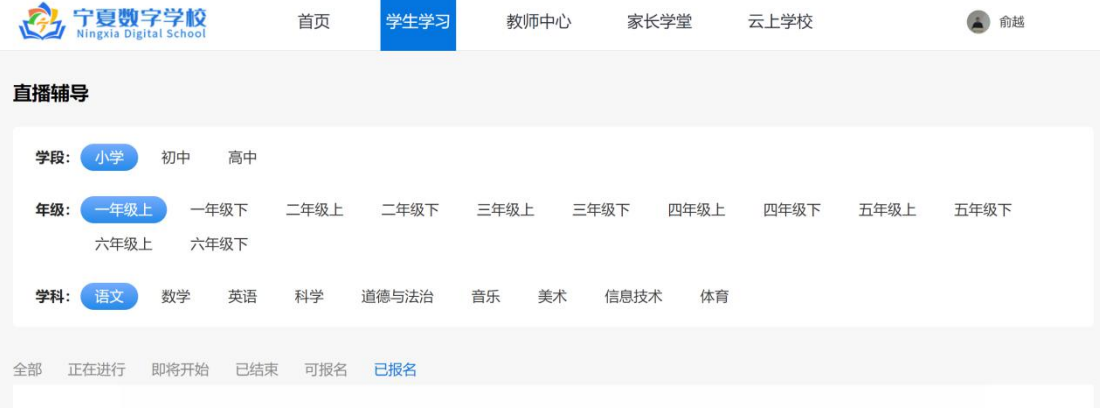

# 2.2.2.3 一对一辅导

一对一辅导:点击顶部导航栏【学生学习】——【一对一辅导】,进入在线教师列表页。学 生选择意向提问的教师,点击【提问】即可向该教师发起一对一辅导请求。如下图所示:

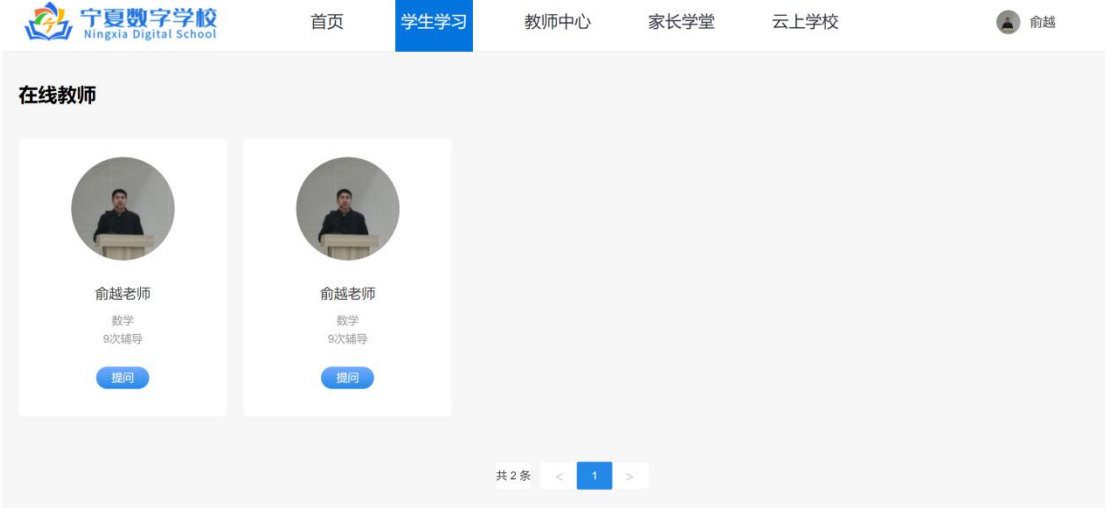

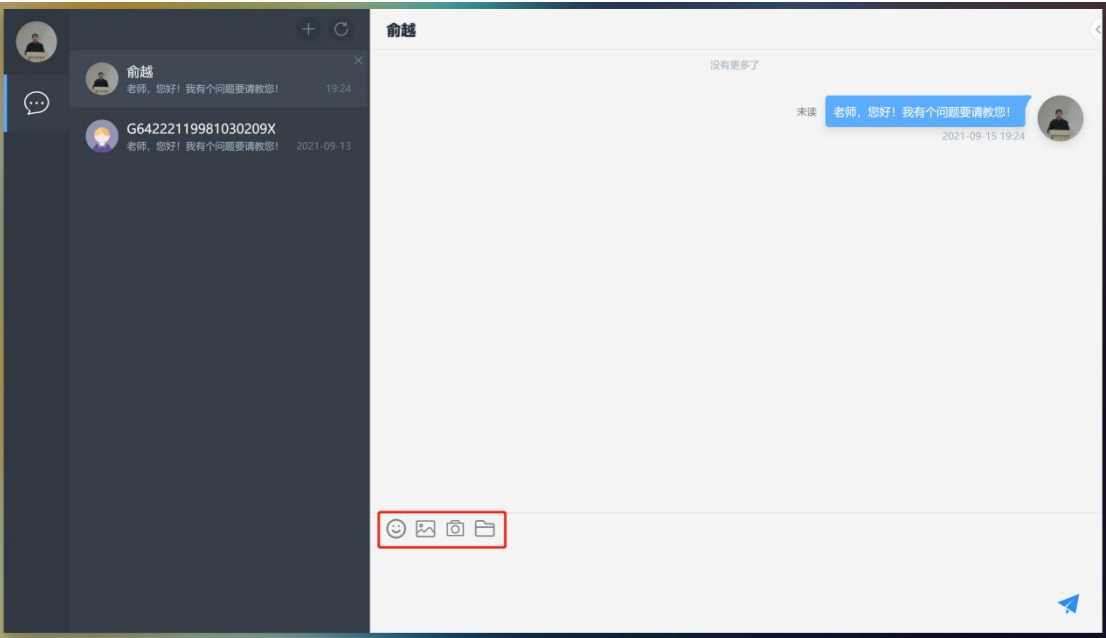

# 2.2.2.4 个人空间

个人空间:点击顶部导航栏【学生学习】——【个人空间】,进入个人中心。

### 2.2.2.5 同步课程

同步课程:点击顶部导航栏【学生学习】——【同步课程】,进入课程列表页。支持筛选学 段、年级、学科和章节目录从而寻找想要学习的同步课程,点击观看学习。如下图所示:

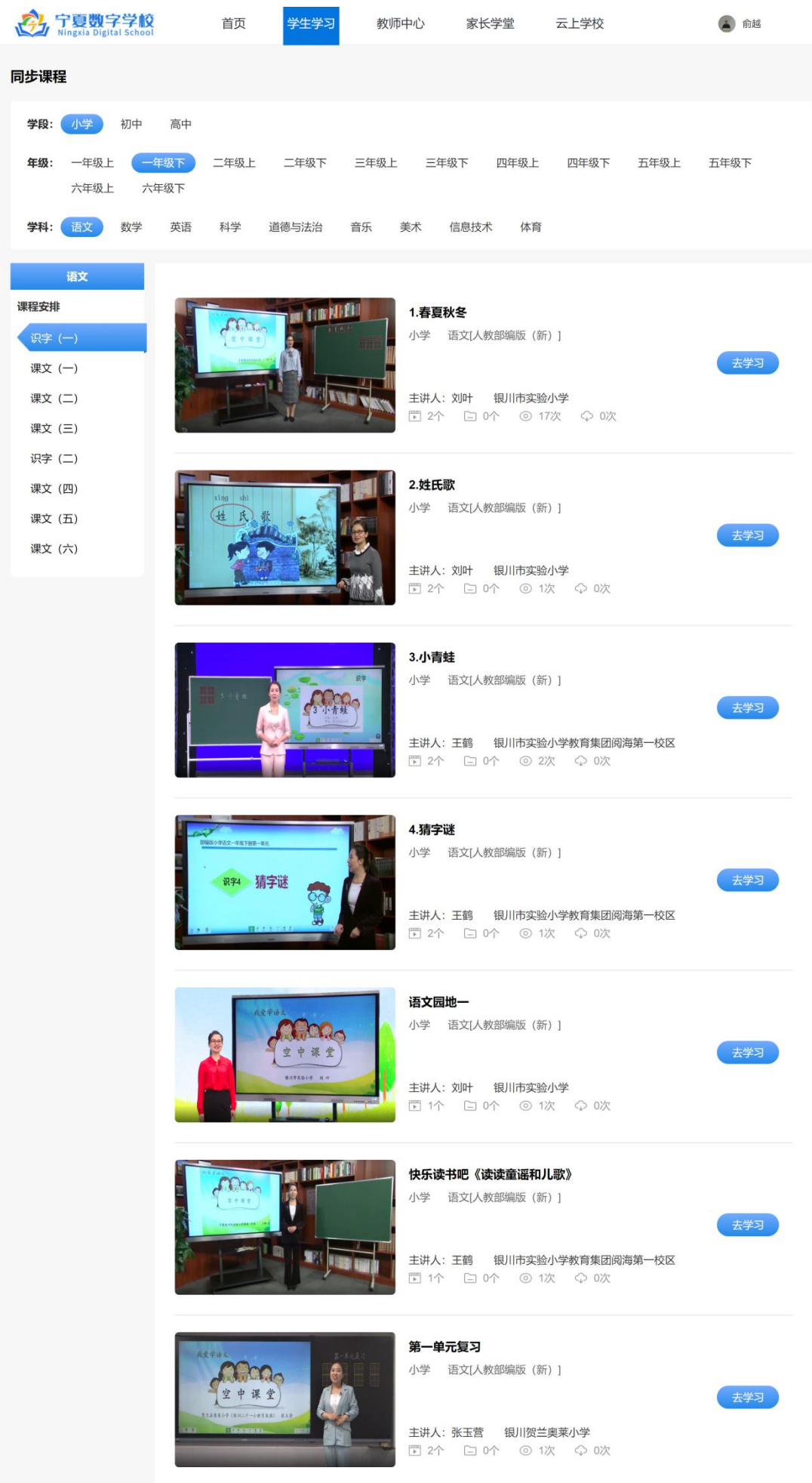

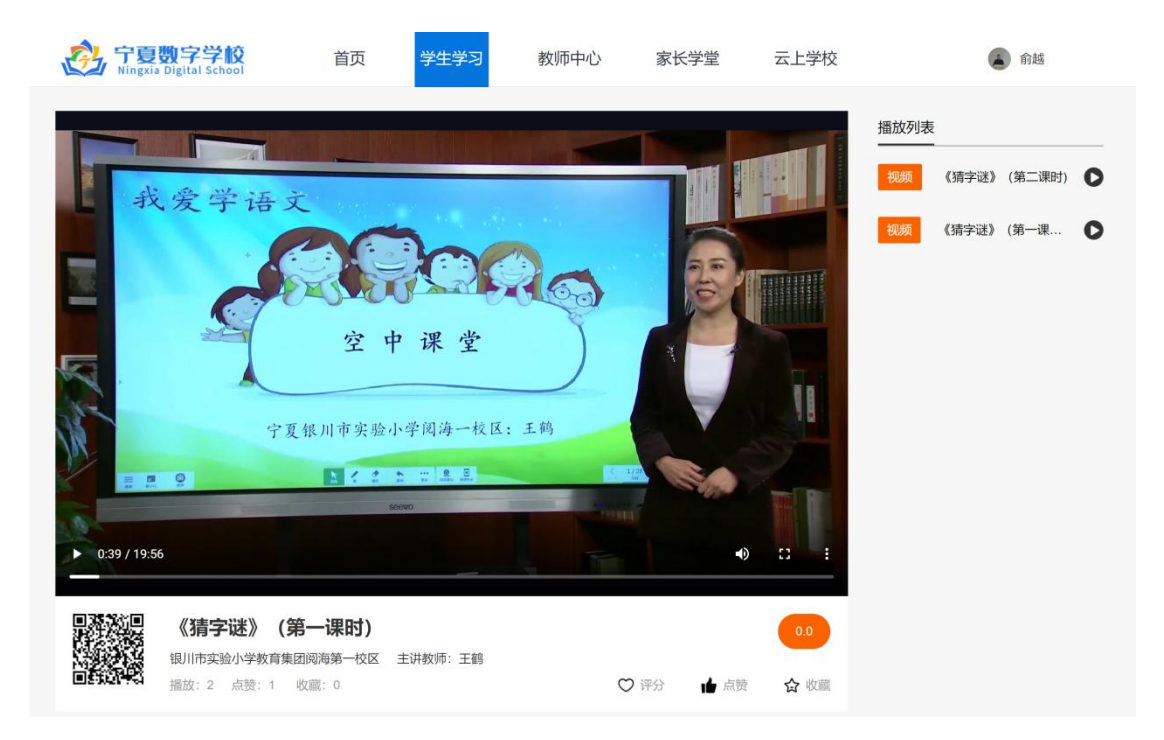

课程播放页支持调节视频音量、全屏播放、评分、点赞、收藏、查看播放列表点击对应课程 学习。

#### 2.2.2.6 知识点微课

知识点微课:点击顶部导航栏【学生学习】——【知识点微课】,进入学科网优质微课页。 点击选择任意学科所有教材版本各类资源即可观看。如下图所示:

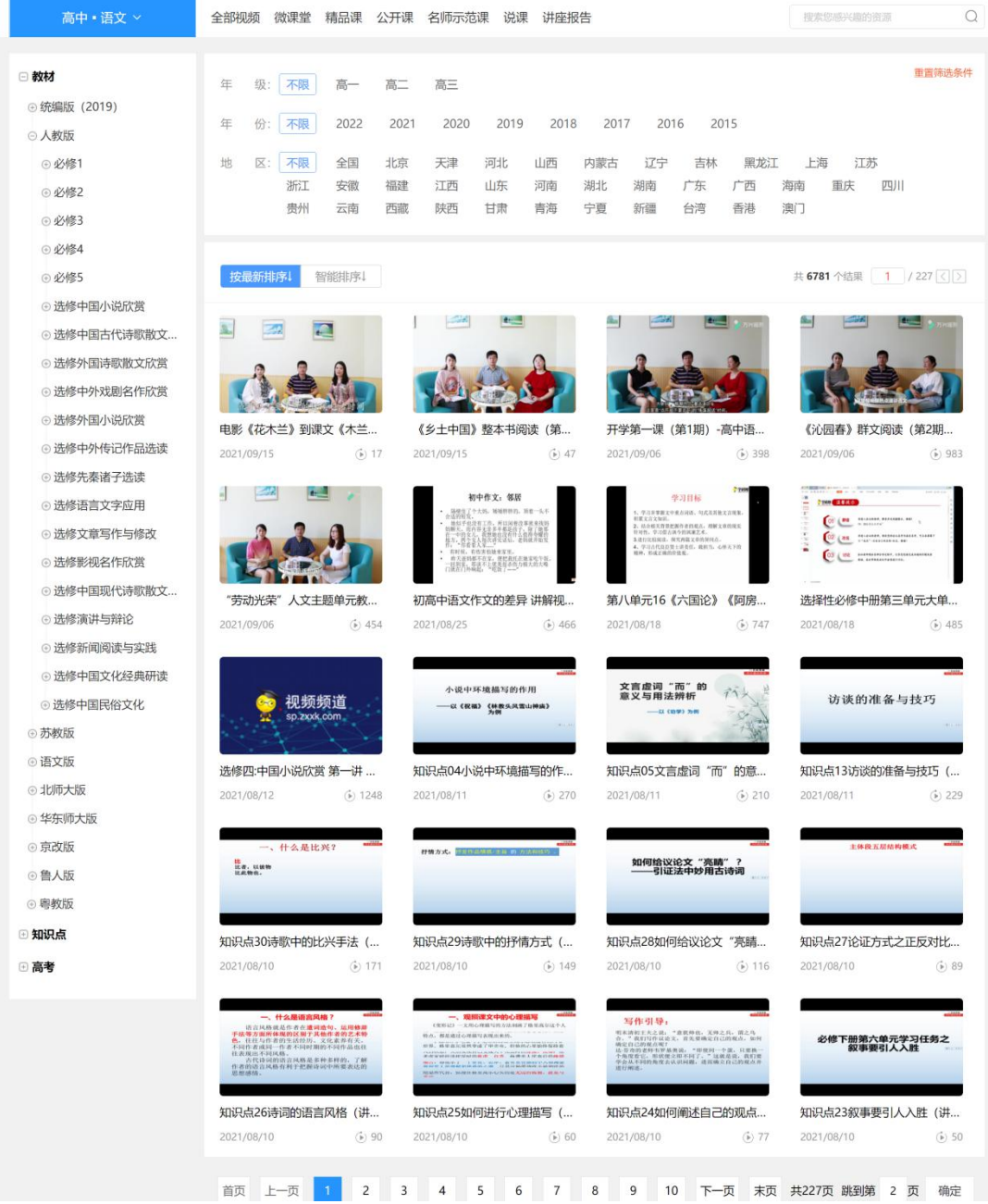

# 2.2.2.7 国家中小学网络平台

国家中小学网络平台:点击顶部导航栏【学生学习】——【国家中小学网络平台】,进入云 平台资源页,点击各类资源即可观看。如下图所示:

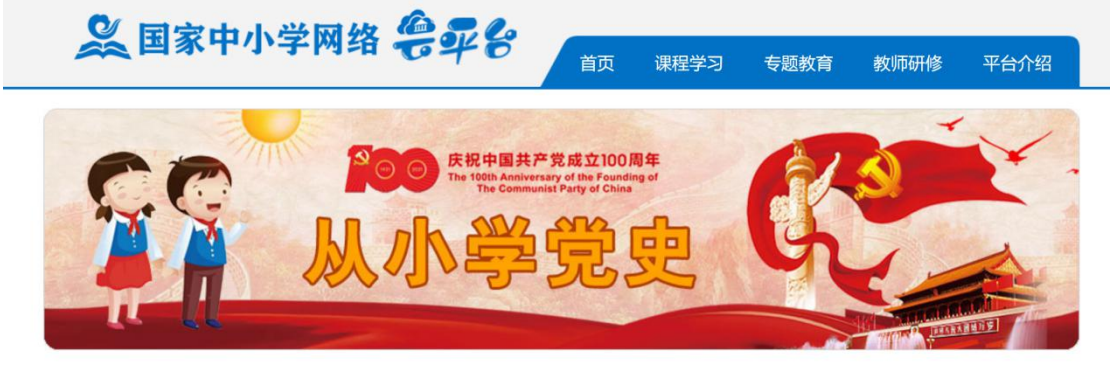

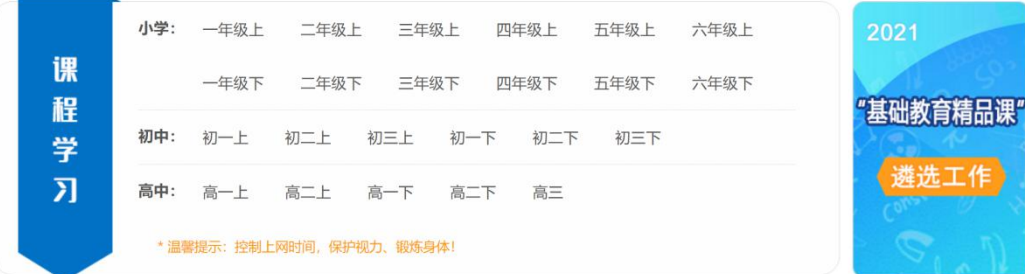

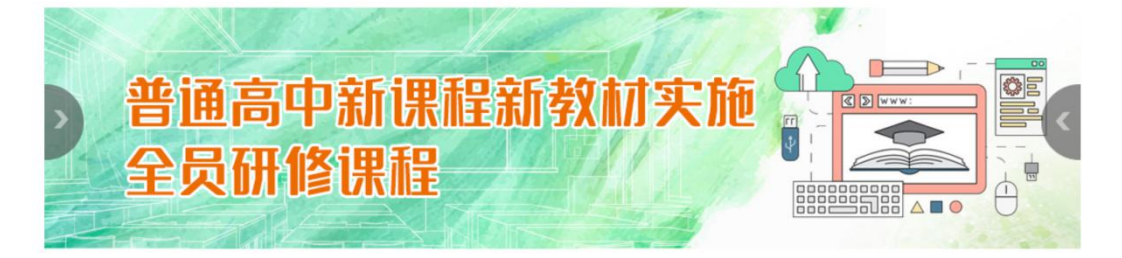

专题教育

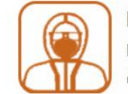

防疫教育 防疫常识 | 防疫科学 | 战"疫"课堂 | 战"疫"事迹 战"疫"歌曲 更多

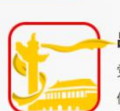

品德教育 党史国史 | 爱国主义教育 | 社会主义核心价值观教育 优秀传统文化 | 更多

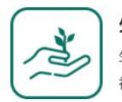

生命安全教育 生命教育 | 自然灾害 | 意外伤害 | 公共卫生 社会安全 | 网络安全 | 更多

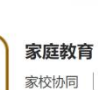

家校协同 | 亲子沟通 | 习惯养成 | 更多

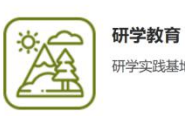

研学实践基地 研学实践营地 更多

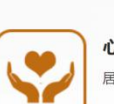

心理健康教育 居家建议 | 情绪调适 | 人际交往 | 学会学习 更多

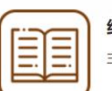

经典阅读 主题阅读 | 中华经典 | 电子书籍 | 推荐目录 更多

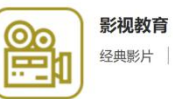

经典影片 | 纪录片 | 公益展映 更多

# 2.2.2.8 德育学堂

德育学堂: 点击顶部导航栏【学生学习】 -- 【德育学堂】, 进入新华社德育学堂课程资源

页,点击各类资源即可观看。如下图所示:

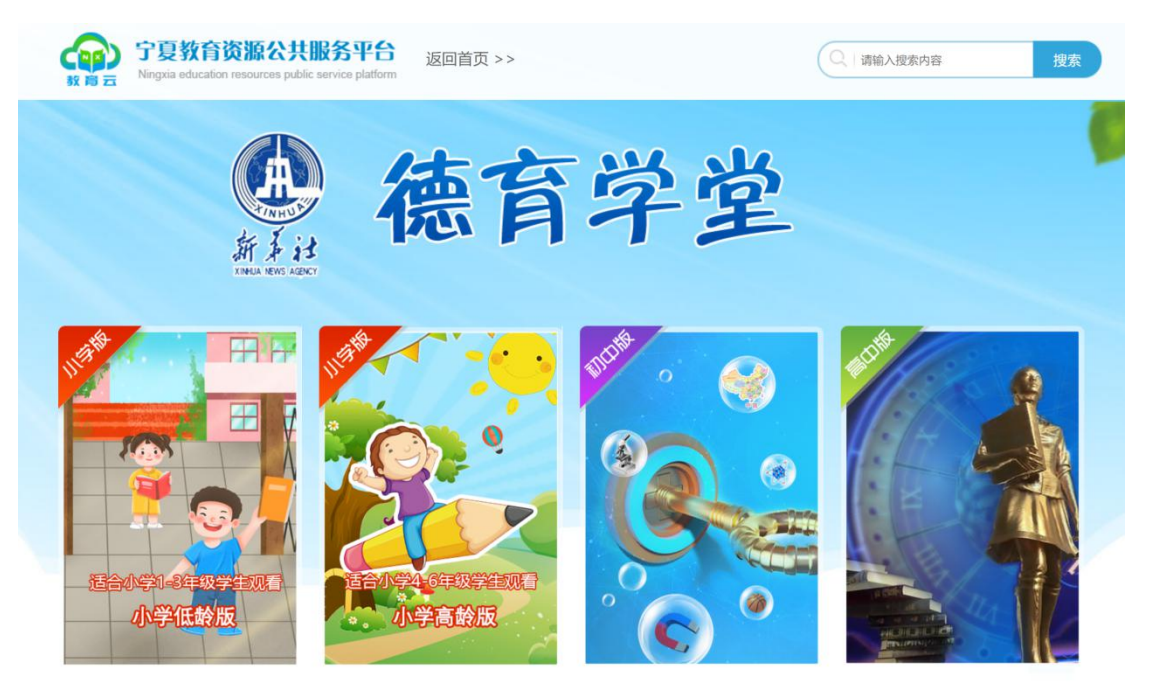

#### 2.2.2.9 中华经典

中华经典:点击顶部导航栏【学生学习】——【中华经典】,进入中华经典资源库,点击各 类资源即可观看。如下图所示:

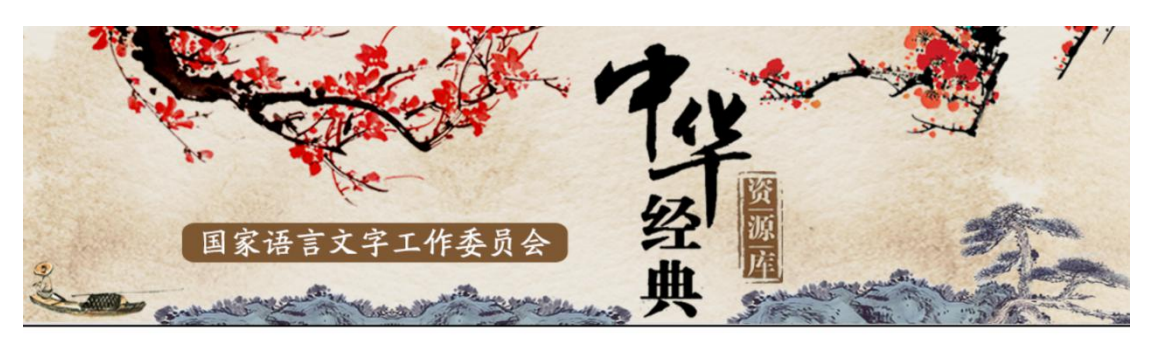

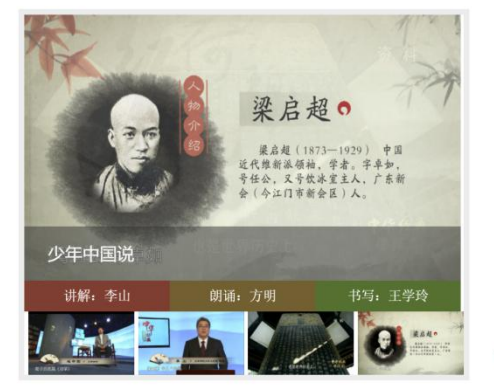

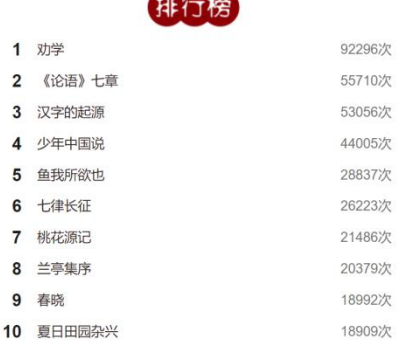

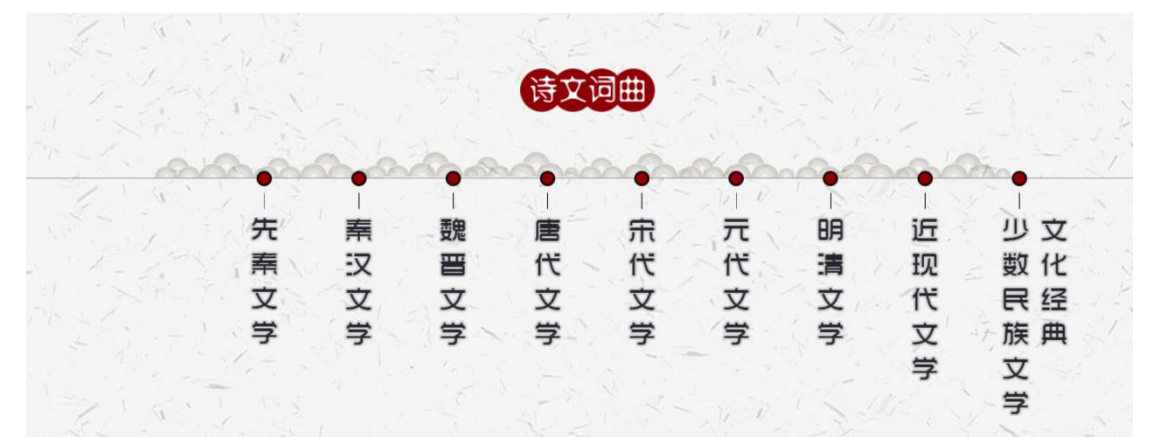

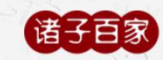

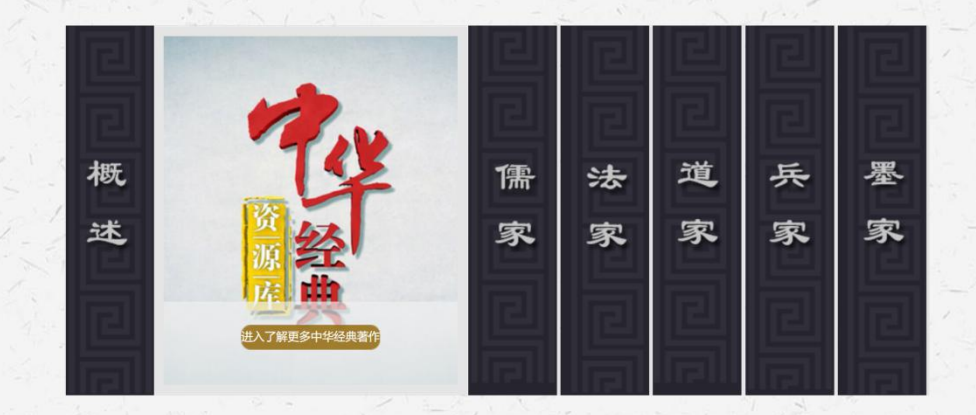

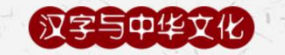

了解更多

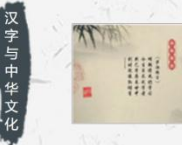

7

汉字的起源 【诵读】方明 中央人民广播电台 播音指导<br>【讲解】王宇 北京师范大学 教授<br>【书写】洪厚甜 中国书法家协会 理事

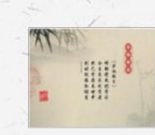

ź.

汉字是表意文字 【诵读】方明 中央人民广播电台 播音指导 【讲解】王宁 北京师范大学 教授<br>【讲解】王宁 北京师范大学 教授

# 2.2.2.10 国防教育微课

国防教育微课:点击顶部导航栏【学生学习】——【国防教育微课】,进入国防教育资源库, 点击各类资源即可观看。如下图所示:

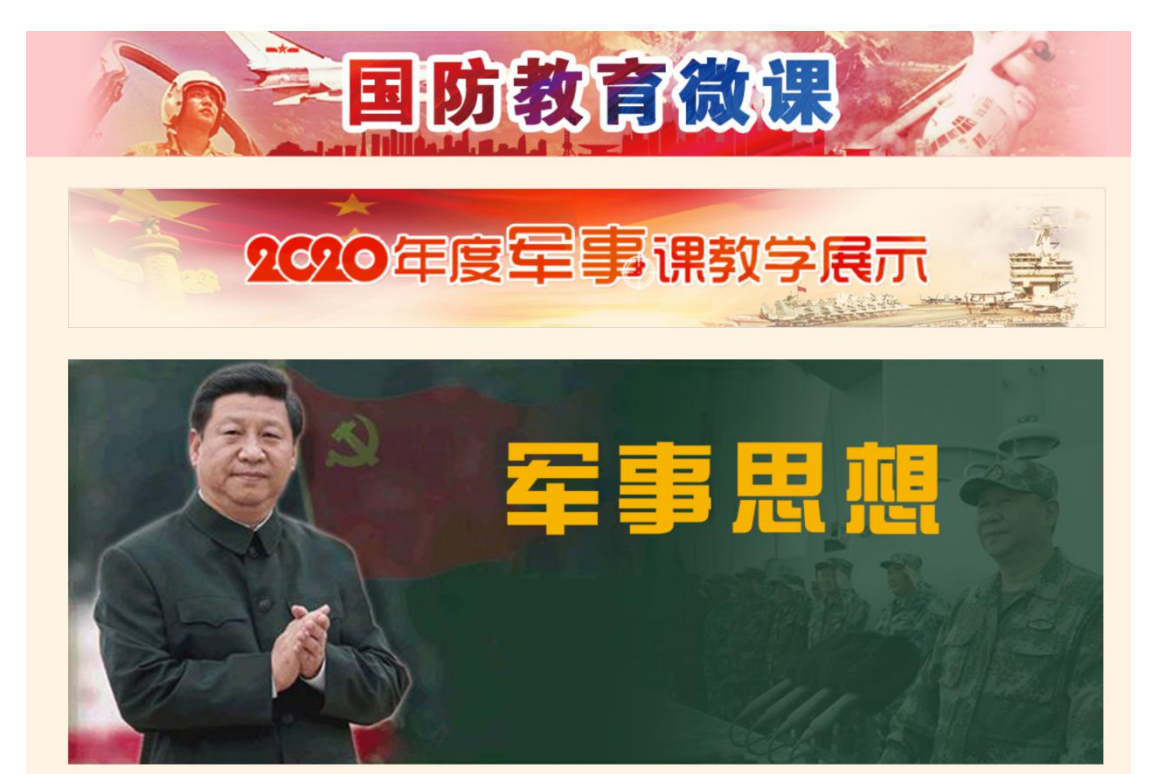

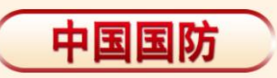

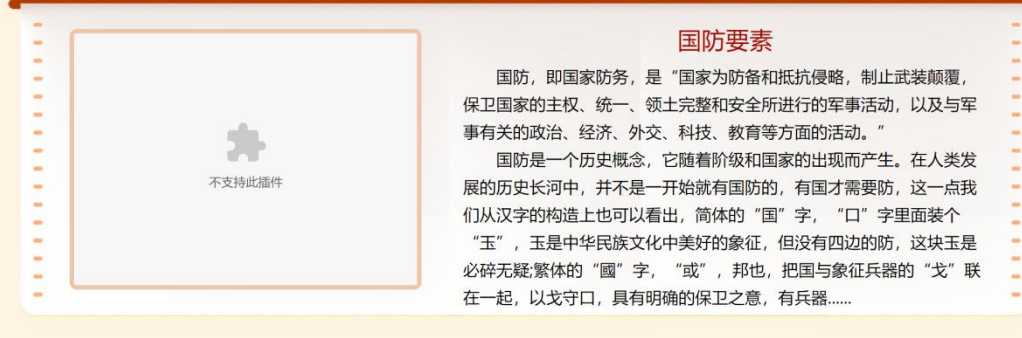

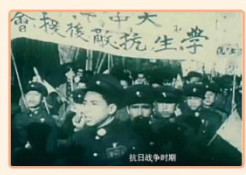

国防历史

国防类型

现代国防

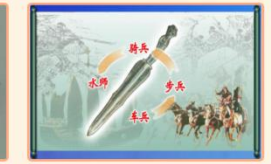

中国古代兵制

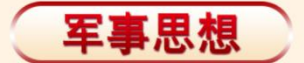

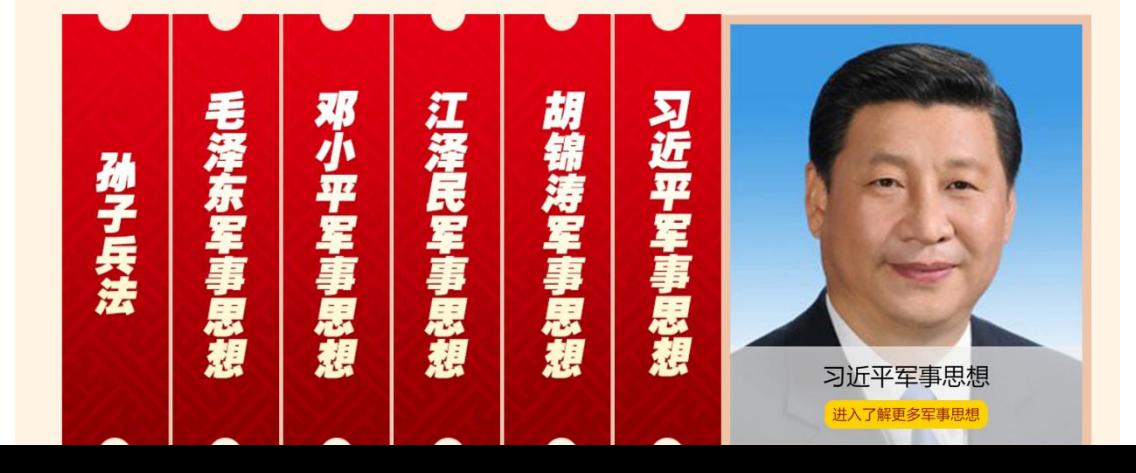

# 2.2.2.11 学习强国教育频道

学习强国教育频道:点击顶部导航栏【学生学习】——【学习强国教育频道】,进入学习强 国资源页,点击各类资源即可观看。如下图所示:

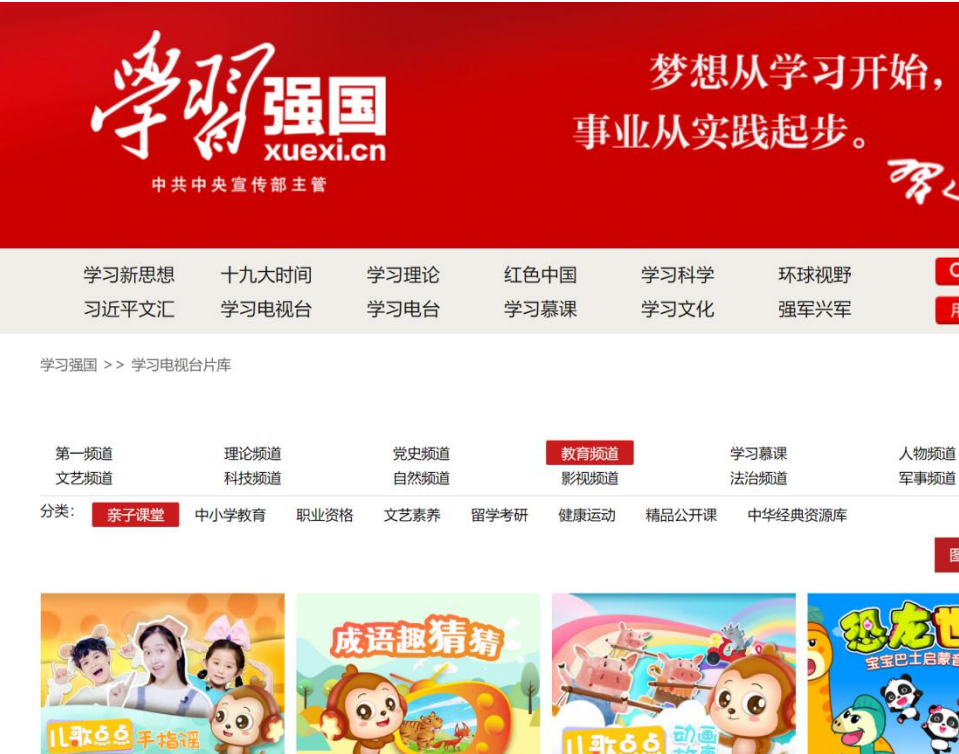

儿歌点点手指谣

儿歌点点 成语趣猜猜

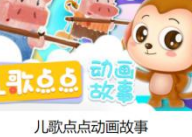

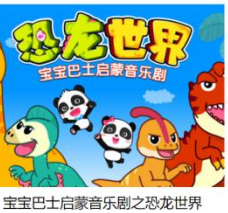

图文

列表

 $\sqrt{16}$ 

幼儿园科学实验

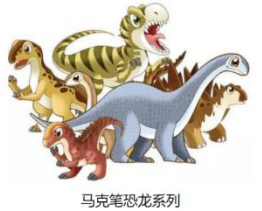

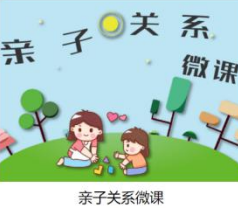

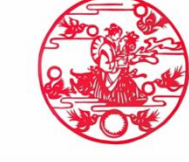

中国民间神话人物刻纸

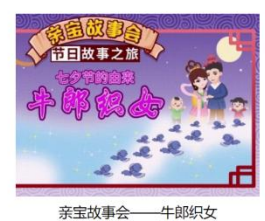

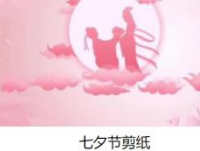

节剪纸

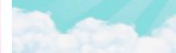

亲子简笔画系列之小女孩合集

亲子简笔画

儿歌点点手指谣

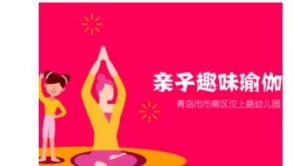

亲子趣味瑜伽

熊猫知多少

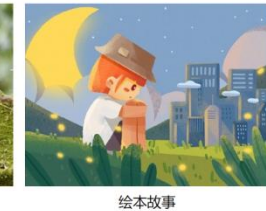

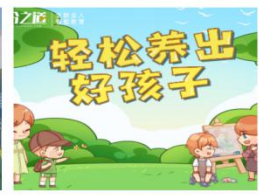

轻松养出好孩子

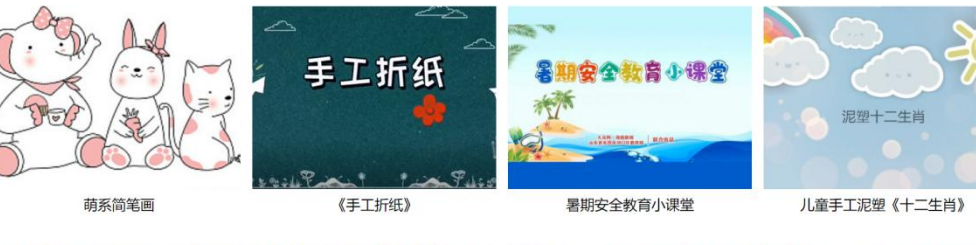

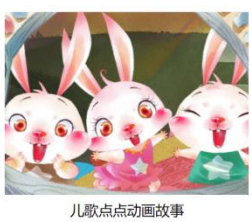

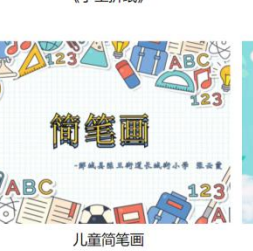

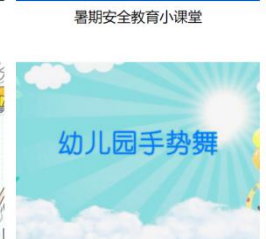

幼儿园手势舞系列 (二)

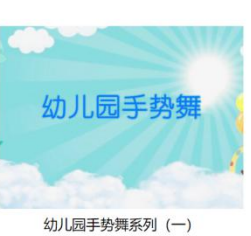

#### <span id="page-40-0"></span>2.2.3 教师中心

# 教师中心:点击顶部导航栏【教师中心】进入个人中心。如下图所示:

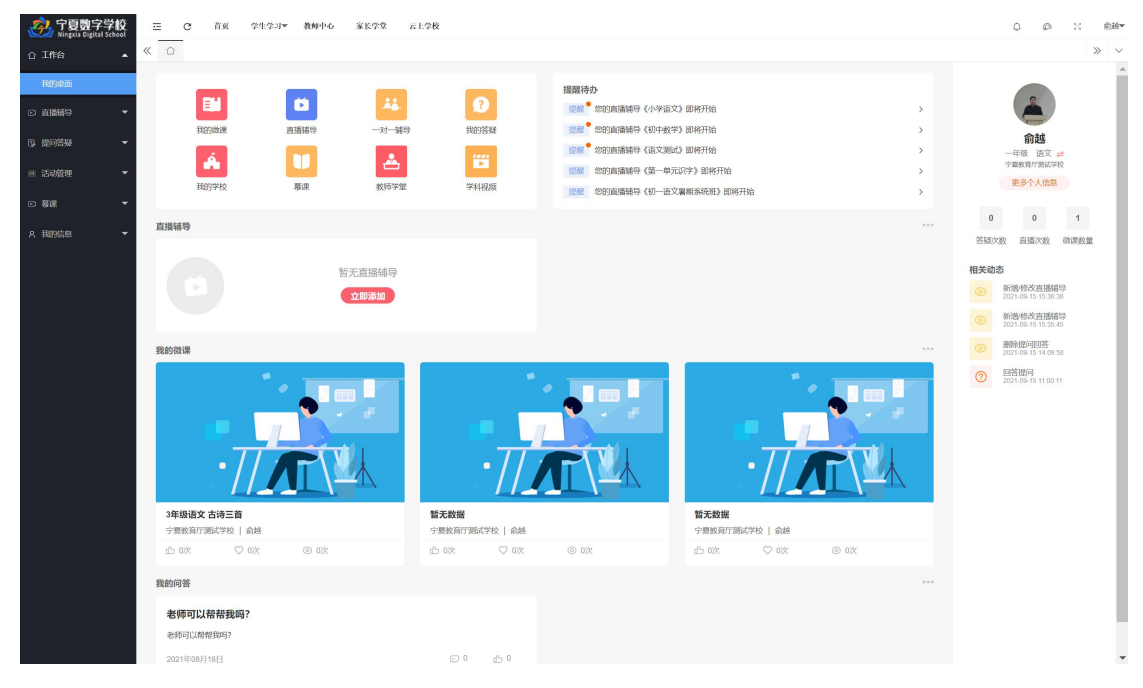

#### <span id="page-40-1"></span>2.2.4 家长学堂

家校共育:点击顶部导航栏【家长学堂】进入课程列表页,支持选择分类,点选课程进行观 看学习。同时,可以点击进入【资源链接】。如下图所示:

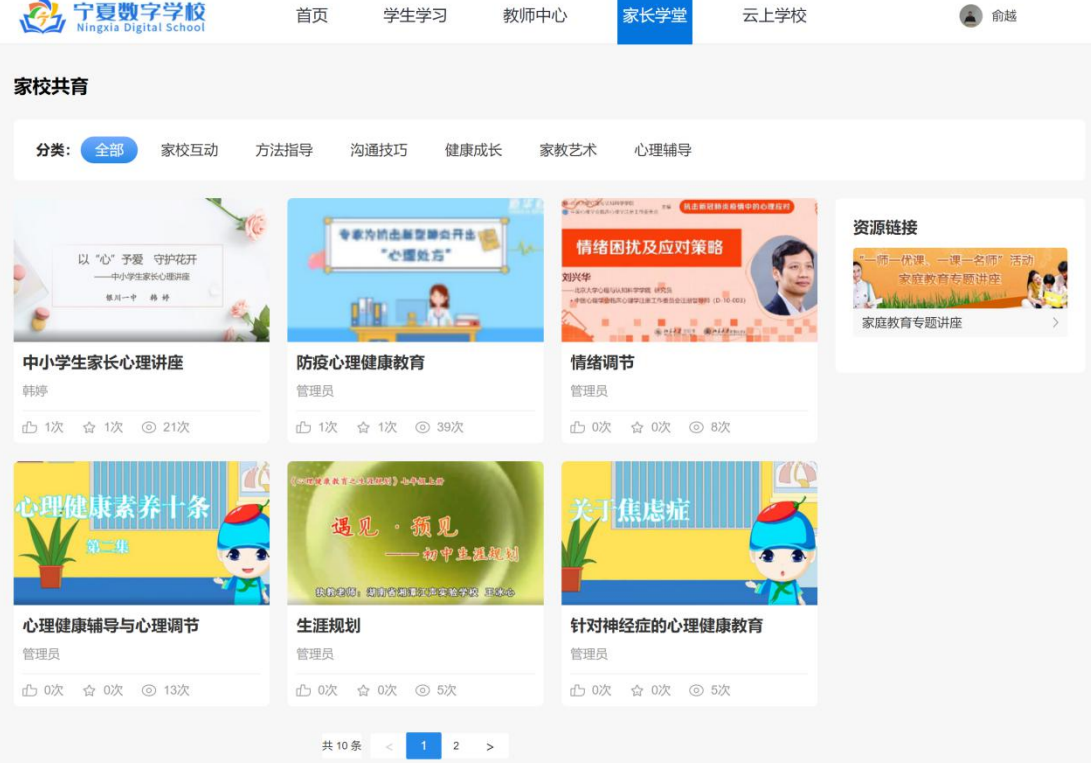

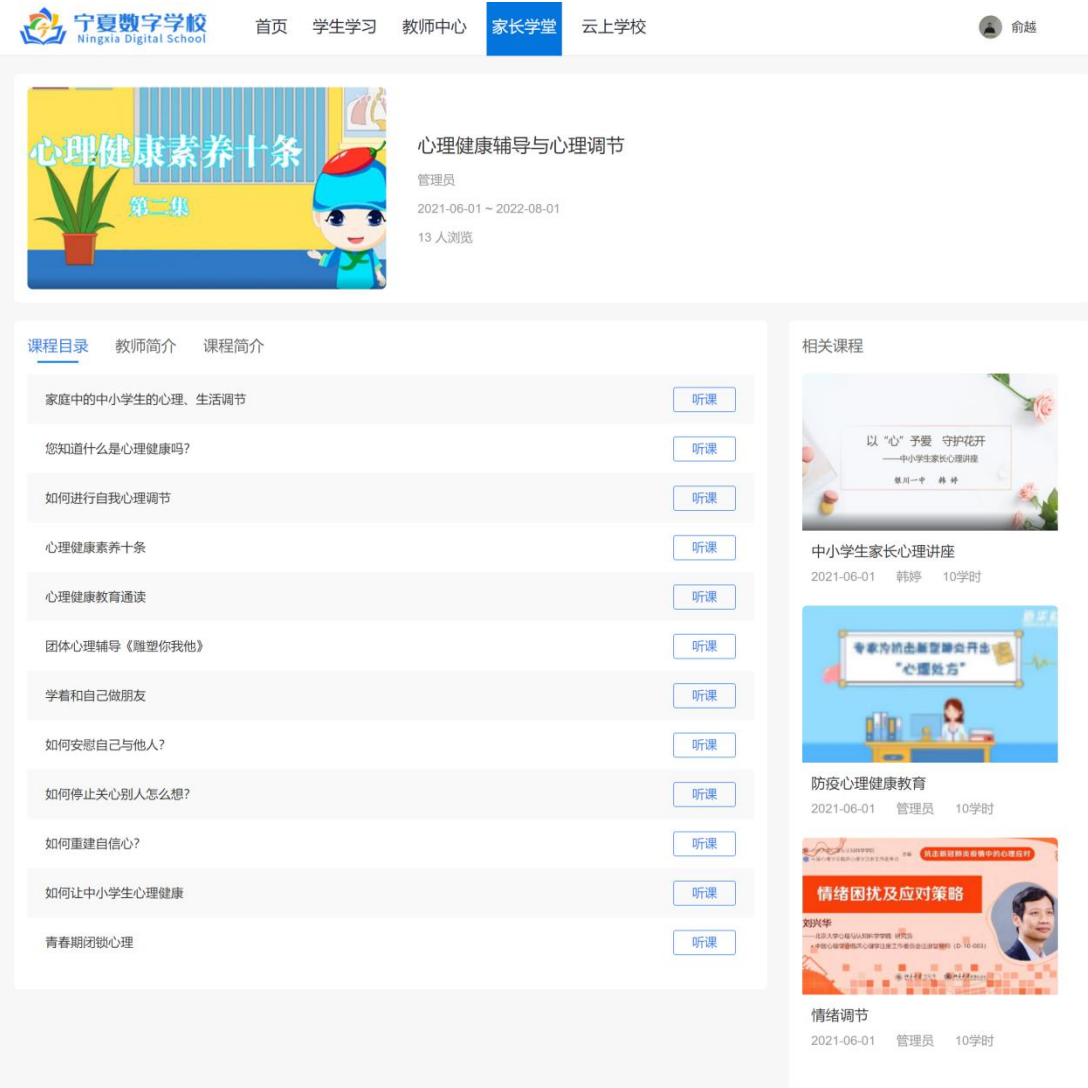

# <span id="page-41-0"></span>2.2.5 云上学校

# 2.2.5.1 云上学校

云上学校:点击顶部导航栏【云上学校】进入学校列表页,点选某所学校进入该校主页。如 下图所示:

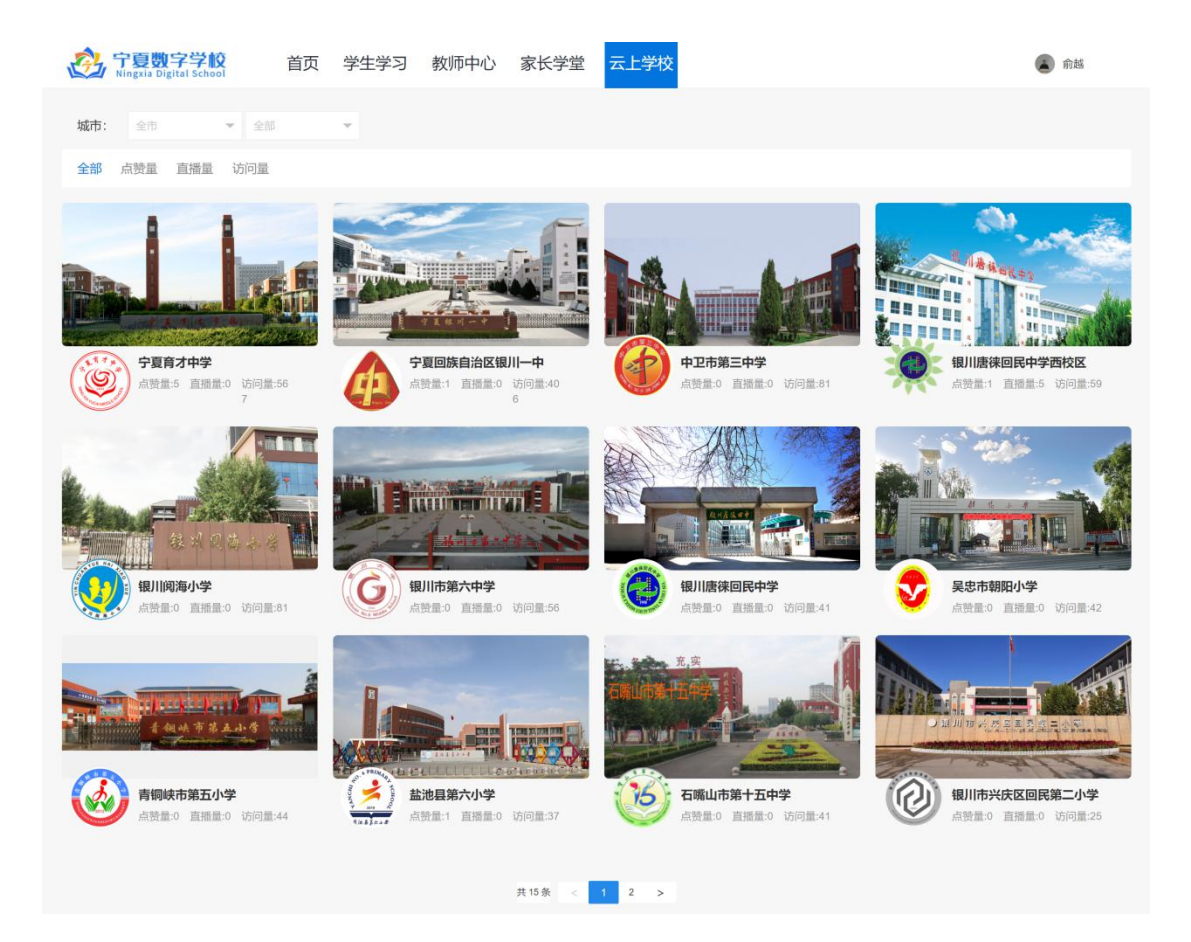

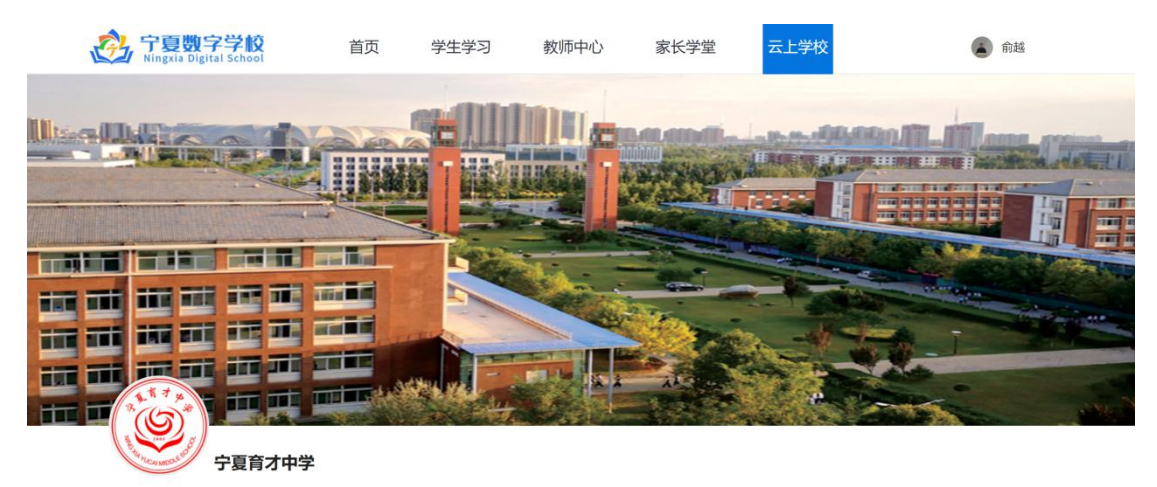

□ 直播: 0 □ 课程: 0 ⑦ 答疑: 0 ◎ 访问: 568 凸 5赞

宁夏育才中学是自治区党委、政府为进一步加快宁南山区脱贫致富步伐,加大宁南山区人才培养力度,提高贫困地区人口素质,维护民族团结稳定,促进社会和谐发展而<br>建设的一所教育扶贫高中, 学校位于银川西夏区金波北路学院东路,占地860亩,建筑面积近18万平方米,按自治区一级示范性高中建设, 更多 >>

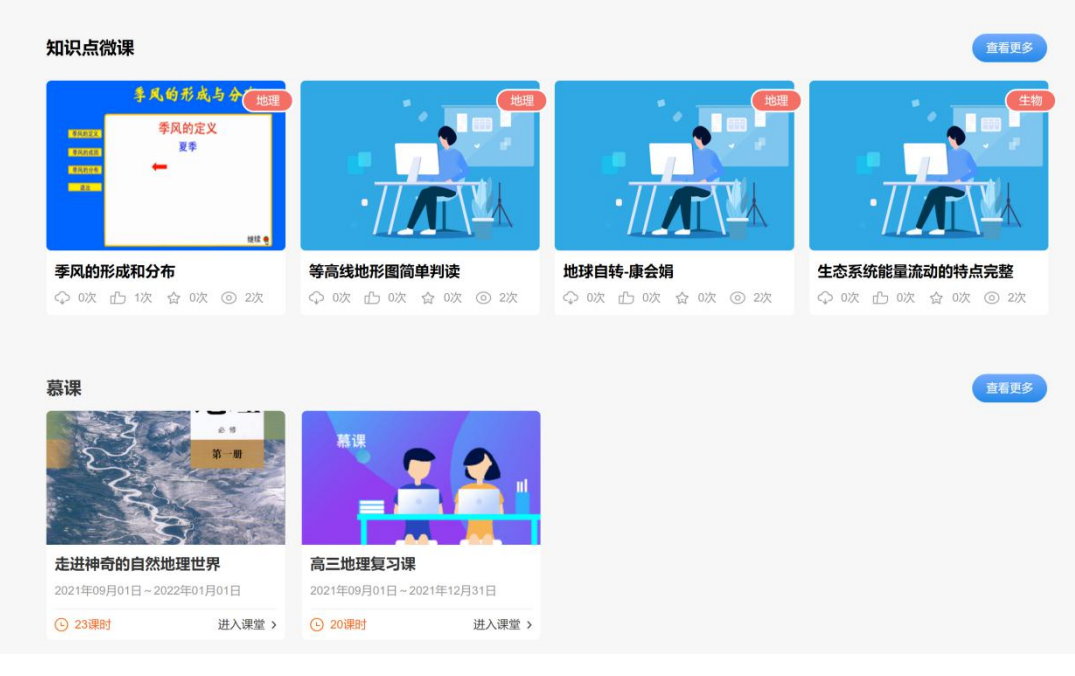

# 2.2.5.2 综合实践

综合实践:定位学校主页综合实践模块,点击【查看更多】,可选择某一活动查看详情并【报 名】。如下图所示:

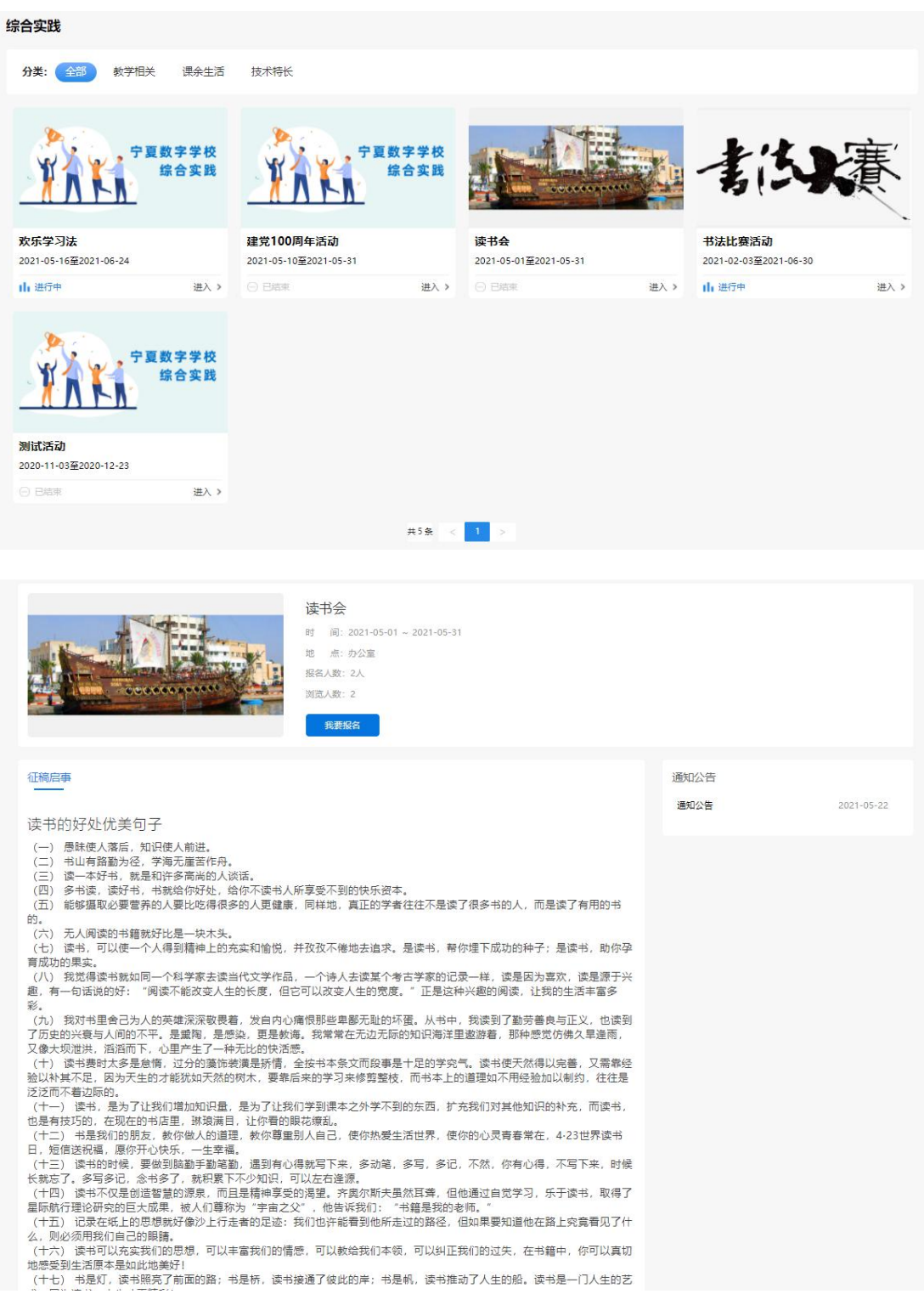

# 2.2.5.3 慕课

慕课:定位学校主页慕课模块,点击【查看更多】,可选择某一课程查看详情并【听课】学

习。如下图所示:

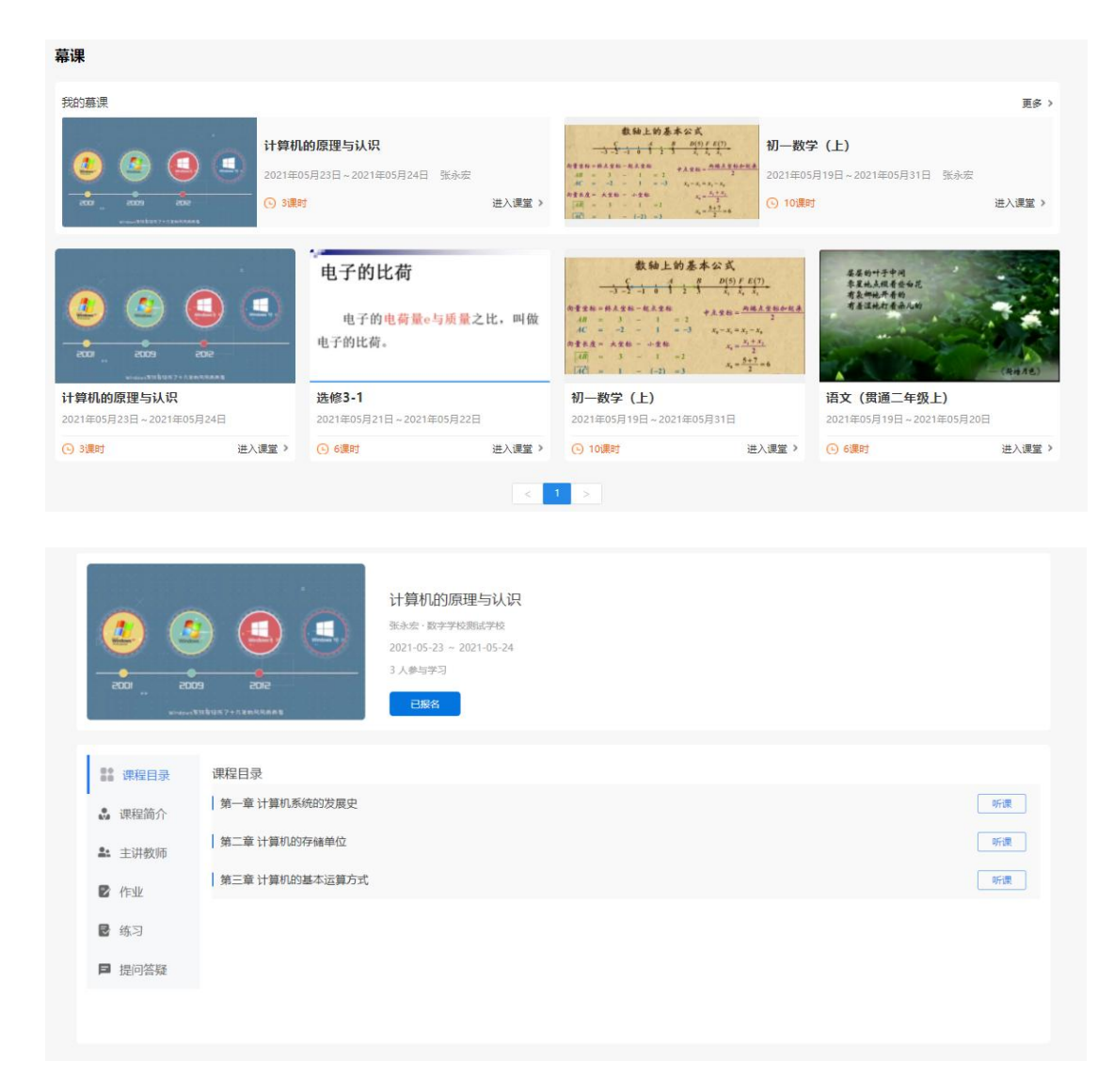

# <span id="page-45-0"></span>3 微信服务号(待改)

### <span id="page-45-1"></span>3.1 首页

### <span id="page-45-2"></span>3.1.1 页面布局

打开手机微信搜索"陪伴分级阅读"公众号,点击下方"宁夏数字学校"按钮进入数字学校 微信端, 微信端首页与 PC 端展示模块一致, 如下图所示。

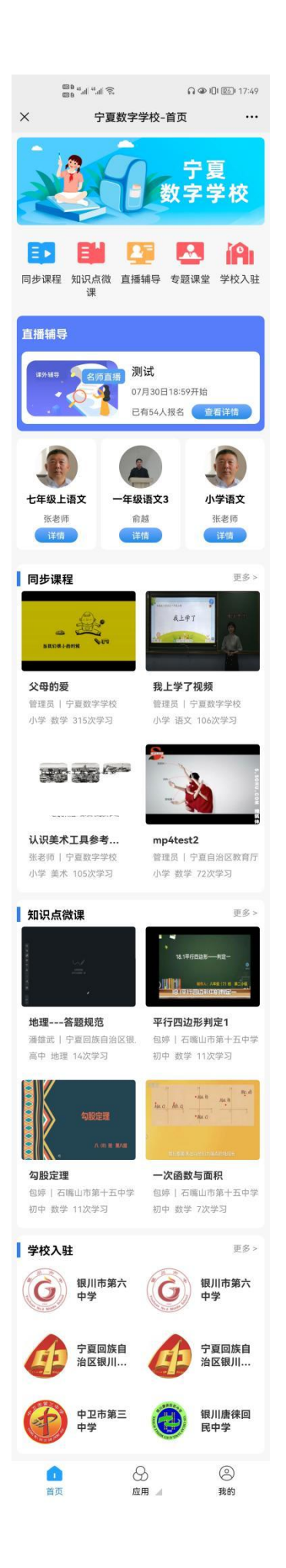

# <span id="page-47-0"></span>3.1.2 应用分类

点击底部导航栏【应用】,即显示各个可链接打开的功能模块,如下图所示。

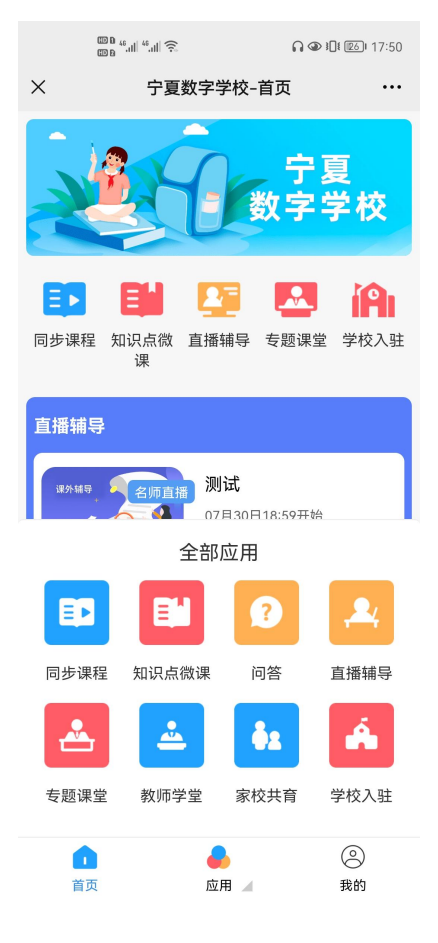

### <span id="page-47-1"></span>3.2 同步课程

点击首页上方【同步课程】或底部导航栏【应用】-【同步课程】按钮即可进入同步课程列 表页,通过选择学段、年级、学科、教材版本检索课程从而观看学习,如下图所示。

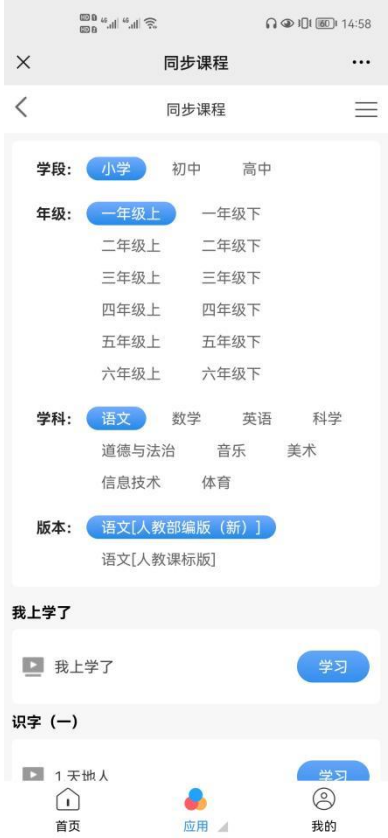

# 课程播放页:

点击课程列表后【学习】按钮即可进入课程播放页,支持观看视频、评分/点赞/收藏该课程 资源,系统亦自动记录播放列表供切换播放,如下图所示。

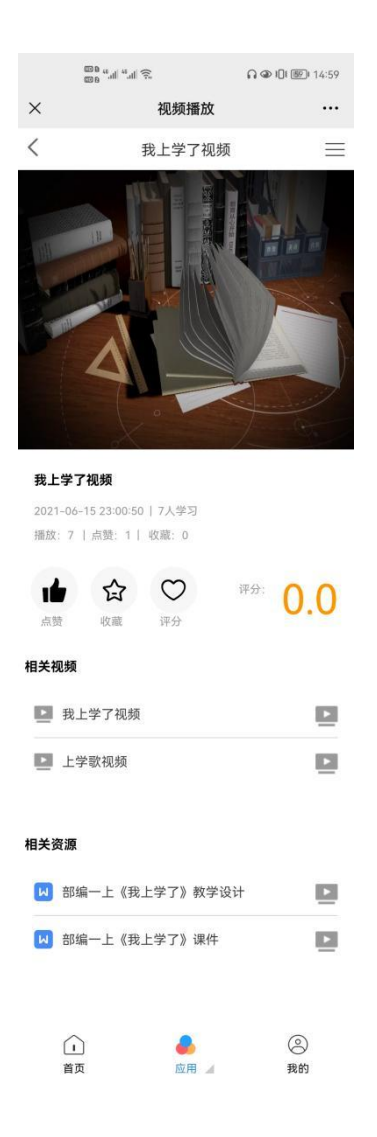

#### <span id="page-49-0"></span>3.3 知识点微课

点击首页上方【知识点微课】或底部导航栏【应用】-【知识点微课】按钮即可进入知识点 微课列表页,通过选择学段、学科检索微课从而观看学习,如下图所示。

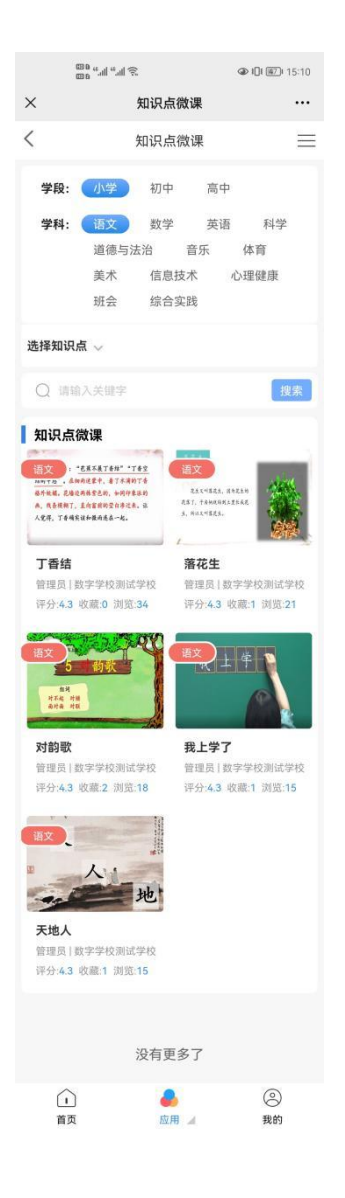

### 微课播放页:

点击微课列表某一节微课即可进入播放页,支持观看视频、评分/点赞/收藏该微课资源,系 统亦自动记录播放列表供切换播放,如下图所示。

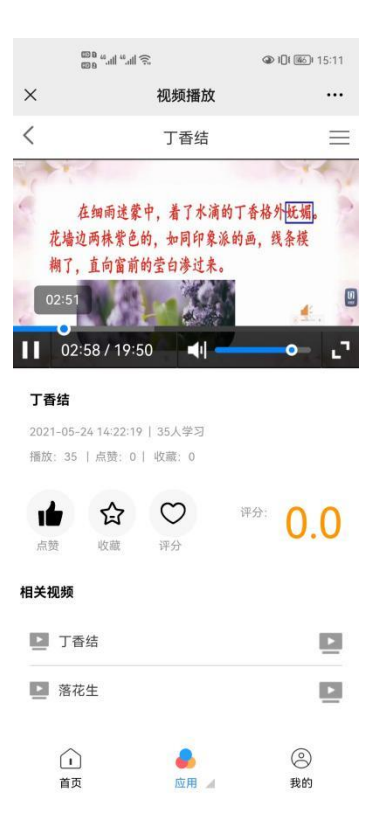

# <span id="page-51-0"></span>3.4 直播辅导

点击首页上方【直播辅导】或底部导航栏【应用】-【直播辅导】按钮即可进入直播列表页, 通过选择学段、年级、或课程状态排序(正在进行、即将开始、已结束)报名学习,如下图 所示。

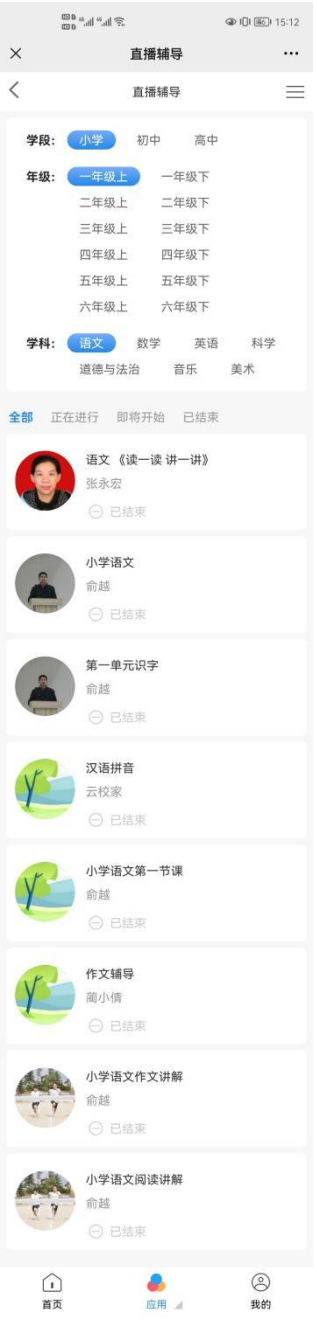

# <span id="page-52-0"></span>3.4.1 提问答疑

点击底部导航栏【应用】-【问答】按钮即可进入提问列表页,通过选择学段、年级、学科 查看问答内容详情,如下图所示。

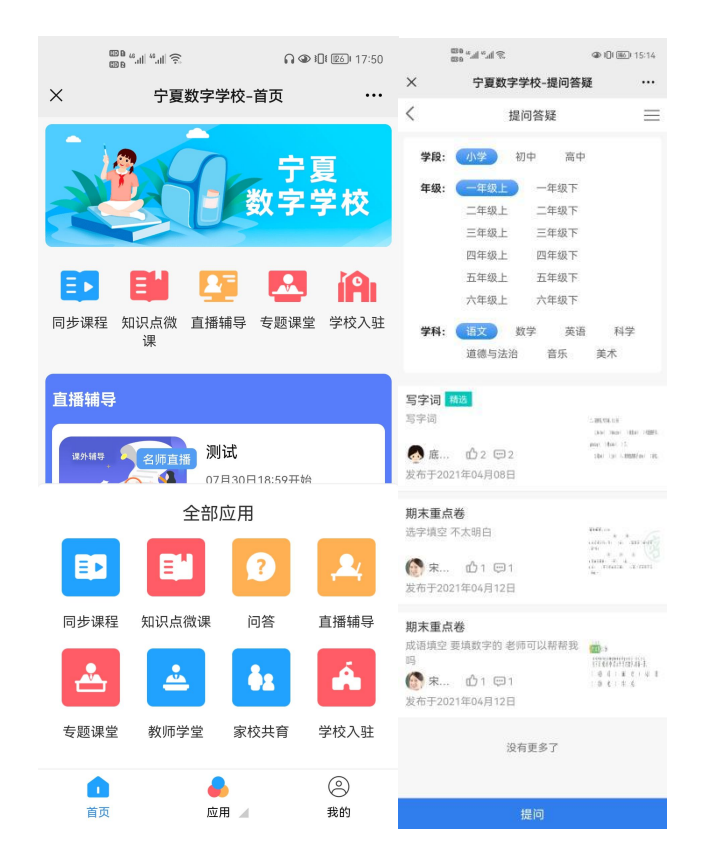

# 提问:

点击问答列表页下方【提问】按钮即可进入提问详情页,学生选择学段年级学科、输入具体 问题内容、上传图片,点击【提交】即可发布问题,等待教师在线回复,如下图所示。

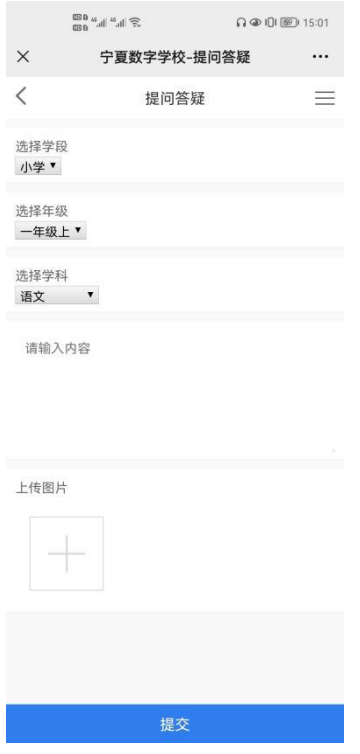

#### <span id="page-53-0"></span>3.4.2 一对一辅导

点击下方导航栏【我的】进入个人中心-点击"我的学习"分类下【一对一辅导】进入在线 辅导教师列表页,点击教师头像下的【提问】按钮即可向该教师发起一对一辅导申请,如下 图所示。

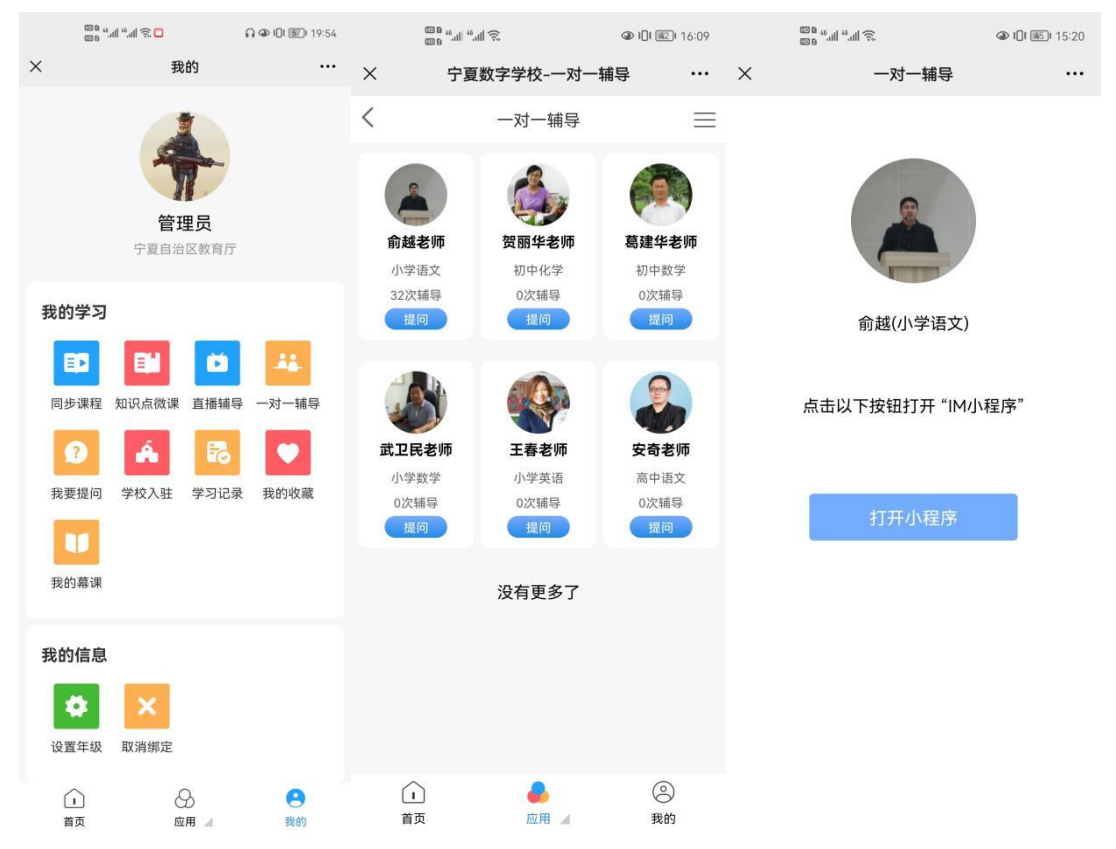

#### <span id="page-54-0"></span>3.5 专题课堂

点击首页上方【专题课堂】或底部导航栏【应用】-【专题课堂】按钮即可进入课程列表页, 通过选择分类筛选专题课程进行学习,如下图所示。

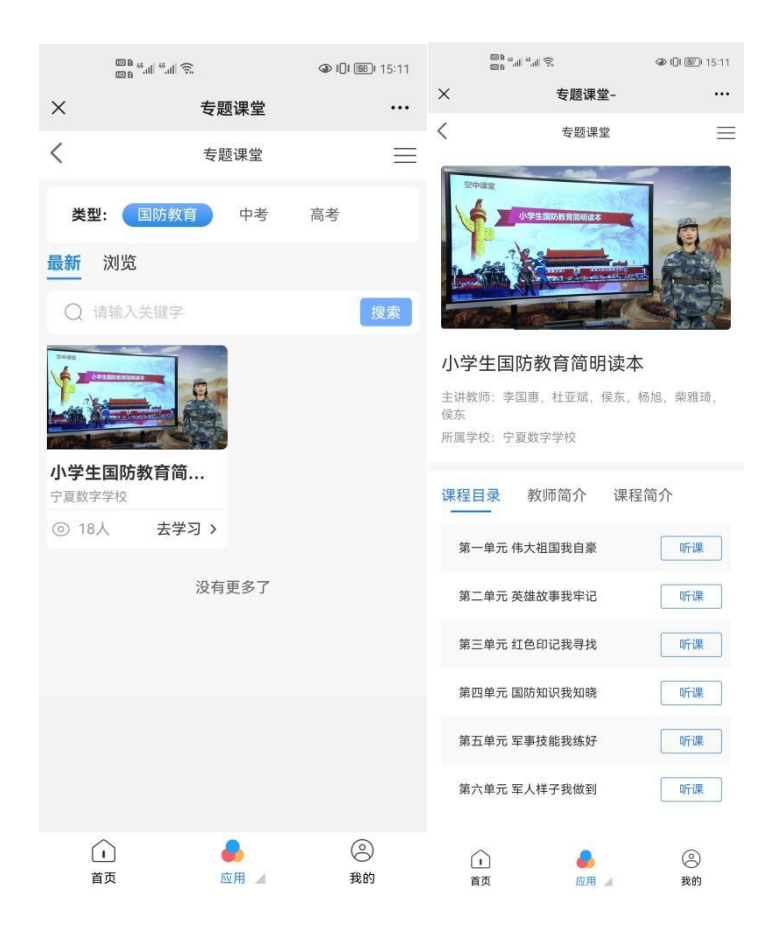

### <span id="page-55-0"></span>3.6 教师学堂

点击底部导航栏【应用】-【教师学堂】按钮即可进入课程列表页,通过选择分类,选择系 列课程进行学习。如下图所示:

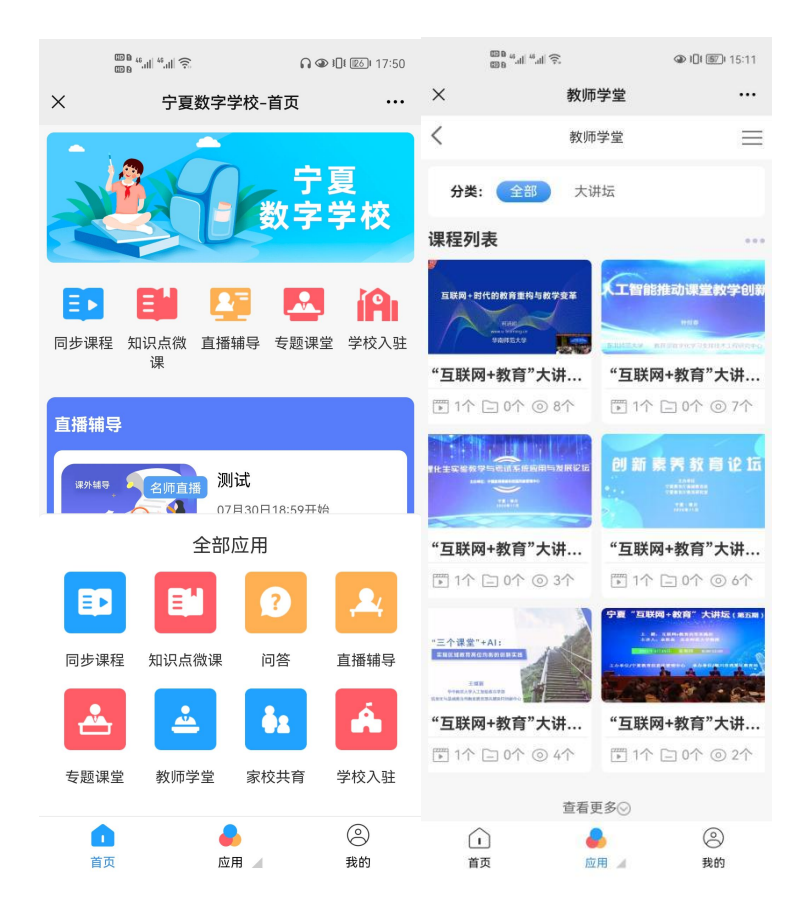

# <span id="page-56-0"></span>3.7 家校共育

点击底部导航栏【应用】-【家校共育】按钮即可进入课程列表页,通过选择分类,选择系 列课程进行学习。同时,支持教师查看【热点文章】学习。如下图所示:

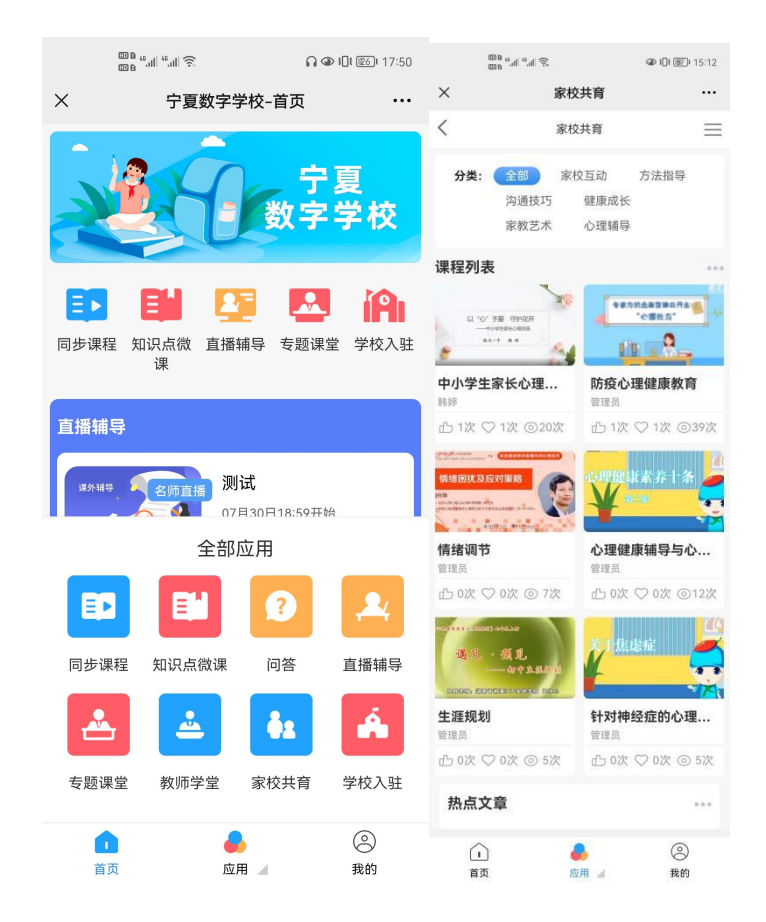

# <span id="page-57-0"></span>3.8 学校入驻

#### <span id="page-57-1"></span>3.8.1 入驻学校主页

点击首页上方【学校入驻】或底部导航栏【应用】-【学校入驻】按钮即可进入学校列表页, 如下图所示。

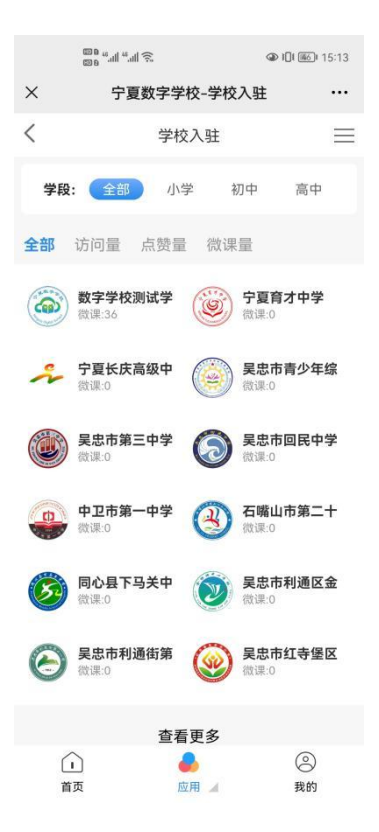

以数字学校测试学校为例,点击该学校即进入学校主页,包括直播辅导、知识点微课、综合 实践、慕课、名师答疑五大模块,可点击分别进入模块详情,如下图所示。

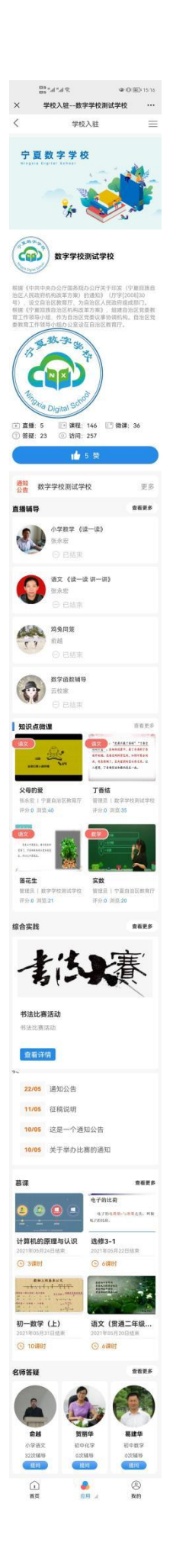

#### <span id="page-60-0"></span>3.8.2 综合实践活动

点击学校主页【综合实践】"查看更多",即可进入活动列表页,点击进入活动具体详情,报 名参加, 如下图所示。

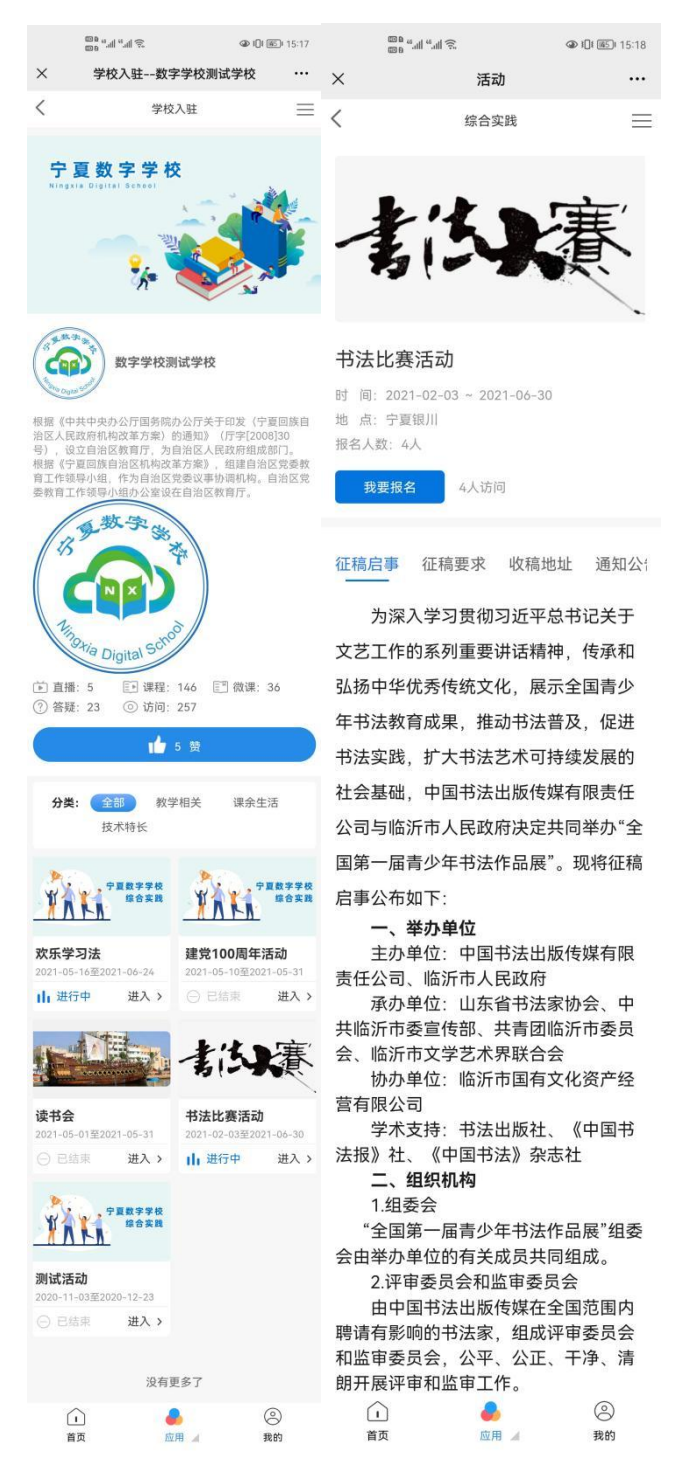

### <span id="page-60-1"></span>3.8.3 慕课

学校主页【慕课】模块,点选某一课程即可讲入慕课列表,可报名参加,如下图所示。

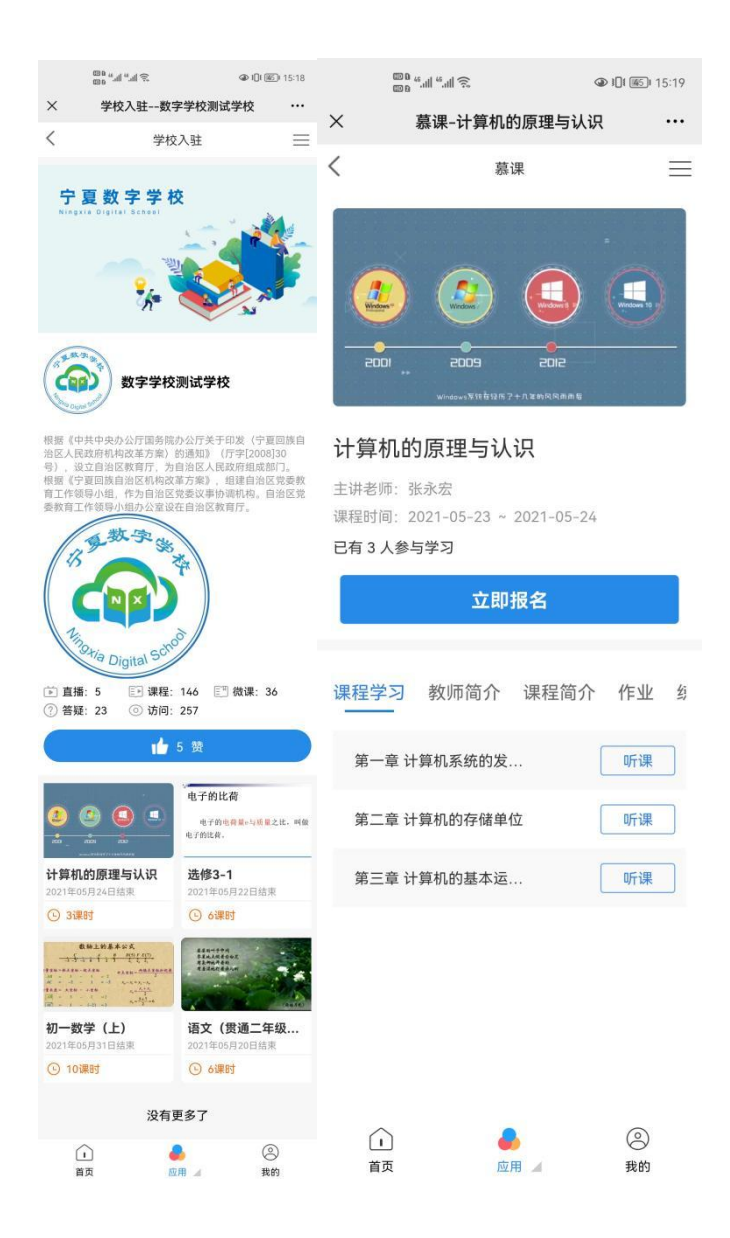

## <span id="page-61-0"></span>3.9 个人中心

# "我的":

点击底部导航栏【应用】-【我的】按钮即可进入个人中心主页,可查看"我的学习"、"我 的信息"。如下图所示:

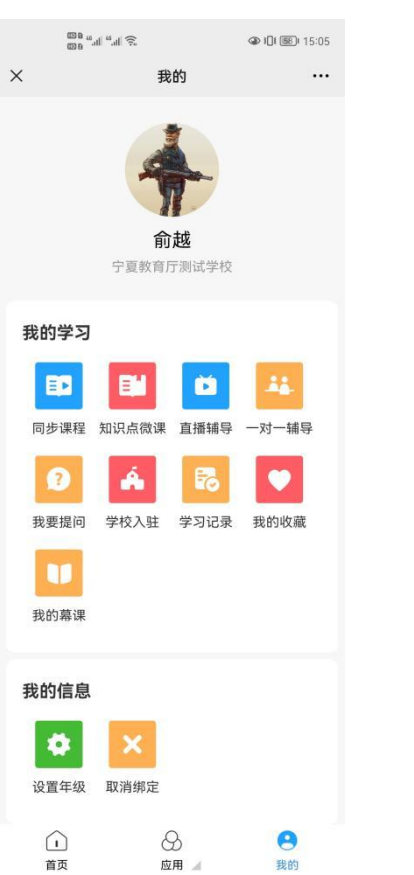